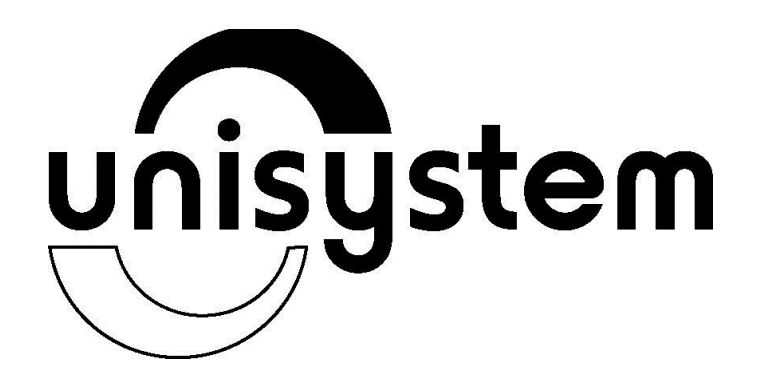

# АПАРАТ ЕЛЕКТРОННИЙ КОНТРОЛЬНО-КАСОВИЙ **MINI-T 61.01**

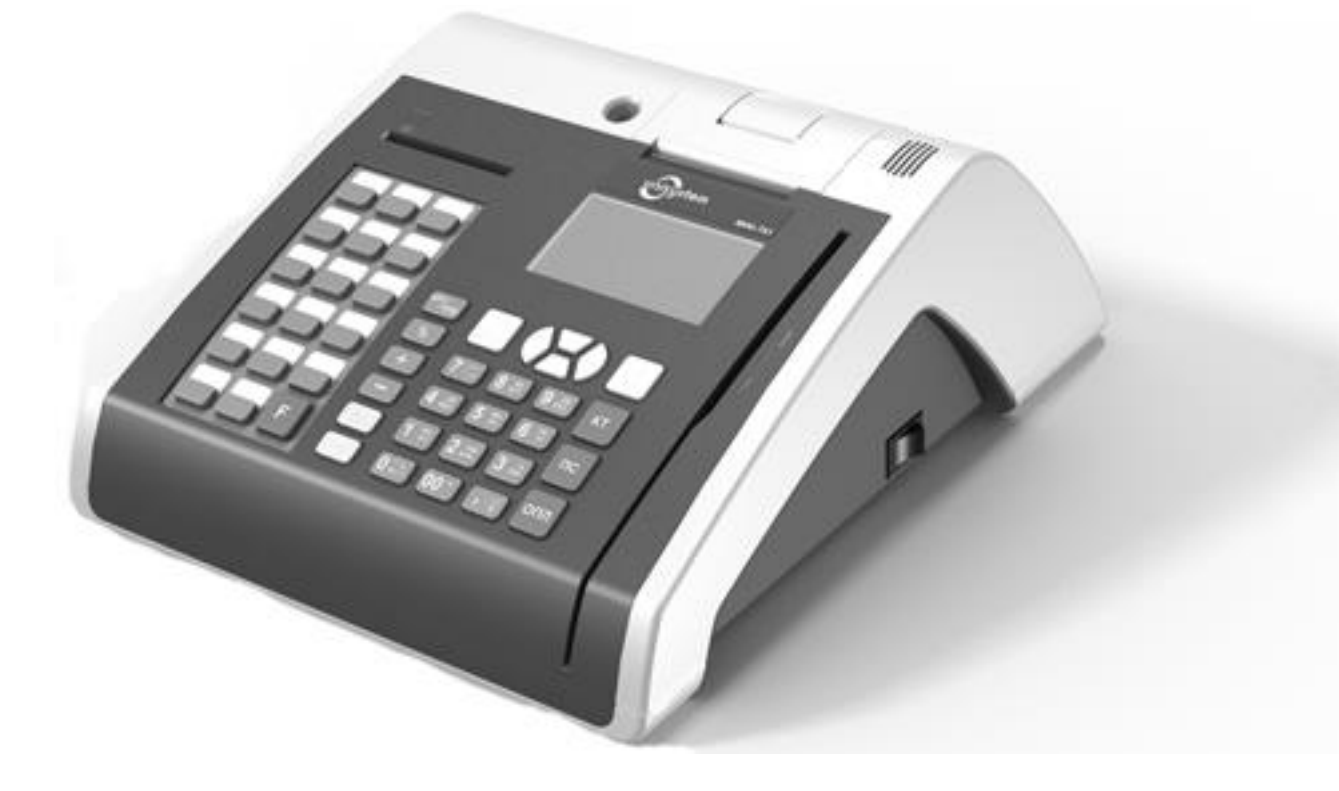

# **ПОСІБНИК З ЕКСПЛУАТАЦІЇ**

### **АНОТАЦІЯ**

<span id="page-2-0"></span>Цей посібник з експлуатації містить необхідну інформацію про апарат електронний контрольнокасовий (далі ЕККА) MINI-Т 61.01 (версія 6101-2), його функціональні та технічні характеристики, способи використання, вимоги безпеки, рекомендації по підготовці до роботи, програмуванню та технічному обслуговуванню.

MINI-Т 61.01 — портативний ЕККА, що може живитися від вмонтованої акумуляторної батареї (АБ) або від електричної мережі живлення змінного струму, за допомогою блоку живлення (адаптера).

Сфера застосування касового апарата MINI-Т 61.01 — підприємства торгівлі, сфери послуг, громадського харчування, в сферах для яких, у відповідності з діючим законодавством, передбачено оподаткування продажу товарів та представлення послуг за двома податковими ставками (продаж ювелірних виробів, приймання платежів за послуги стільникового мобільного зв'язку, послуги ломбардів тощо).

MINI-Т 61.01 може виконувати функції платіжного терміналу для проведення миттєвих платежів готівкою, поповнення рахунків мобільних операторів, інтернет-провайдерів тощо.

## **3MICT**

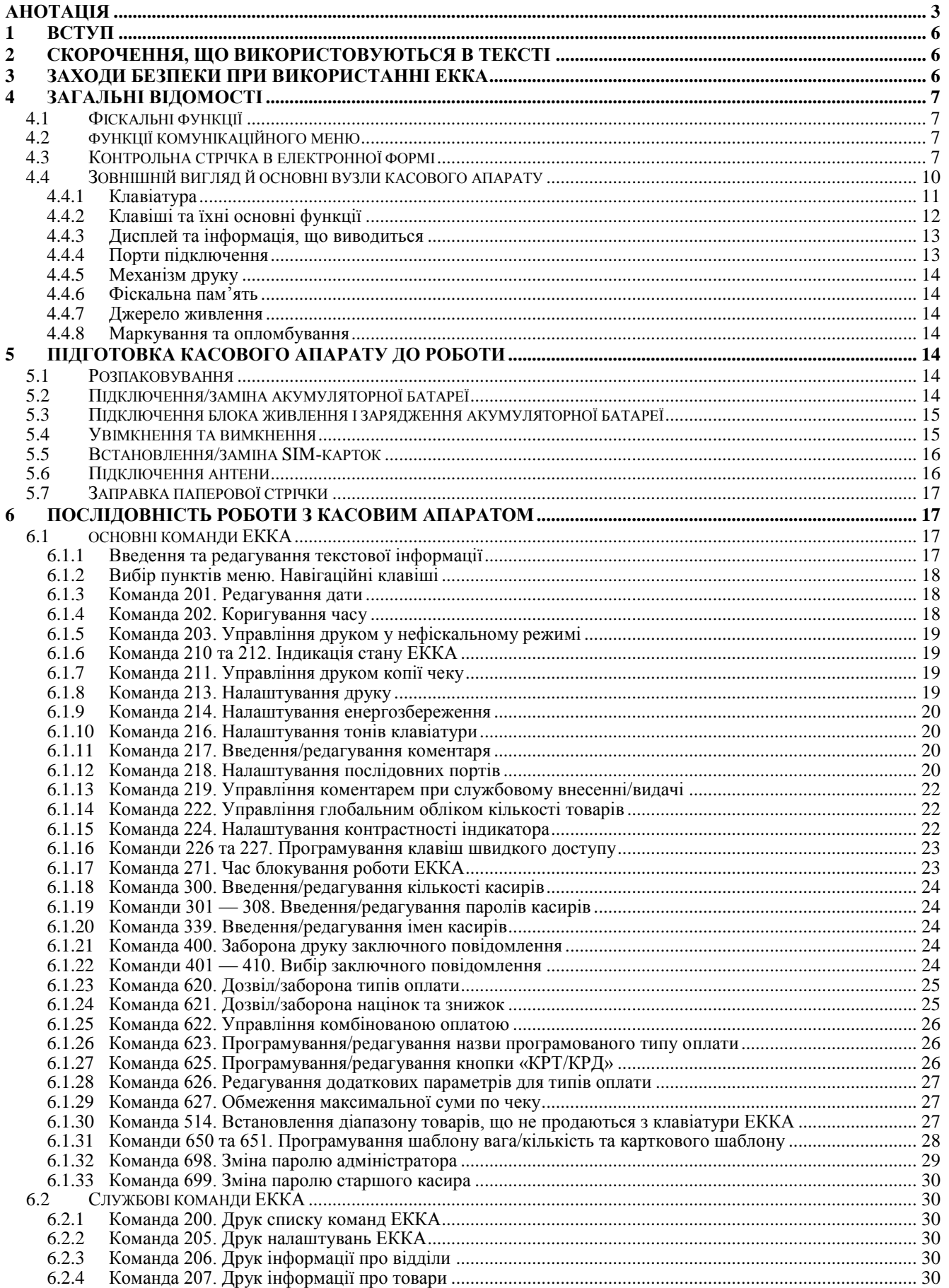

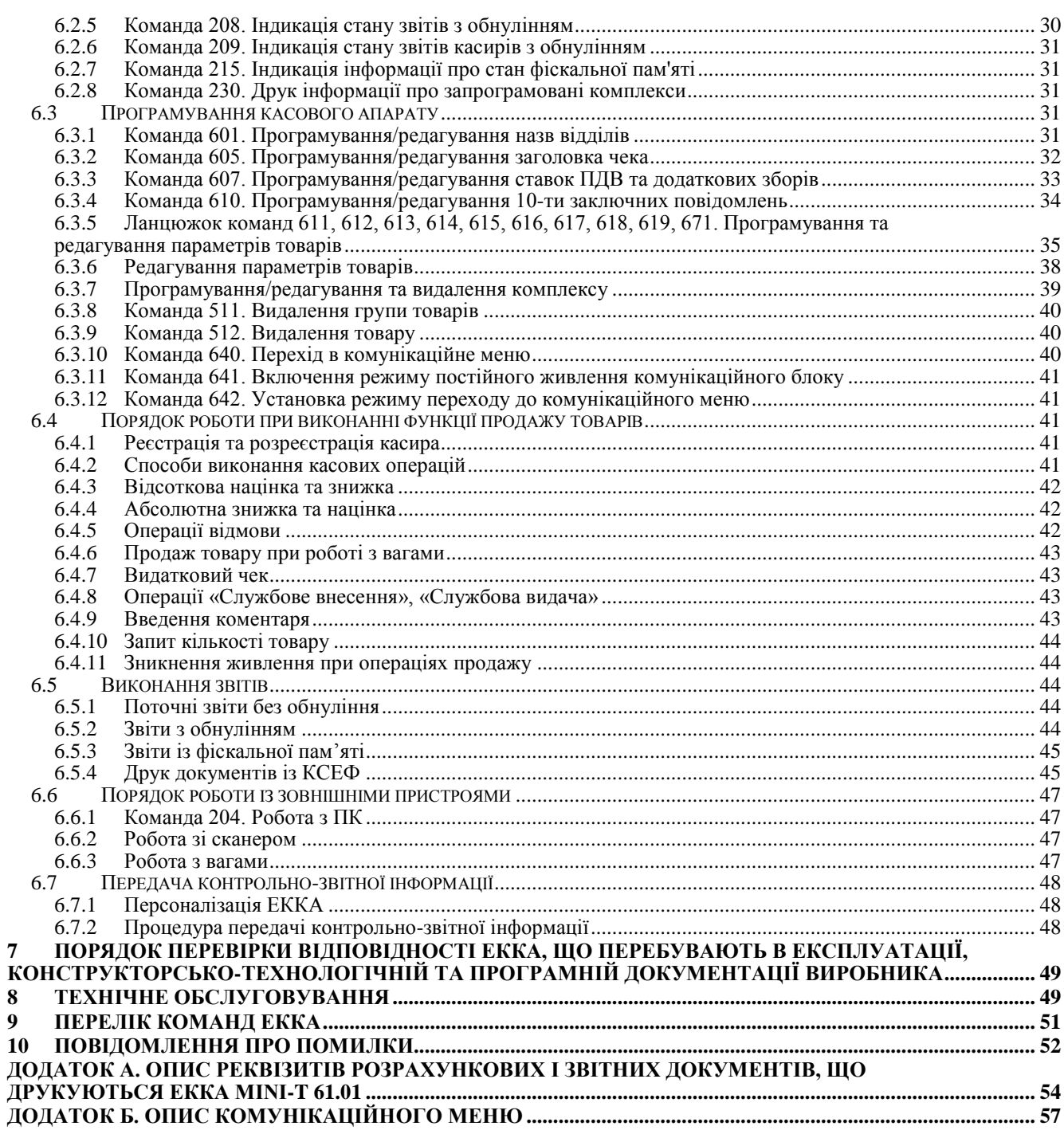

### **MINI-T 61.01**

### <span id="page-5-0"></span>**1 ВСТУП**

Перед початком роботи з ЕККА, докладно ознайомтесь з інформацією, що міститься в цьому посібнику.

### **Позначення, що використовуються в посібнику**

В цьому посібнику для опису послідовності натискання клавіш використовуються блок-схеми

## вигляду:  $2 \frac{m}{m} 0 \frac{m}{m} 2 \frac{m}{m}$  пс

Ця блок-схема описує послідовне натискання клавіш з позначками «2», «0», «2», «ПС».

У виділених блоках тексту зі знаком оклику пропонується інформація, яка акцентує увагу, що має важливе значення при роботі з ЕККА. Наприклад:

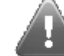

### **Некваліфіковане втручання в роботу касового апарату може призвести до пошкодження апарату та виходу його з ладу.**

У виділених текстових блоках із зображенням лампи пропонується рекомендації та/або застереження, які потрібно враховувати при програмуванні ЕККА, його налаштуванні та роботі. Наприклад:

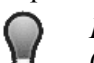

*Процес заряджання акумуляторної батареї не залежить від того, увімкнено апарат чи ні (вимикач сбоку ЕККА переключений в положення «викл»).*

### <span id="page-5-1"></span>**2 СКОРОЧЕННЯ, ЩО ВИКОРИСТОВУЮТЬСЯ В ТЕКСТІ**

АБ — акумуляторна батарея; БД — база даних; ДК — дисконтна картка;<br>ЕККА — електронний контр електронний контрольно-касовий апарат; ІД — ідентифікаційний код КЗІ — контрольно-звітна інформація; КСЕФ — контрольна стрічка в електронній формі;<br>ОЗП — Оперативно-запам'ятовуючий пристрій; ОЗП — Оперативно-запам'ятовуючий пристрій;<br>ПДВ — податок на додану вартість; ПДВ — податок на додану вартість;<br>ПЗ — програмне забезпечення; програмне забезпечення; ПК — персональний комп'ютер; ПН — податковий номер; п. — підпункт; РРО — реєстратор розрахункових операцій; ТОВ — Товариство з обмеженою відповідальністю; ФН — фіскальний номер; ФП — фіскальна пам'ять; ЦСО — центр сервісного обслуговування; ШК — штрих-код.

### <span id="page-5-2"></span>**3 ЗАХОДИ БЕЗПЕКИ ПРИ ВИКОРИСТАННІ ЕККА**

- 1. Розетка під'єднання до мережі живлення має знаходитися біля касового апарату в легкодоступному місні
- 2. Касовий апарат та блок живлення необхідно захищати від проникнення вологи, а також від впливу агресивних хімічних речовин.
- 3. Блок живлення повинен бути розташованим таким чином, щоб під час експлуатації запобігти пошкодженню з'єднувальних кабелів.
- 4. Забороняється використовувати або залишати касовий апарат з вбудованою акумуляторною батареєю (АБ) у місцях, не захищених від впливу підвищених температур або інтенсивної дії прямих сонячних променів. Недотримання цієї умови може негативно вплинути на показники якості і термін експлуатації АБ або навіть призвести до вибуху внаслідок перегрівання.
- 5. У випадку порушення герметичності АБ та потрапляння електроліту на шкіру чи одяг, місце ураження необхідно негайно промити чистою водою. Потрапляння електроліту на шкіру може спричинити подразнення (запалення).
- 6. Для нормального функціонування касового апарату та збереження терміну експлуатації АБ забороняється використовувати саморобні блоки живлення.
- 7. Максимальний час безперервної роботи касового апарату 16 годин на добу.
- 8. Не допускається залишати ЕККА підключеним до мережі електроживлення без нагляду.

9. При температурах нижче нуля для заряджання АБ необхідно внести ЕККА до теплого приміщення та дати деякий час для підвищення його температури до кімнатної<sup>1</sup>. Після цього можна заряджати акумулятор.

### <span id="page-6-0"></span>**4 ЗАГАЛЬНІ ВІДОМОСТІ**

ЕККА MINI-T 61.01 — електронний контрольно-касовий апарат з функціями терміналу. ЕККА обладнаний вбудованим GSM-модемом та/або роз'ємом RJ-45 (для підключення до локальної мережі Ethernet/internet) для передачі контрольно-звітної інформації. Також в апараті з версією ПЗ 5101-2 реалізовано контрольну стрічку в електронній формі (КСЕФ). КСЕФ це копії розрахункових документів, а також копії фіскальних звітних чеків, послідовно сформованих РРО, що створені в електронній формі, які зберігаються на носії контрольної стрічки у формі пакетів даних (Наказ Міністерства фінансів України №1057 від 08.10.2012).

### <span id="page-6-1"></span>**4.1 ФІСКАЛЬНІ ФУНКЦІЇ**

MINI-Т 61.01 має фіскальну пам'ять, в якій зберігаються дата включення ФП, всі зміни реєстраційних номерів, тип та розмір податкових ставок та загальні суми обігу по всім податковим ставкам.

Передбачено два режими роботи ЕККА — нефіскальний та фіскальний режими. Нефіскальний режим роботи ЕККА обумовлений відключеною фіскальною пам'яттю. Відповідно, якщо фіскальна пам'ять активована, то ЕККА працює в фіскальному режимі.

У нефіскальному режимі виконуються всі функції касового апарату, включаючи накопичення даних по продажам, формування та друк чеків, але залишається незадіяною функція реєстрації фіскальних денних звітів у фіскальній пам'яті і отримання звіту з фіскальної пам'яті. Поставка ЕККА з заводу-виробника виконується з відключеною фіскальною пам'яттю. При проведені операцій продажу в цьому режимі в кінці чеку друкується «Нефіскальний чек» окремим рядком. Нефіскальний режим зазвичай використовується для навчання персоналу і функціонує до проведення процедури вводу реєстраційних номерів та ввімкнення фіскальної пам'яті (фіскалізації). Фіскальний режим — режим функціонування ЕККА, що забезпечує реєстрацію фіскальних даних в ФП (даних про ЕККА та операціях обігу грошей). Операцію введення реєстраційних номерів проводить представник центру сервісного обслуговування (ЦСО). Ввімкнення фіскальної пам'яті ЕККА виконується лише один раз ця операція незворотна, повернутися до нефіскального режиму неможливо. Перереєстрація можлива обмежену кількість разів.

### <span id="page-6-2"></span>**4.2 ФУНКЦІЇ КОМУНІКАЦІЙНОГО МЕНЮ**

MINI-Т 61.01 може здійснювати віддалену передачу звітів з касового апарату до користувацького серверу прийому-передачі даних. У зворотному напрямку з серверу здійснюється віддалене програмування бази товарів касового апарату.

MINI-Т 61.01 може виконувати функції платіжного терміналу для проведення миттєвих платежів готівкою і поповнення рахунків мобільних операторів, інтернет-провайдерів тощо.

Термінальні функції ЕККА доступні з комунікаційного меню.

Про додаткові можливості ЕККА MINI-T 61.01 дізнайтесь у за телефонами або по електронної пошті центрального офісу ТОВ «Юнісістем», регіональних представництвах, відділеннях ТОВ «Юнісістем Сервіс», в відділах дилерської мережі продажу фіскальної техніки компанії «Юнісістем». Адреса та контактний телефон головного офісу, де можна дізнатись про регіональні відділення наведено в 3.021.067 ПС.

### <span id="page-6-3"></span>**4.3 КОНТРОЛЬНА СТРІЧКА В ЕЛЕКТРОННОЇ ФОРМІ**

В цьому апараті реалізовано контрольну стрічку в електронної формі. КСЕФ являє собою копії розрахункових документів, а також копії фіскальних звітних чеків, послідовно сформованих РРО, що створені в електронній формі таким реєстратором, які зберігаються на носії контрольної стрічки у формі пакетів даних. Носій КСЕФ встановлюється в спеціалізований роз'єм в корпусі касового апарата. ЕККА з КСЕФ забезпечує:

- контроль за відсутністю спотворення або знищення даних при проведені розрахункових операцій та копій розрахункових документів, які містяться на КСЕФ, з можливістю ідентифікації РРО на такій стрічці;
- проведення персоналізації ЕККА, друкування даних для підтвердження виконання процедури персоналізації;

l <sup>1</sup> У повністю зарядженої при нормальних умовах АБ, при зниженні температури падає напруга. Тому при заряді холодної АБ до номінальної напруги (стандартним зарядним пристроєм) при підвищенні температури виникає перезаряд. Це негативно впливає на АБ та приводе до зниження ємності АБ, швидкому розряду (нетриманню заряду акумуляторною батареєю) та іншім негативним наслідкам.

#### **MINI-T 61.01**

### **Aunisustem**

- друк пакетів даних з носія КСЕФ на чекову стрічку. При цьому мається можливість вибору пакета даних за датою створення чи порядковим номером розрахункового документа або фіскального звітного чеку;
- перевірку (верифікацію) МАС пакета даних при роздрукуванні;
- неможливість завершення торгівельних операцій (неможливо закрити чек), якщо:
	- носій КСЕФ відсутній або він пошкоджений або запис на нього неможливий;
	- при відсутності SAM-модулю;
- ПЗ комунікаційного блоку забезпечує підключення до ЕККА та функціонування карткового рідера, пін-пада, платіжного термінала та іншого торгівельного обладнання.

Табл. 1 Функціональні характеристики

| $N_2N_2$          | Назва                     | Кількість                                 | Програмування                 | Примітки                                               |
|-------------------|---------------------------|-------------------------------------------|-------------------------------|--------------------------------------------------------|
| $\overline{1}$ .  | Відділи                   | 64                                        | Назва                         | до 24 символів                                         |
| 2.                | Товари (послуги)          | 12288                                     | код товару                    | 1-6 цифр                                               |
|                   |                           |                                           | назва                         | до 48 символів                                         |
|                   |                           |                                           | шіна                          | до 9.999.999,99                                        |
|                   |                           |                                           | належність до відділу         | $1 - 64$                                               |
|                   |                           |                                           | група оподаткування           | $1-6(A-E)$                                             |
|                   |                           |                                           | товарна наявність             | до 999999,999                                          |
|                   |                           |                                           | вид товару                    | ваговий/штучний                                        |
|                   |                           |                                           | штрих-код                     | до 19 цифр                                             |
|                   |                           |                                           | одиночний продаж              | дозвіл/заборона                                        |
| $\overline{3}$ .  | Комплексний               | 16                                        | назва                         | До 48 символів                                         |
|                   | продаж                    |                                           | кількість позицій             | $1-16$                                                 |
|                   |                           |                                           | націнка/знижка<br>на<br>кожну | до 100%                                                |
|                   |                           |                                           | позицію                       |                                                        |
| 4.                | Початкове<br>повідомлення | до 12 рядків<br>по 32 символів у<br>рядку | висота символів               | можливість вимкнення окремих                           |
|                   |                           |                                           |                               | рядків та встановлення подвійної                       |
|                   |                           |                                           | виділення символів            | висоти з жирним шрифтом                                |
| 5.                | Реєстраційне              | 2 рядки                                   | податковий номер (ПН) або     | не менше 12 цифр                                       |
|                   | повідомлення              |                                           | ідентифікаційний номер (IД)   |                                                        |
|                   |                           |                                           | фіскальний номер (ФН)         | не менше 10 цифр                                       |
| $\overline{6}$ .  | Заключне                  | 10<br>повідомлень                         | висота символів               | вибір одного із 10 повідомлень                         |
|                   | повідомлення              | (2 рядки<br>по                            | виділення символів            | або заборона друку заключного                          |
|                   |                           | 32 символи)                               |                               | повідомлення                                           |
| 7.                | Типи оплати               | $8, 3$ них:                               |                               |                                                        |
|                   |                           | 3 — фіксовані                             |                               | фіксовані:<br><b>ГОТІВКА,</b><br>ЧEК,<br><b>KAPTKA</b> |
|                   |                           | 5<br>змінні                               | назва до 14 символів          |                                                        |
|                   |                           | (програмовані)                            |                               |                                                        |
| 8.                | Тип ПДВ                   | $\mathfrak{D}$                            | включений у ціну ПДВ          |                                                        |
|                   |                           |                                           | не включений у ціну ПДВ       |                                                        |
| 9.                | Податкові групи           | 4                                         | з додатним підсумком          | до 99,99%                                              |
|                   |                           | 4                                         | з від'ємним підсумком         | кількість змін 19                                      |
| 10.               | Група з додатковим        | $\mathbf{1}$                              | з додатним підсумком          |                                                        |
|                   | збором, без податку       | 1                                         | з від'ємним підсумком         |                                                        |
| 11.               | Група без збору, без      | $\mathbf{1}$                              | з додатним підсумком          |                                                        |
|                   | податку                   | 1                                         | з від'ємним підсумком         |                                                        |
| $\overline{12}$ . | Додаткові збори           | 4                                         | з додатним підсумком          | Два типи нарахувань для яких:                          |
|                   |                           | 4                                         | з від'ємним підсумком         | ПДВ враховує додатковий збір                           |
|                   |                           |                                           |                               | та ПДВ не враховує додатковий<br>збір                  |
| 13.               | Назва<br>додаткового      |                                           | до 16 символів                |                                                        |
|                   | збору                     |                                           |                               |                                                        |
| 14.               | Касири                    | $\overline{8}$                            | im's <sup>2</sup>             | до 24 символів                                         |

### Табл. 2 Додаткові функціональні характеристики

| Параметр                                                                | Значення          |
|-------------------------------------------------------------------------|-------------------|
| Максимальна ціна.                                                       | 9 999 999.99      |
| Максимальна сума покупок по одному чеку.                                | 99.999.999.99     |
| Термін<br>$O3$ $\Pi$<br>інформації<br>зберігання<br>при<br><sub>B</sub> | $\geq$ 1440 годин |
| відключенні живлення.                                                   |                   |

l  $2$  Якщо ім'я відсутнє, друкується номер касира

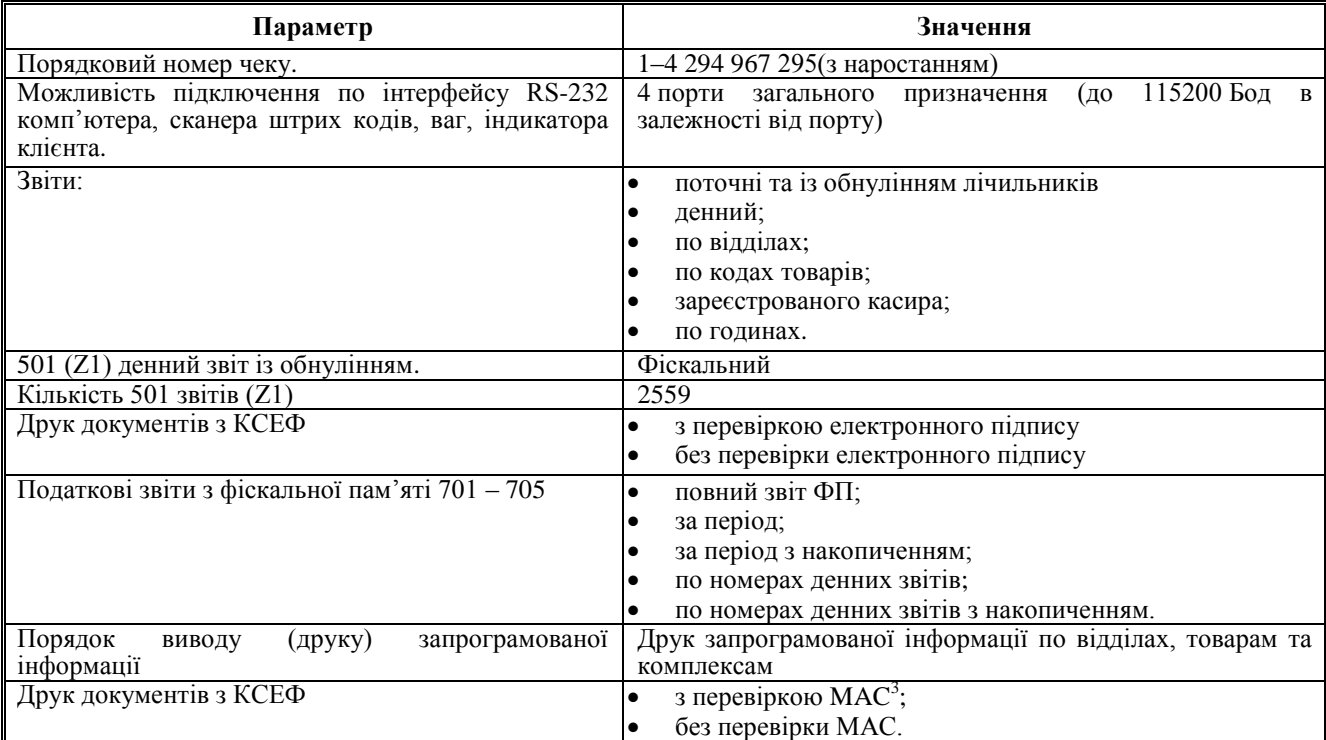

### Табл. 3 Технічні характеристики

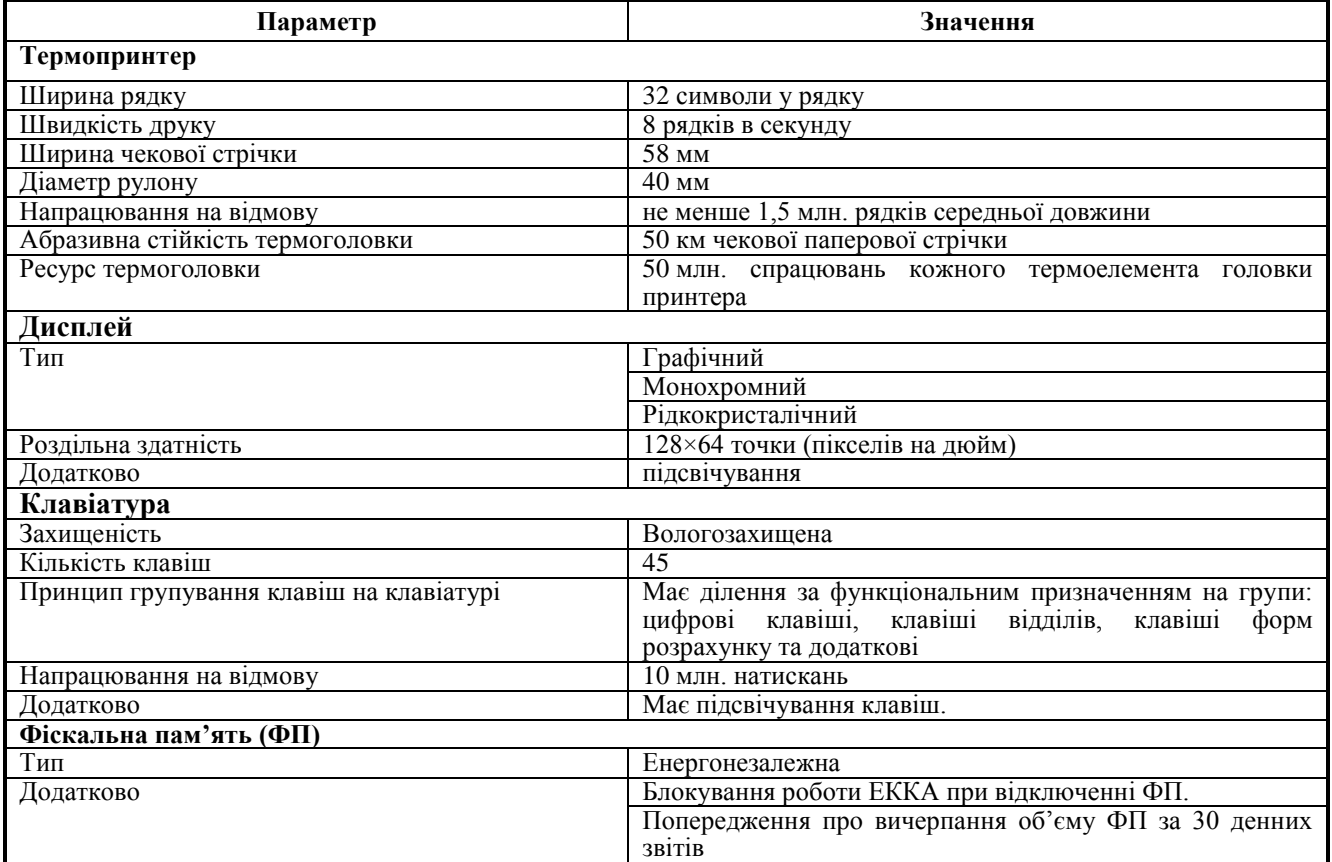

 $\overline{\phantom{a}}$ 

<sup>&</sup>lt;sup>3</sup> МАС (англ. message authentication code – код автентифікації повідомлення) — блок інформації фіксованої довжини, що одержується з відкритого тексту і ключа, однозначно відповідний такому відкритому тексту. Це засіб забезпечення імітозахисту в протоколах аутентифікації повідомлень в яких учасники довіряють один одному, спеціальний набір символів, який додається до повідомлення і призначений для забезпечення його цілісності і аутентифікації джерела даних. MAC призначений для перевірки цілісності та достовірності пакета даних РРО (у тому числі в контрольній стрічці в електронній формі).

## <span id="page-9-0"></span>**Junisystem MINI-T 61.01 4.4 ЗОВНІШНІЙ ВИГЛЯД Й ОСНОВНІ ВУЗЛИ КАСОВОГО АПАРАТУ** зчитувач рухома ручка RFID-карток відкривання кришки місце встановлення пломби заводу-виробника кришка прижимний вал паперової стрічки механізм друку динамік зчитувач смарт-карток дисплей блок функціональних клавіш клавіатури зчитувач магнітних карток засіб контролю вимикач блок навігаційних клавіш клавіатури клавіатура Рис. 1 Вигляд зверху Дисплей покупця роз'єм 8P8C з роз'єм інтерфейсом RS-232 USB-B роз'єм для підключення блоку живлення роз'єм Ethernet (LAN)антена

<span id="page-9-2"></span><span id="page-9-1"></span>роз'єм підключення грошової скриньки

Рис. 2 Тильна сторона

### <span id="page-10-0"></span>**4.4.1 Клавіатура**

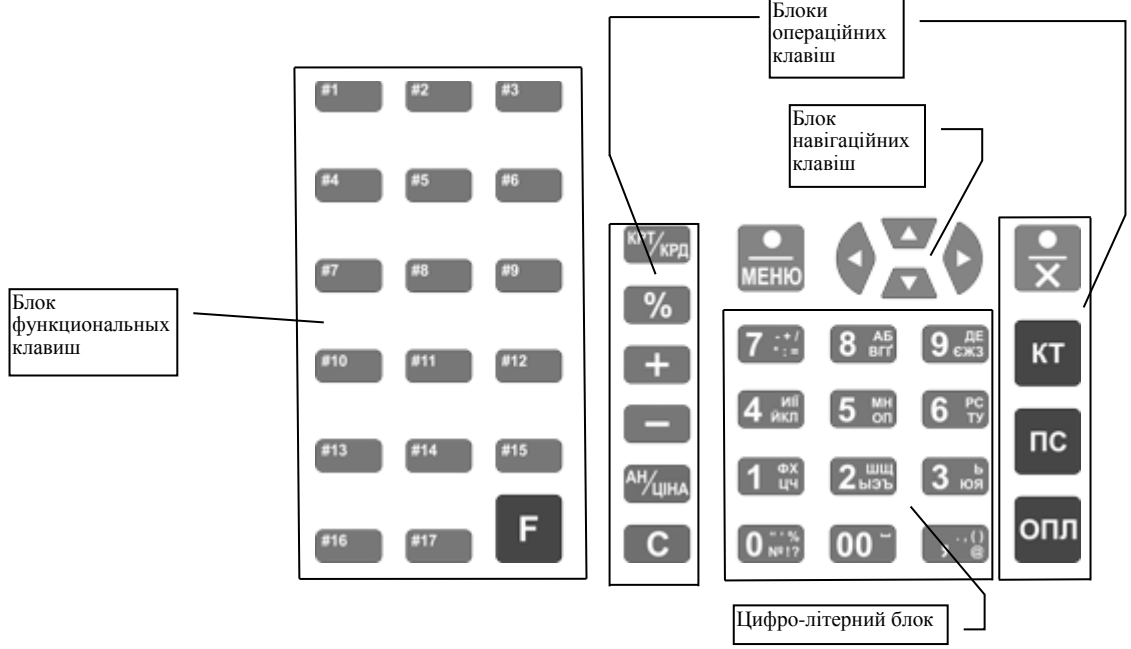

Рис. 3 Клавіатура ЕККА MINI-T 61.01 з українською розкладкою клавіатури

На клавіатурі можна виділити чотири блоки клавіш, та окрему клавішу «МЕНЮ», яка викликає комунікаційне меню.

Блок сірих клавіш, — цифро-літерний, слугує для введення цифр та літер, розділових знаків, а також додаткових символів.

Червоним позначені службові клавіші С та <sup>му</sup>чна.

Блок функціональних клавіш використовується для виконання запрограмованих скорочених операцій.

Блок блакитних навігаційних клавіш відповідають за навігацію — переміщення курсору при налаштуваннях в меню команд та комунікаційному меню.

Перемикання до російської мови здійснюється клавішею . Індикація поточної розкладки клавіатури при введенні текстової інформації здійснюється на дисплеї ЕККА. Російській розкладці клавіатури відповідає позначення «РУС» на дисплеї. Висоту шрифту на дисплеї можна змінити клавішею %

При введенні на російській мові призначення функціональних, навігаційних та службових клавіш не змінюється, Схема розташування символів при введенні російської мови зображено на [Рис. 4.](#page-10-1)

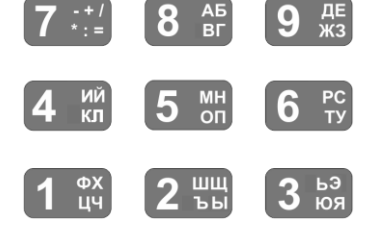

<span id="page-10-1"></span>Рис. 4 Розміщення символів на клавіатурі ЕККА MINI-T 61.01 при перемиканні мови введення тексту на російську

Перемикання до введення на англійської мови здійснюється подвійним натисканням клавіші

F (Перше натискання переключає розкладку до російської, друге — до англійської. Повторне натискання здійснює перемикання розкладки клавіатури знову до української). Англійській мові введення відповідає позначення «ENG» на дисплеї ЕККА. Висоту шріфту на дисплеї ЕККА можна змінити клавішею . %

В англійській розкладці клавіатури призначення функціональних, навігаційних та службових клавіш не змінюється. Схема розташування символів при введенні англійської мови зображено на [Рис. 5.](#page-11-1)

### **Junisystem**

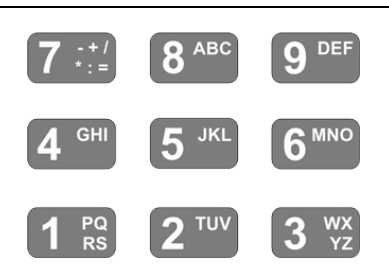

<span id="page-11-1"></span>Рис. 5 Розміщення символів на клавіатурі ЕККА MINI-T 51.01 при перемиканні мови введення тексту на англійську

### <span id="page-11-0"></span>**4.4.2 Клавіші та їхні основні функції**

Табл. 4 Функції клавіш та у режимі касового апарату та комунікаційного меню

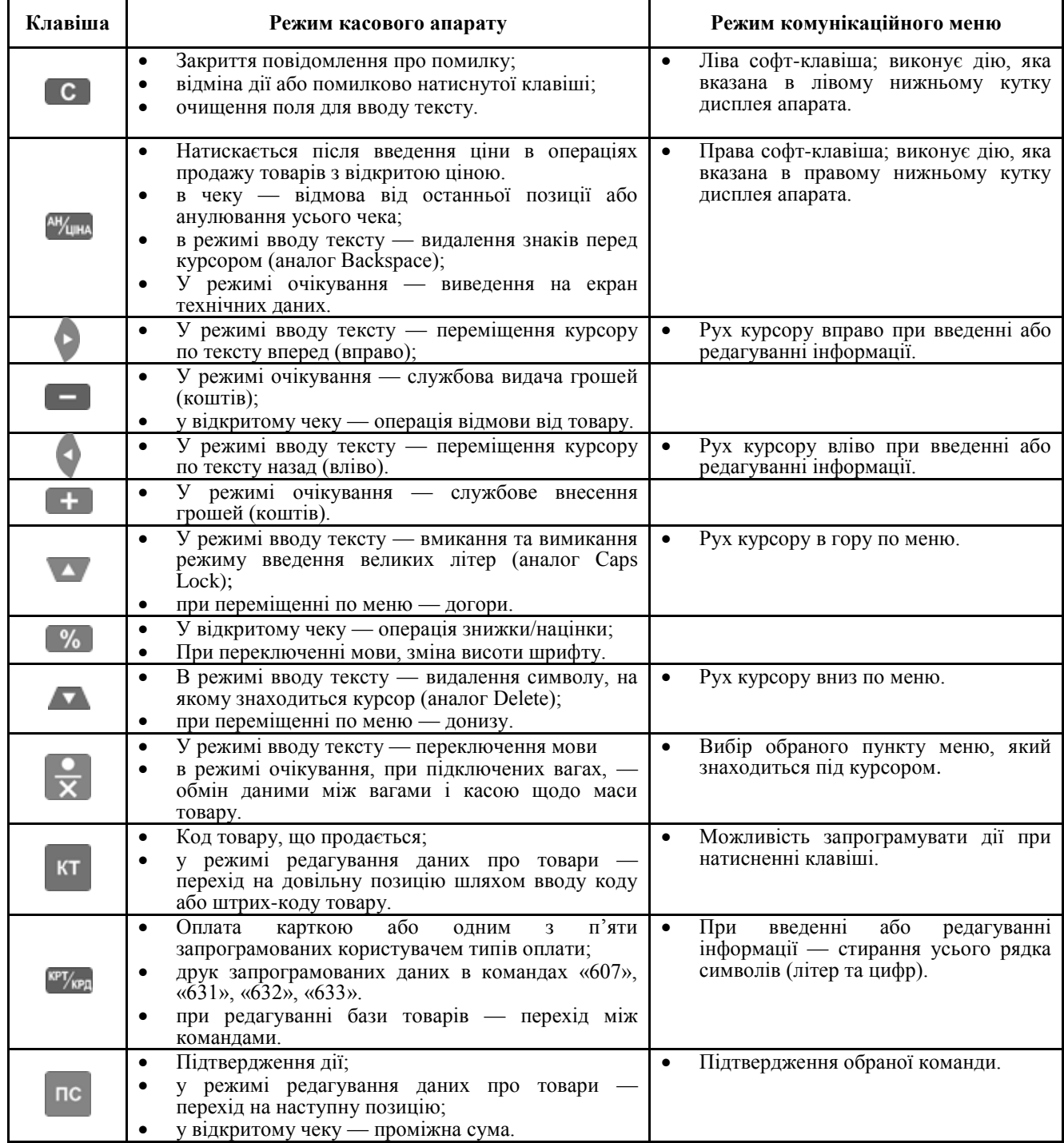

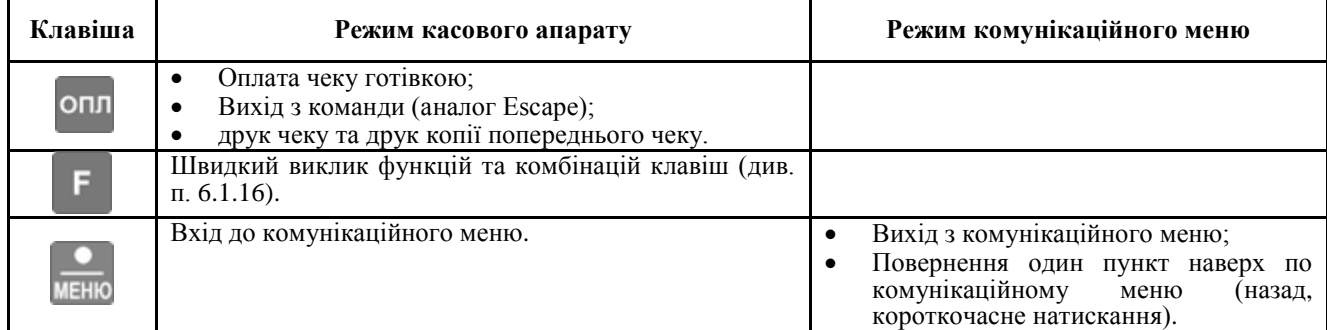

### <span id="page-12-0"></span>**4.4.3 Дисплей та інформація, що виводиться**

Апарат має графічний монохромний дисплей розміром 128×64 пікселів, який вміщує 3-6 рядків текстової і рядок статусної інформації, де відображається поточний статус апарату та інша додаткова інформація.

### **Повідомлення на дисплеї**

**Загальні**

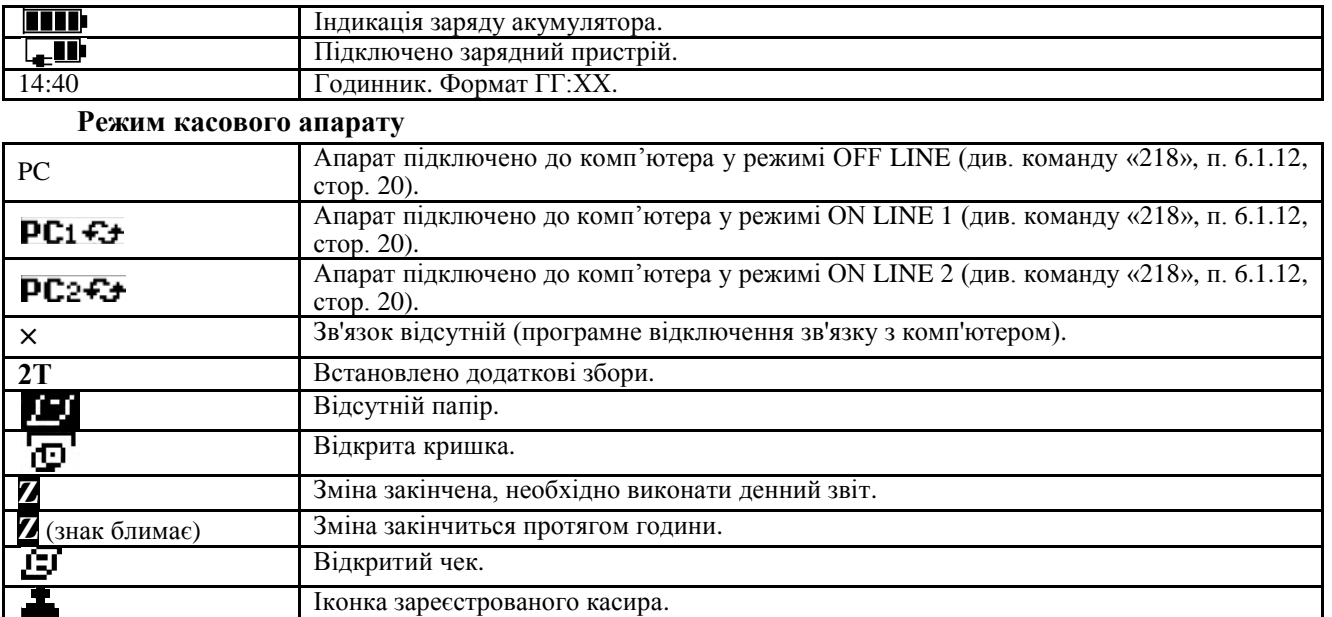

### **Режим комунікаційного меню**

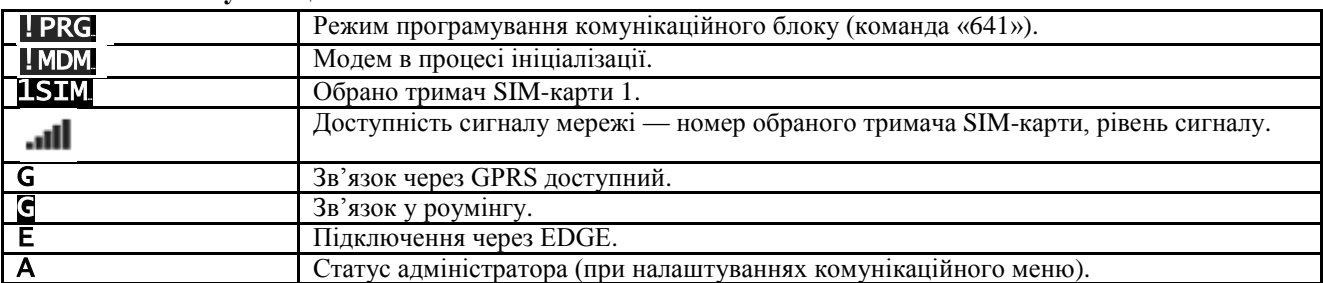

### <span id="page-12-1"></span>**4.4.4 Порти підключення**

Касовий апарат має 2 інтерфейси, конструктивно виконані у двох роз'ємах: 8P8C та USB-B (див. [Рис. 2\)](#page-9-1). На роз'єм 8P8C виведено віртуальні порти 1 і 2.

Налаштування портів для зв'язку з певним обладнанням виконується за допомогою меню (команда «218», див. п. [6.1.12\)](#page-19-3).

Порти можна налаштувати на підключення ПК, ваг, сканера штрих-коду, дисплея покупця та ін.

Порт 1 може бути налаштований на роботу з комунікаційним блоком. В такому режимі управління портом 1 здійснюється комунікаційним блоком.

При підключенні пристроїв, налаштування параметрів обміну даними до COM-портів 1 та 2 включає такі основні параметри:

- встановлення швидкості обміну даними між пристроями в діапазоні від 600 до 115200 Біт/с,
- парність,
- стоп-біти.

А також додаткові:

### **Aunisustem**

встановлення часового інтервалу між байтами при прийомі та передачі даних,

встановлення часового інтервалу між пакетами при прийомі та передачі даних.

При необхідності до com-порту 1 разом з комунікаційним блоком можливо підключити таке периферійне обладнання як пин-пад, зчитувач електронних карт, тобто те обладнання, яке працює з комунікаційним блоком касового апарату. При цьому обладнання, яке підключене до com-порту 1 та комунікаційний блок, який можна підключити виключно тільки до того ж com-порту, працюють одночасно. При підключенні іншого обладнання до com-порту 1 (ваги, сканер ШК, інд. клієнта та інше) одночасна робота з комунікаційним блоком неможлива.

При підключенні ваг до ЕККА користувач має можливість обрати протокол обміну даними з пристроєм в залежності від виробника ваг. Докладніше див. п. [6.1.12.](#page-19-3)

При підключенні периферійного обладнання по інтерфейсу USB встановлення додаткових налаштувань не потребує.

### <span id="page-13-0"></span>**4.4.5 Механізм друку**

В касовому апараті використовується принтер термодруку фірми Seiko (Японія). Кількість символів у рядку — 32. Швидкість друку — 8 рядків в секунду.

Ширина чекової стрічки — 58 мм.

### <span id="page-13-1"></span>**4.4.6 Фіскальна пам'ять**

Фіскальна пам'ять енергонезалежна, закрита кришкою фіскального блоку. Блок опломбований і його не можна розкрити, не пошкодивши пломби, кришки та/або корпусу ЕККА. Данні ФП не можуть бути змінені або видалені без пошкоджень одного або всіх захисних бар'єрів доступу до фіскальної пам'яті — пломби, кришки фіскального блоку або корпусу ЕККА.

### <span id="page-13-2"></span>**4.4.7 Джерело живлення**

Апарат може живиться від Li-polymer акумуляторної батареї 7,4 В, більше 1500 мA×ч, а також, у відсутності або при розрядженій акумуляторної батареї, живлення ЕККА може виконувати за допомогою блока живлення.

Параметри блоку живлення:

- вхідна напруга —100 240 В, струм 1.0 А; частота 50 60 Гц;
- вихідна напруга  $+9$  В, струм 3.0 А.

Зарядження акумуляторної батареї виконується при підключенні адаптеру (блоку живлення) до мережі живлення при встановленій АБ в ЕККА.

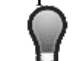

*Процес заряджання акумуляторної батареї не залежить від того, увімкнено апарат (натиснута кнопка включення ЕККА з правого боку ) чи ні.*

### <span id="page-13-3"></span>**4.4.8 Маркування та опломбування**

Маркування касового апарату нанесено на табличці, прикріпленій до корпусу. Маркування містить наступну інформацію: назва, тип, напруга живлення та інше, відповідно до технічних умов на електронні контрольно-касові апарати. Методи та місця опломбування електронних контрольно-касових апаратів наведено в 3.021.067 ПС і показані на [Рис. 1.](#page-9-2)

### <span id="page-13-4"></span>**5 ПІДГОТОВКА КАСОВОГО АПАРАТУ ДО РОБОТИ**

### <span id="page-13-5"></span>**5.1 РОЗПАКОВУВАННЯ**

Вийміть апарат та блок живлення з упаковки. Переконайтеся у відсутності зовнішніх пошкоджень.

### <span id="page-13-6"></span>**5.2 ПІДКЛЮЧЕННЯ/ЗАМІНА АКУМУЛЯТОРНОЇ БАТАРЕЇ**

- 1. Вілкрутіть гвинти (Рис. ба, б).
- 2. Зняти кришку відділення для акумуляторної батареї і SIM-карт [\(Рис. 6в](#page-14-2))
- 3. Розмістити АБ у відділенні, слідкуючи, щоб проводи не мали перегинів. Вставити штекер нової АБ у роз'єм [\(Рис. 6г](#page-14-2), д).
- 4. Вставити кришку на місце і загвинтити гвинти.

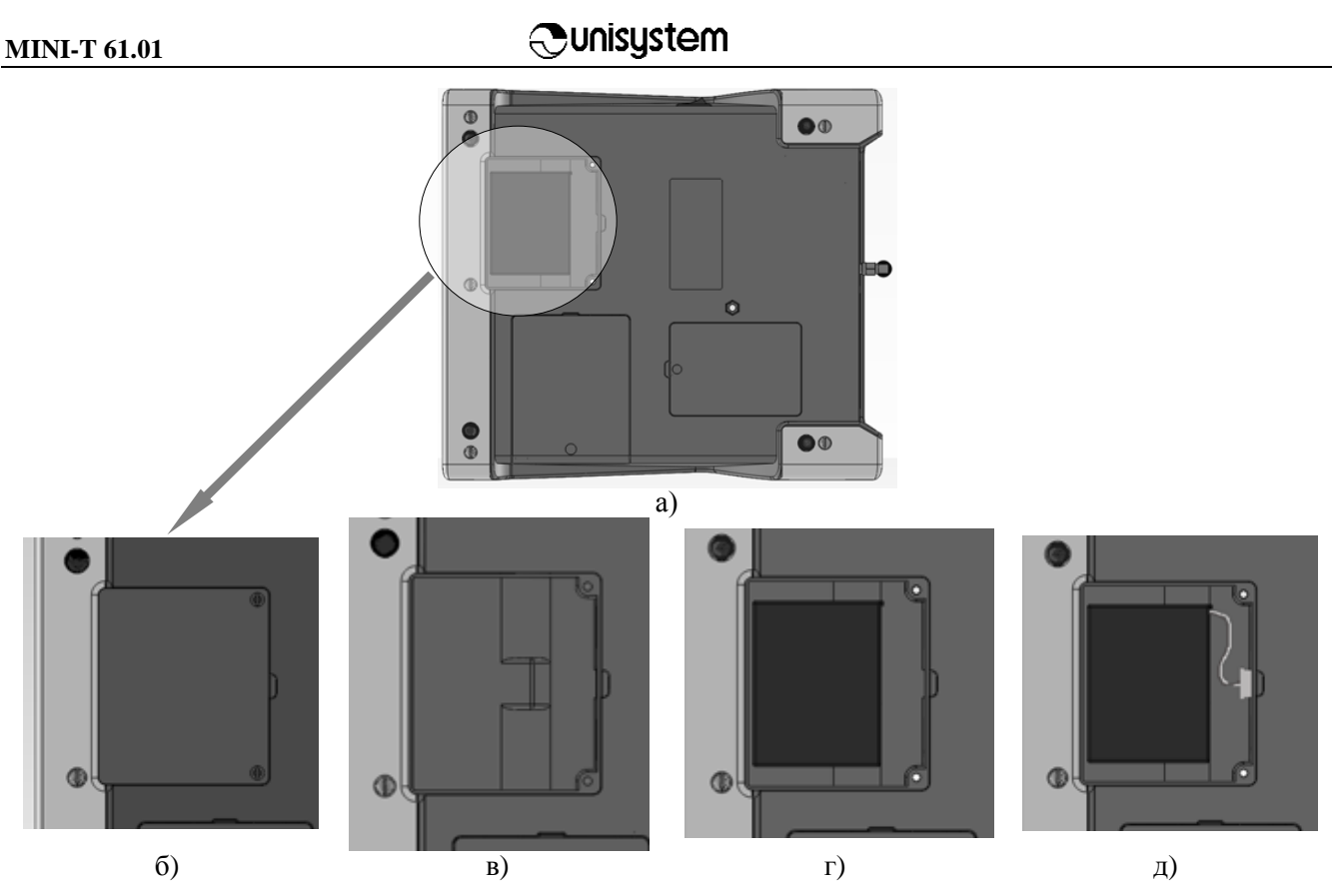

Рис. 6 Встановлення акумуляторної батареї в касовий апарат

<span id="page-14-2"></span>*При заміні АБ, від'єднати штекер, при від'єднанні необхідно триматись за пластикову частину штекеру, а не за провід!*

**При наявності пошкоджень блока живлення або корпусу апарату забороняється підключати блок живлення та проводити заряджання АБ.**

### <span id="page-14-0"></span>**5.3 ПІДКЛЮЧЕННЯ БЛОКА ЖИВЛЕННЯ І ЗАРЯДЖЕННЯ АКУМУЛЯТОРНОЇ БАТАРЕЇ**

Для початку роботи потрібно встановити ЕККА на робоче місце касира. Підключити до апарата блок живлення. На дисплеї з'явиться значок  $\square$ .

Перед початком експлуатації апарата необхідно зарядити АБ. Для цього потрібно увімкнути блок живлення в електричну мережу 220 В. Середній час зарядки акумулятора ~8 годин.

### **Контроль рівня зарядження акумуляторної батареї**

Ступінь заряду АБ відображається на дисплеї у вигляді піктограми індикатора заряду, розміщеної у верхньому правому куті.

Повному заряду АБ відповідає індикація **IIII**, напруга для АБ при цьому складає більше 7,8 В; при індикації трьох квадратиків значення напруги знаходиться в діапазоні від 7,6 В до 7,8 В; при індикації двох — від 7,5 В до 7,6 В; при індикації одного — від 7,125 В до 7,5 В. Значення напруги повністю зарядженої АБ становить понад 7,8 В.

Повному розряду АБ відповідає індикація — піктограма повністю розрядженої батареї. Значення напруги розрядженої АБ нижче 7,125 В.

В цьому випадку рекомендується підключити блок живлення для заряду АБ.

**При появі позначки на дисплеї, — терміново підключіть блок живлення для зарядження АБ!**

### <span id="page-14-1"></span>**5.4 УВІМКНЕННЯ ТА ВИМКНЕННЯ**

Для увімкнення ЕККА натиснути і утримувати кнопку-вимикач з права збоку на корпусі апарата (див[. Рис. 1\)](#page-9-2) протягом  $\sim$  2 с.

Після увімкнення лунає короткий звуковий сигнал, а на екрані відображається інформація, яка була виведена на ньому безпосередньо перед останнім вимкненням.

Для увімкнення ЕККА з перевіркою цілісності електронного журналу необхідно натиснути і утримувати кнопку-вимикач з права збоку на корпусі апарата та одночасно натиснути й утримувати

клавішу **ОПЛ** Якщо в ЕККА при цьому був відкритий чек, він відміняється з друком відповідного повідомлення на стрічці.

При першому ввімкненні MINI-T 61.01 у лівому верхньому куті на дисплеї ЕККА з'явиться надпис **!МОМ** , що означає що модем знаходиться в процесі ініціалізації. Через деякий час, після ініціалізації модему (3 – 4 сек.) на дисплей буде виведено яка SIM-картка використовується<sup>4</sup> (дів. п. [4.4.3\)](#page-12-0). У випадку якщо на дисплей не виводиться знак задіяної SIM-картки та постійно висвічується знак ініціалізації модему, — зверніться до сервісного центру для ремонту.

В правому верхньому куті виводиться індикатор заряду акумулятора ЕККА. Знизу посередині на дисплеї виводиться час у форматі «ГГ:ХХ», де ГГ — години, ХХ — хвилини. Також в середньої частині дисплею буде виведена сума розрахунку (при першому ввімкненні — 0 (нуль)).

Якщо касовий апарат не вмикається, перевірте правильність підключення блоку живлення та встановленої акумуляторної батареї.

Якщо проблему не вдається усунути, зверніться до сервісного центру.

При реєстрації касира в правому верхньому куті, поряд з індикатором заряду акумулятора, з'являється піктограма реєстрації касира (докладніше див. [6.4.1\)](#page-40-3).

### <span id="page-15-0"></span>**5.5 ВСТАНОВЛЕННЯ/ЗАМІНА SIM-КАРТОК**

ЕККА підтримує роботу з двома SIM-картками, відсік яких розташований біля АБ [\(Рис. 7,](#page-15-2) з права).

**Перед встановленням SIM-карти в касовий апарат необхідно активувати на ній послуги GPRS та зняти запит на PIN-код при включенні апарату, що можна зробити за допомогою мобільного телефону.**

*Використовуйте тільки SIM-карти GSM операторів мобільного зв'язку.*

- 1. Відкрутити гвинти і зняти кришку відділення для АБ і SIM-карт.
- 2. SIM-карту контактами вниз ввести у відсік (щілину), який розташований з права у відсіку [\(Рис. 7\)](#page-15-2), згідно зі схемою, розташованою на нижній стінці відсіку [\(Рис. 8\)](#page-15-3).
- 3. Встановити кришку на місце і закрутити гвинти.

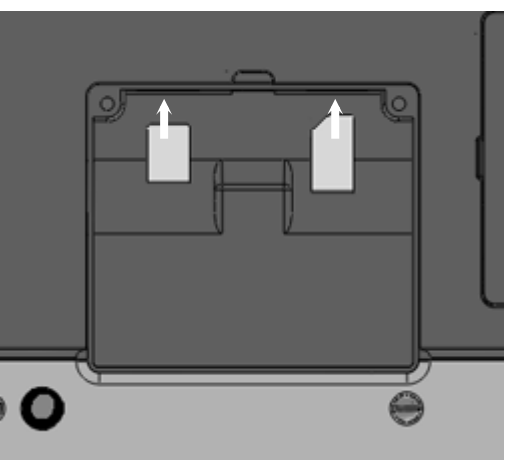

Рис. 7 Встановлення картки SD-пам'яті та SIM-картки в касовий апарат.

<span id="page-15-2"></span>Аналогічним чином встановлюється і картка пам'яті microSD.

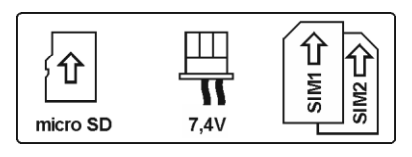

Рис. 8 Схема встановлення SIM-карт та micro SD карт

### <span id="page-15-3"></span><span id="page-15-1"></span>**5.6 ПІДКЛЮЧЕННЯ АНТЕНИ**

- 1. Вийняти антену з упаковки.
- 2. Вставити металевий кінець антени у роз'єм і за годинниковою стрілкою закрутити з'єднувальну гайку до упору.

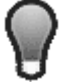

*За умов слабкого сигналу, рекомендовано використовувати виносну антену. Виносна антена до комплекту поставки не входить і може бути придбана окремо. Встановлення виносної антени виконується аналогічно.*

l <sup>4</sup> При відсутності sim-карти на дисплей періодично буде виведено 1SIM та 2SIM. Це означає що модем по черзі опитує першу та другу simкарти та очікує на їх відповідь.

### **:unisustem**

### <span id="page-16-0"></span>**5.7 ЗАПРАВКА ПАПЕРОВОЇ СТРІЧКИ**

Касовий апарат постачається із вставленим рулоном паперу.

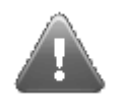

**Вбудований термопринтер призначений для друку на паперової стрічці, яка вкрита термочутливим шаром. Принтер ЕККА не містить тонера та інших фарбувальних речовин, а тому не здатен друкувати на звичайному папері і при друці на саморобної стрічці зі звичайного паперу ніякої інформації надруковано не буде.**

Порядок дій для заміни рулону паперу в ЕККА:

а) При появі на стрічці маркера фарбою, що сигналізує про закінчення касової стрічки, припиніть торгові операції.

При закінченні паперу на дисплей буде виведено повідомлення:

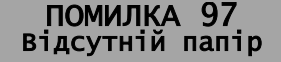

- б) Відчинити кришку боксу паперової стрічки [\(Рис. 9а](#page-16-4)).
- в) Вставте новий рулон у відсік для касової стрічки [\(Рис. 9б](#page-16-4)). Рулон має вільно обертатися. При цьому на дисплей буде виведене повідомлення:

.

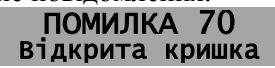

г) Закрийте кришку відсіку [\(Рис. 9в](#page-16-4), г). При правильному зачиненні кришки відсіку повинен спрацювати замок, при цьому буде характерне клацання фіксатору замку.

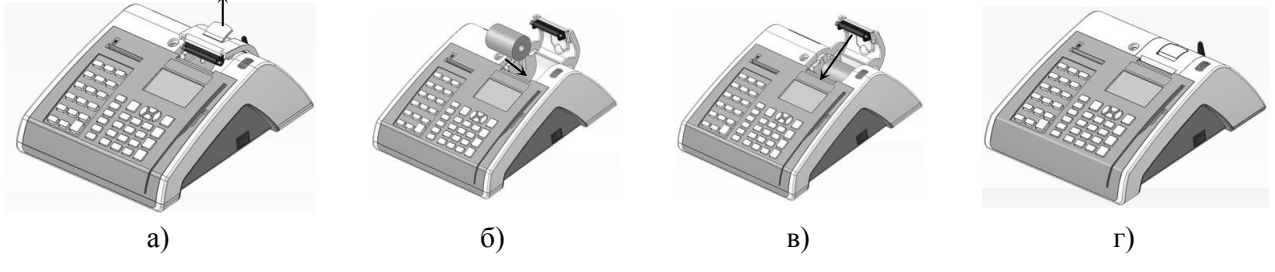

Рис. 9 Встановлення/заміна чекової стрічки

<span id="page-16-4"></span>Щоб відновити касові функції та перейти до роботи з касовим апаратом натисніть клавішу . Якщо всі дії виконані вірно, після натискання клавіші повідомлення про помилку зникне та ЕККА повернеться до робочого стану.

*Виконуючи заміну паперової стрічки, не слід застосовувати великі зусилля!*

### <span id="page-16-1"></span>**6 ПОСЛІДОВНІСТЬ РОБОТИ З КАСОВИМ АПАРАТОМ**

### <span id="page-16-2"></span>**6.1 ОСНОВНІ КОМАНДИ ЕККА**

Введення тексту та програмування ЕККА оператором/адміністратором на етапі налаштування, а також зняття звітів здійснюється за допомогою команд. Команда — це тризначне число (За виключенням команд реєстрації та розреєстрації касирів, — ці команди однозначне число.), при вводі якого в пам'ять апарату вноситься інформація або установка по виводу даних на дисплей, вводу необхідної текстової інформації, відображення даних, установки для друку, тощо. Опис команд ЕККА наведений в цьому документі нижче. Список команд та їх короткий опис наведений у п. [9](#page-50-0) цього документу.

Введення команди з клавіатури ЕККА завершується вводом (аналог «Enter»). Якщо команда передбачає введення паролю, тоді після введення команди на дисплей буде виведено запит на його введення. За замовчуванням паролі мають наступні значення:

- пароль касира за замовчуванням (еквівалент 0 (нуль), будь-які паролі рівні 0 не вводяться, та вхід здійснюється автоматично);
- пароль старшого касиру за замовчуванням 12321 (можна змінити по команді «699», докладно див. п. [6.1.33\)](#page-29-0);
- пароль адміністратора за замовчуванням 12321 (можна змінити по команді «698», докладно див. п. [6.1.32\)](#page-28-0);
- пароль податковий, незмінний, рівний 36963.

### <span id="page-16-3"></span>**6.1.1 Введення та редагування текстової інформації**

Текст вводиться за допомогою поля синіх клавіш. Для отримання потрібного символу треба декілька разів натиснути на клавішу до появи необхідного символу на дисплеї. Після паузи курсор

## unisustem

<span id="page-17-3"></span>перейде до наступної позиції. Введення текстових даних відбувається з можливістю редагування введеного рядка.

При редагуванні треба використовувати такі клавіші:

- (вліво) переміщення курсору по тексту назад;
- (вправо) переміщення курсору по тексту вперед;
- <sup>(МУ</sup>ЦІНА затерти символ зліва від курсору (аналог Backspace);
- (донизу) затерти символ, на якому встановлений курсору (аналог Delete);
- переключення вибору мови УКР/РУС/ENG/123:
- (догори) включити/виключити режим великих літер (аналог Caps Lock).

### <span id="page-17-0"></span>**6.1.2 Вибір пунктів меню. Навігаційні клавіші**

Вибір потрібного підпункту меню здійснюється за допомогою блоку навігаційних клавіш. Переміщення курсору вгору та вниз здійснюється за допомогою клавіш та та відповідно.

Переміщення курсору вправо та вліво за допомогою клавіш та відповідно. Вибір будь-якого

пункту в меню команді повинен завершуватись натисненням клавіші , після вибору необхідного пункту меню.

### <span id="page-17-1"></span>**6.1.3 Команда 201. Редагування дати**

<span id="page-17-4"></span>Перевірка та зміна дати, що встановлена в ЕККА, здійснюється за допомогою команди «201». За замовчуванням пароль адміністратора — 12321. При вводі в експлуатацію ЕККА обов'язково змініть пароль адміністратора.

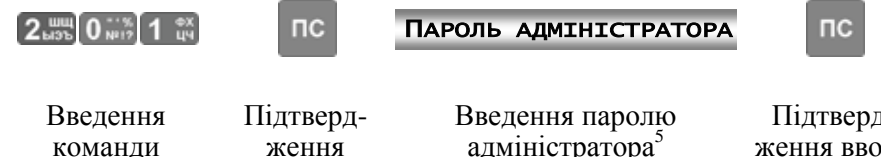

команди

адміністратора<sup>5</sup>

Підтвердження вводу паролю адміністратора

Пароль адміністратора — числова послідовність з шести цифр, яка встановлюється за допомогою команди «698» (див. п. [6.1.32\)](#page-28-0).

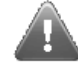

### **На фіскалізованому ЕККА команда «201» не може бути виконана.**

введення команди

При введенні дати касири повинні бути розреєстровані (п. [6.4.1\)](#page-40-3). Формат введення дати — «ДЛММРР», де ДЛ — день, ММ — місяць, РР — рік.

На фіскалізованому ЕККА дата встановлюється лише представником центру сервісного обслуговування. Ця дата повинна бути не нижче ніж дата останнього запису денного звіту із обнулінням (п. [6.5.2\)](#page-43-4) у ФП.

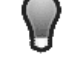

*Змінити дату можна лише в тому випадку, якщо електронний журнал пустий, тобто після друку електронного журналу з обнулінням не було виконано ніяких дій, які обов'язково повинні вноситися в журнал.*

### <span id="page-17-2"></span>**6.1.4 Команда 202. Коригування часу**

Корекція часу виконується за командою «202». Для редагування часу ЕККА необхідно ввести пароль адміністратора:

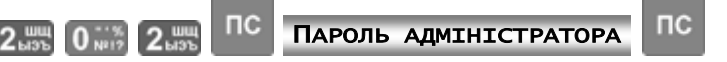

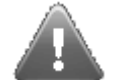

### **Корекція часу на фіскальному ЕККА можлива лише після виконання Z-звіту денного звіту із обнулінням «501».**

Формат введення дати — «ГГХХСС», де ГГ — години, ХХ — хвилини, СС — секунди. При проведенні корекції часу касири повинні бути розреєстровані (п. [6.4.1\)](#page-40-3). Перевірити поточну дату та час можна натиснувши на клавішу <sup>ми</sup>чна.

l  $^5$  Пароль адміністратора за замовчуванням — «12321». Для зміни паролю адміністратора див. команду 698, п. [6.1.32.](#page-28-0)

### <span id="page-18-5"></span><span id="page-18-4"></span><span id="page-18-0"></span>**6.1.5 Команда 203. Управління друком у нефіскальному режимі**

В нефіскальному режимі можна заборонити друк командою «203». Для цього необхідно ввести наступну послідовність з клавіатури ЕККА:

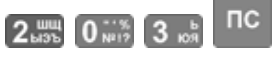

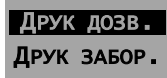

Після вводу команди на дисплей буде виведено меню вибору з двох пунктів: Управляючі клавіші та вибір здійснюється згідно наведеному в п. [6.1.2.](#page-17-0) Заборона друку командою «203» виконується в тільки в нефіскальному режимі.

### <span id="page-18-1"></span>**6.1.6 Команда 210 та 212. Індикація стану ЕККА**

Перевірити стан ЕККА можна командою «210» або «212».

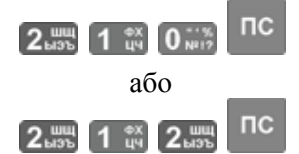

Після введення цієї команди на дисплей виводиться інформація про стан ЕККА, в якій містяться такі дані:

- серійний номер ЕККА, який повинен збігатись із вказаним у паспорті та на етикетці даного  $E\hat{K}K$ A $\cdot$
- <span id="page-18-6"></span>номер версії внутрішнього ПЗ;
- об'єм вільної фіскальної пам'яті у відсотках;
- об'єм вільної пам'яті у електронному журналі у відсотках.

Якщо виявиться хоч яка-небудь відмінність від інформації вказаної в паспорті 3.021.067 ПС або в технічній документації, яка постачається в комплекті з ЕККА, зверніться до представника сервісного центру.

### <span id="page-18-2"></span>**6.1.7 Команда 211. Управління друком копії чеку**

Друк копії чеку можна встановити командою «211». Введення команди повинно бути

підтверджено натисканням клавіші  $\overline{nc}$  а також введенням паролю адміністратора:

 $nc$ ПАРОЛЬ АДМІНІСТРАТОРА **nc**  $2 \frac{m}{100}$  1  $\frac{9X}{100}$ 

Після вводу команди на дисплей буде виведено меню вибору з двох пунктів:

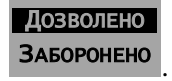

Навігаційне переміщення курсору здійснюється, як наведено в п. [6.1.2.](#page-17-0) Відповідний вибір зберігається та відбувається автоматичний вихід з меню команди до основного екрану. Для скасування

введеної команди та виходу з меню програми без зміни налаштувань треба натиснути клавішу опл

### <span id="page-18-3"></span>**6.1.8 Команда 213. Налаштування друку**

За командою «213» здійснюється установка параметрів друку:

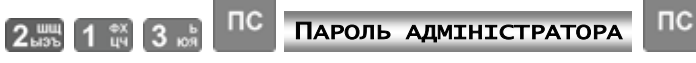

Після введення команди та паролю відбувається вхід в меню вибору:

- контраст друку (від 0% до 100%);
- відстань між чеками (від 8 мм до 30 мм.);
- друк копії електронного журналу (символами нормальної або зменшеної висоти).

Після вибору контрасту друку відбувається перехід до наступного пункту вибору меню вибору відстані між чеками, а після цього — до вибору розміру шрифту копії електронного журналу. Перехід відбувається по колу, таким чином, що якщо було встановлено невірне значення, то користувач має можливість виправити невірно введене значення. Для виходу з меню вибору та повернення до

відображення треба натиснути клавішу **ОПІІ**, після чого на дисплей буде виведено запит вибраних опцій

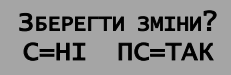

.

### **Aunisustem**

Для того щоб нові дані були збережені, необхідно натиснути клавішу ПС, для виходу без збереження введених даних та повернення до попередніх установок необхідно натиснути клавішу  $\|C\|$ 

### <span id="page-19-0"></span>**6.1.9 Команда 214. Налаштування енергозбереження**

Командою «214» можна провести налаштування для комфортного перегляду інформації, що виводиться на дисплей ЕККА. Для налаштування відображення необхідно ввести команду та

підтвердити її натисканням клавіші  $\overline{nc}$ , а також введенням паролю адміністратора:

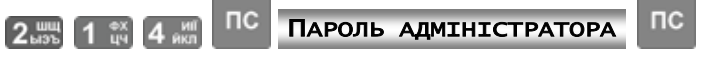

<span id="page-19-4"></span>Після вводу команди за вищенаведеною схемою відбувається вхід до меню команди. Пункти меню команди виводяться на дисплей окремо й послідовно. В меню команди існує можливість провести налаштування для таких параметрів ЕККА:

- яскравість підсвічування дисплею (вимірюється у «%», від 0% до 100%);
- дозвіл/заборона підсвічування під час друку;
- час вимкнення підсвічування (вимірюється у секундах, від «Вимкнути» до 90 с);
- заставка через (вимірюється у секундах, від «Вимкнути» до 90 с);
- час переходу до режиму сну (вимірюється у хвилинах, від «не вмикати» до 90 хв.);
- тип заставки (системний, текстовий, графічний).

<span id="page-19-5"></span>Навігаційне переміщення курсору здійснюється згідно наведеному в п. [6.1.2.](#page-17-0) Пункти підменю виводяться на дисплей циклічно, таким чином, що після вибору останнього пункту меню — типу заставки, на дисплей автоматично буде виведено перший пункт меню — вибір яскравості підсвічування.

Для виходу з меню та повернення до основного екрану, треба натиснути клавішу **опл**, після чого на дисплей буде виведено запит:

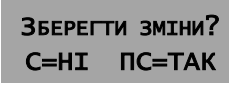

<span id="page-19-6"></span>Щоб нові дані були збережені потрібно натиснути клавішу пс, для виходу без збереження введених даних та повернення до попередніх установок необхідно натиснути клавішу  $\boxed{\text{C}}$ .

.

### <span id="page-19-1"></span>**6.1.10 Команда 216. Налаштування тонів клавіатури**

Для ЕККА мається можливість вимикання тонів клавіатурі (відключення звукового тонового супроводу натискання клавіш), для чого слугує команда «216». Для здійснення налаштування тонів клавіатури необхідно ввести пароль адміністратора:

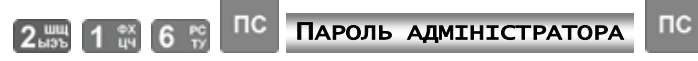

За допомогою цієї команди тони клавіатури можуть бути включені або повністю відключені. Вибір пунктів меню команди та використання здійснюється аналогічно опису, приведеному в п. [6.1.2.](#page-17-0)

### <span id="page-19-2"></span>**6.1.11 Команда 217. Введення/редагування коментаря**

Текстовий коментар вводиться за допомогою поля синіх клавіш на клавіатурі ЕККА. Для введення коментаря до товару необхідно ввести команду «217» в форматі:

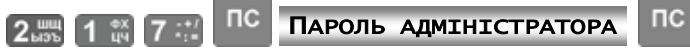

Введення та редагування коментаря здійснюється аналогічно наведеному у п. [6.1.1.](#page-16-3) Коментар може бути довжиною до 56 символів.

Цей коментар друкується при введенні клавіатурної послідовності **. Введений коментар** може бути використаний як чек з нульовою сумою (так званий «нульовий чек»).

### <span id="page-19-3"></span>**6.1.12 Команда 218. Налаштування послідовних портів**

В ЕККА MINI-T 61.01 є можливість підключення периферійного торгівельного обладнання, такого як персональний комп'ютер (ПК), ваги, сканери штрих-коду (ШК), індикатор клієнта та інше. Для налаштування підключення торгівельного обладнання до портів ЕККА слугує команда «218». Для підключення торгівельного обладнання необхідно ввести команду у форматі:

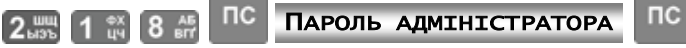

Кожен окремий порт ЕККА призначений для підключення різного обладнання. Зокрема, до першого com-порту можливо підключити вбудований комунікаційний блок. Після введення команди на дисплей буде виведено меню налаштувань:

### **unisustem**

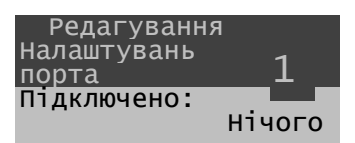

В п. [6.1.2](#page-17-0) наведено навігаційне переміщення курсору для здійснення вибору між підпунктами меню.

Після вибору порту (натиснення клавіші ) здійснюється перехід в підменю, в якому можна також клавішами переміщення курсору вибрати одне з існуючих стандартних підключень обладнання: Для com-порту 1 перелік периферійного обладнання, що підключається наступний (меню):

- Нічого
- ПК
- Ваги
- Сканер ШК
- Інд. клієнта
- Комунікац. блок.

Для com-порту 2 перелік обладнання, що підключається аналогічний, за винятком останнього пункту — підключення комунікаційного блоку можна виконати тільки до com-порту 1.

При виборі визначеного пристрою можна вибрати відповідні параметри підключення<sup>6</sup>.

*Не рекомендовано налаштовувати ЕККА під однакове периферійне обладнання одразу на декілька портів. Пристрій, підключений до порту з більшим номером, не буде взаємодіяти з ЕККА.*

При виборі пункту «ПК», для підключення до com-порту, користувачеві пропонується налаштувати обмін даними для основних та додаткових параметрів за допомогою меню, яке буде виведено на дисплей ЕККА. Після входу в підменю основних та розширених параметрів, при введенні

будь-якого параметру та натисканні клавіші для підтвердження, автоматично відбувається перехід до наступного параметру в меню.

В основні параметри налаштування роботи com-порту при підключенні ПК включено: швидкість обміну з портом, парність, стоп-біт. Швидкість обміну з портом ПК можна вибрати, використовуючи клавіші переміщення курсору (Догори) та (донизу) зі стандартних швидкостей обміну по comпорту (Б/с):

- 115200;
- 57600;
- 38400;
- 28800;
- 19200;
- 14400;
- 9600;
- 4800;
- 2400;
- 1200;
- 600.

Перехід до вводу парності відбувається автоматично після вибору швидкості обміну між портами. Для вибору режиму парності<sup>7</sup> в меню є наступні пункти підменю:

- нема;
- непарн.;
- парн.;
- один;
- нуль.

Вибір пунктів виконується клавішами навігаційного блоку (догори та донизу). Після вибору режиму парності автоматично здійснюється перехід до підменю вибору стоп-біту. Вибір стоп-біту здійснюється з представлених пунктів підменю – 1, 2. Після вибору стоп-біту автоматично здійснюється перехід до меню основних та розширених налаштувань.

До розширених налаштувань зв'язку через com-порт ЕККА з ПК з інтерфейсом RS-232C включено параметри:

l

<sup>6</sup> Підключення пін-паду до ЕККА виконується виключно до com-порту з інтерфейсом RS-232 (роз'єм 8P8С). При цьому комунікаційний блок повинен бути підключений до com-порту 1.

летисть, — це режим обміну даними по інтерфейсу RS-232C в асинхронному режимі при якому проводиться перевірка переданих пакетів на парність.

- міжбайтового інтервалу для прийому;
- міжпакетного інтервалу для прийому;
- міжбайтового інтервалу для передачі;
- міжпакетного інтервалу для передачі.

Введення цих параметрів здійснюється користувачем в текстовому режимі. Введення здійснюється з точністю до третього знаку після коми.

Вихід з підменю налаштування до меню команди виконується натисканням клавіші при якому буде виведено запит збереження введених даних, як вказано вище.

Налаштування та встановлення параметрів з'єднання ПК та ЕККА необхідно вводити тільки при з'єднанні по com-порту. У випадку підключення ПК на порт USB параметри з'єднання встановлюються автоматично.

Для налаштування підключення ваг (електронних) треба вибрати порт підключення та вибрати в підменю пункт «Ваги». Після цього користувачеві буде запропоновано вибір встановлених типів ваг. Запрограмовані типи ваг для підключення:

- Користувацькі;
- UNS TC15;
- Капля ВР–4149;
- <span id="page-21-3"></span> $\bullet$  DIGI DS-7888:
- $\bullet$  CAS AP-15:
- AXIS A250.

<span id="page-21-4"></span>Після вибору типу ваг користувачеві буде запропоновано (виведене підменю) налаштування основних та розширених параметрів з'єднання ваг з ЕККА по com-порту. Ці параметри аналогічні тим, що встановлюються для з'єднання ЕККА з ПК (див. цей підпункт вище). Після встановлення основних параметрів користувач має можливість налаштувати розширені параметри з'єднання ваг. Розширені параметри з'єднання ваг аналогічні тим, що встановлюються для з'єднання ЕККА з ПК.

Основні та розширені опції налаштування з'єднання аналогічні вищеописаним для з'єднання ЕККА та ПК.

При виборі пункту меню налаштування підключення індикатору клієнта на дисплей буде виведено три можливих типи індикаторів, які можуть бути підключені до апарату:

- $\bullet$  UNS III-4:
- UNS ІП-5;
- $\bullet$  IBM 2x20.

<span id="page-21-5"></span>Після вибору типу індикатора клієнта, який підключається, буде виведено меню налаштування основних та розширених параметрів підключення індикатора до касового апарату. Налаштування основних та розширених параметрів аналогічно наведеному вище при підключенні ПК.

Вихід з меню здійснюється натисканням клавіші .

### <span id="page-21-0"></span>**6.1.13 Команда 219. Управління коментарем при службовому внесенні/видачі**

Цієї командою дозволяється або забороняється друк коментаря при службовому внесенні/видачі:

 $nc$  $nc$ ПАРОЛЬ АДМІНІСТРАТОРА  $2 \text{ m}$  1  $\text{ m}$  9  $\text{ m}$ 

Управляючі клавіші та вибір здійснюється аналогічно наведеному п. [6.1.2.](#page-17-0)

### <span id="page-21-1"></span>**6.1.14 Команда 222. Управління глобальним обліком кількості товарів**

Командою «222» встановлюється дозвіл/заборона глобального обліку кількості товарів. Для дозволу/заборони глобального обліку кількості товарів необхідно ввести команду у форматі:

#### $nc$ ПАРОЛЬ АДМІНІСТРАТОРА  $nc$ 2 Lists 2 Lists 2 Lists

Якщо командою «618» (п. [6.3.5.8\)](#page-36-0) здійснюється ігнорування підрахунку та обліку кількості окремого товару, то параметр, який вводиться за командою «222», взагалі забороняє підрахунок кількості для всього асортименту запрограмованих товарів.

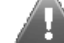

### **Змінити значення можна лише після виконання звітів з обнулінням «503» та «501».**

Управляючі клавіші та вибір здійснюється аналогічно наведеному п. [6.1.2.](#page-17-0)

### <span id="page-21-2"></span>**6.1.15 Команда 224. Налаштування контрастності індикатора**

Контрастність індикатора змінюється від 0% до 100%. Після вводу команди у форматі:

 $nc$ ПАРОЛЬ АДМІНІСТРАТОРА 2 LIBR 2 LIBR 4 MIL

l  $8$  В вагах має бути встановлений протокол Datecs Ukraine Interface.

### unisustem

<span id="page-22-2"></span>на дисплей ЕККА буде виведено меню з налаштуваннями контрастності дисплею у відсотках від 0% до 100% з кроком 10%. Користувач може вибрати певну контрастність, переміщаючи курсор за допомогою клавіш, аналогічно наведеному в п. [6.1.2.](#page-17-0) Після здійснення вибору користувачем, вихід з меню команди до основного екрану ЕККА відбувається автоматично.

### <span id="page-22-0"></span>**6.1.16 Команди 226 та 227. Програмування клавіш швидкого доступу**

В ЕККА MINI-T 61.01 користувач має можливість програмування клавіш швидкого доступу (аналог «гарячих клавіш») для операцій , які часто повторюються, скорочення кількості натискань клавіш та/або автоматизації процесу продажу і інших операцій, що виконуються на ЕККА. Наприклад, є можливість запрограмувати послідовність натискання клавіш для продажу товару, що найбільш часто продається, реєстрації касира та інше. Клавіші для швидкого доступу розташовані зліва (виділений блок функціональних клавіш) на клавіатурі ЕККА.

### *6.1.16.1 Команда 226. Програмування клавіш швидкого доступу*

Команда дозволяє запрограмувати необхідну послідовність введення на одну функціональну клавішу швидкого доступу або комбінацію клавіш.

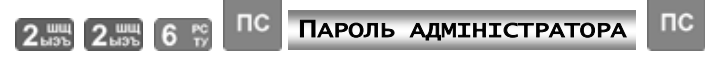

Після введення команди, у форматі наведеному вище, на дисплей ЕККА буде виведено запрошення вибору клавіш швидкого доступу яку необхідно запрограмувати. На одну клавішу швидкого доступу (комбінацію клавіш) можна запрограмувати до 32 натискань різних клавіш. В якості клавіш швидкого доступу використовуються клавіші з позначенням «#» або комбінація функціональних клавіш

— + «#N», де «N» — клавіші блоку функціональних клавіш.

**Можна запрограмувати 17 клавіш для швидкого доступу та 17 їх комбінацій з натисненням клавіші , (оскільки, приміром, клавіша швидкого доступу #1 і** 

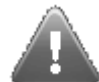

.

**комбінація клавіш« + «#1» — це різні комбінації клавіш швидкого доступу).**

### Після вибору клавіші швидкого доступу або їх комбінації, відбувається автоматичний перехід до

<span id="page-22-3"></span>меню набору клавіш, який буде пов'язаний з клавішею (комбінацією швидкого доступу). У набір клавіш для клавіші швидкого доступу можуть входити різні комбінації, виключаючи натискання клавіш  $\boxed{\text{C}}$ 

блок навігаційних клавіш, клавіша **меню**, а також в послідовність не можуть входити інші функціональні клавіші.

<span id="page-22-4"></span>Для виходу з меню команди необхідно натиснути клавішу , для виходу з програмування функціональних клавіш швидкого доступу. Для виходу з меню команди потрібно натиснути клавішу опл

### **Приклад.**

Після введення команди в наведеному вище форматі, буде виведено запрошення «Виберіть клавішу швидкого доступу». Після введення клавіші для швидкого доступу **и деята разташована** на блоці функціональних клавіш ЕККА, на дисплей буде виведено меню для введення послідовності (комбінації) клавіш, що входять в даний набір швидкого доступу. Розглянемо в даному прикладі введення комбінації клавіш для стандартної знижки на проміжну суму при продажу товару (див. п. [6.4.3\)](#page-41-0). Нехай у даному прикладі, стандартна знижка дорівнює 5%. Тоді в набір вводиться послідовність клавіш для швидкого набору:

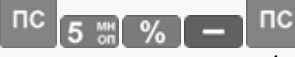

Таким чином, при натисканні клавіші можливе введення однією клавішею послідовності, що складається з п'яти клавіш.

### *6.1.16.2 Команда 227. Друк запрограмованих клавіш швидкого доступу*

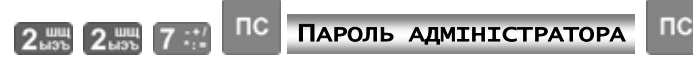

Команда використовується для друку всіх запрограмованих комбінацій клавіш швидкого доступу. Для переривання друку потрібно використати клавішу  $\begin{bmatrix} C \end{bmatrix}$ 

### <span id="page-22-1"></span>**6.1.17 Команда 271. Час блокування роботи ЕККА**

Встановити час, який залишився до моменту блокування ЕККА, можна за командою:

### **Jnisustem**

<span id="page-23-5"></span>Після введення команди на дисплей ЕККА буде виведено дані про час, що залишився до блокування<sup>9</sup> ЕККА.

### <span id="page-23-0"></span>**6.1.18 Команда 300. Введення/редагування кількості касирів**

Цією командою проводиться вибір кількості касирів, працюючих на даному апараті. Введення команди виконується у форматі:

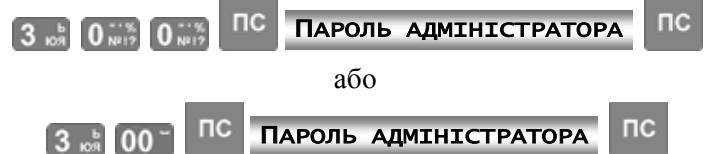

<span id="page-23-6"></span>Кількість касирів, що можуть працювати на ЕККА, обмежена вісьмома. Після введення команди на дисплей ЕККА буде виведено меню команди в якому буде запропоновано ввести кількість касирів, яка дозволена на цьому ЕККА.

### <span id="page-23-1"></span>**6.1.19 Команди 301 — 308. Введення/редагування паролів касирів**

Для введення або редагування паролю касира необхідно ввести команду у форматі:

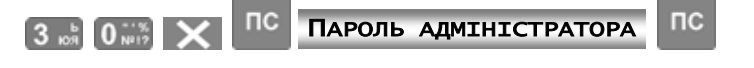

де  $\mathsf{X}$  — порядковий номер касира від 1 до 8.

<span id="page-23-7"></span>Пароль касира — це цифрова послідовність (до дев'яти цифр), яка може приймати значення від 000000001 до 999999999.

Після введення команди на екран ЕККА буде виведено запитання:

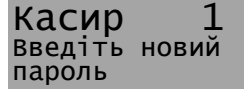

При введенні паролю касиру потрібно пам'ятати, що нулі перед будь-якими іншими цифрами в паролі не є значущими та не враховуються при запису в пам'ять. Тобто, наприклад, пароль введений за цією командою у вигляді «00001» буде записаній в пам'ять ЕККА як «1».

### <span id="page-23-8"></span><span id="page-23-2"></span>**6.1.20 Команда 339. Введення/редагування імен касирів**

Для введення або редагування імені касиру необхідно ввести команду у форматі:

 $\begin{bmatrix} 3 & 3 & 0 \\ 0 & 0 & 0 \end{bmatrix}$   $\begin{bmatrix} 9 & 0 \\ 0 & 0 \end{bmatrix}$   $\begin{bmatrix} 0 & 0 \\ 0 & 1 \end{bmatrix}$   $\begin{bmatrix} 0 & 0 \\ 0 & 0 \end{bmatrix}$  $nc$ 

Послідовний перебір імен касирів здійснюється натисканням клавіші .

При введенні команди на дисплей буде виведене меню с заголовком у верхньому рядку — «Редагування імен касирів» та вказаний номер касира, ім'я якого можна змінити. Введення та редагування імен здійснюється згідно наведеному в п. [6.1.1.](#page-16-3) Після введення імені касиру та натисканні

клавіші для підтвердження, здійснюється перехід до наступного за номером касиру. Перехід здійснюється циклічно таким чином, що перехід виконується від останнього восьмого до першого. Для

завершення введення імен касирів та виходу з меню команди необхідно натиснути клавішу ОПЛ

### <span id="page-23-3"></span>**6.1.21 Команда 400. Заборона друку заключного повідомлення**

Заборона друку заключного повідомлення здійснюється командою «400». Формат введення команди:

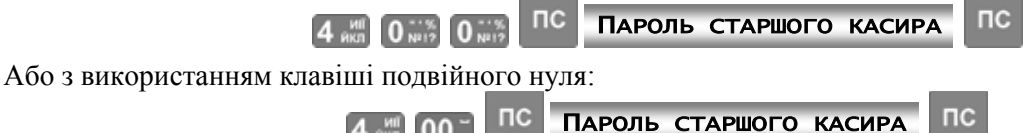

Після введення команди в вищевказаному форматі встановлюється заборона друку заключного повідомлення, та автоматично відбувається перехід до основного екрану ЕККА. При цьому ніяких повідомлень на дисплей та касову стрічку не виводиться.

### <span id="page-23-4"></span>**6.1.22 Команди 401 — 410. Вибір заключного повідомлення**

В результаті виконання цієї команди виконується вибір відповідного запрограмованого рядку для друку заключного повідомлення. Номер рядку заключного повідомлення відповідає останнім двом цифрам команди, та в разі заміни заключного повідомлення цілком або частково (одного або декілька

<sup>-&</sup>lt;br>9 Блокування ЕККА є забороною будь-яких дій з пов'язаних з фіскальними операціями, такими як операції з готівковою, внесенням і винесенням грошей з каси, продажем товару і т. п. При блокуванні каси є можливість зробити Z-звіт.

<span id="page-24-2"></span>рядків), відповідний рядок буде замінюватись на нововведений (редагування/заміна рядку заключного повідомлення здійснюється за допомогою команди «610», див. п. [6.3.3\)](#page-32-0). Вибране заключне повідомлення друкується. Формат введення команди:

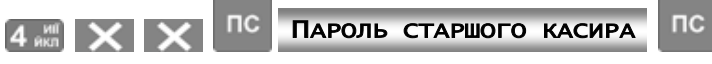

Клавіші — дві цифри (від 01 до 10), що визначають номер рядку заключного повідомлення.

Після введення команди вихід до основного екрану ЕККА відбувається автоматично.

### <span id="page-24-0"></span>**6.1.23 Команда 620. Дозвіл/заборона типів оплати**

В ЕККА реалізовані 8 типів оплати, три з яких — фіксовані, а п'ять можуть бути запрограмовані. Фіксовані типи оплати:

- готівкою, клавіша ;
- карткою, клавіша (безготівкова оплата). Клавіша може бути заздалегідь запрограмована на будь-який тип оплати або під виведення списку всіх типів оплати  $($ п. [6.1.27\)](#page-25-2).

.

Програмування/редагування типів оплати здійснюється командою «620», введення якої здійснюється у форматі:

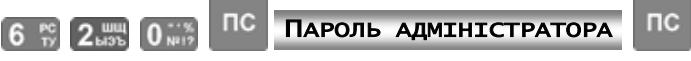

Введення команди викликає на дисплей наступне меню команди:

- Продаж
- Виплата
- Служб. внесення
- Служб. видача

Навігаційне переміщення курсору здійснюється згідно наведеному в п. [6.1.2.](#page-17-0)

Для вибраної позиції програмують по черзі для кожного з всіх восьми типів оплати заборону або

дозвіл використання. Перехід до наступного типу оплати виконується після натискання клавіші по

Є можливість виключити програмування цього параметра для п'яти додаткових типів оплати. Для цього після виведення на дисплей питання «Програмувати додаткові типи оплати?» необхідно вибрати підпункт «НІ», натиснувши клавішу **С**.

З будь-якого пункту меню здійснюється перехід на меню команди при натисканні клавіші . Вихід з меню команди в головне меню із збереженням запрограмованих параметрів здійснюється

повторним натисканням клавіші .

Якщо були внесені будь-які зміни в налаштування, на дисплей буде виведено запитання про їх збереження:

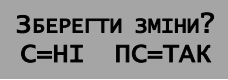

Щоб нові установки були збережені, необхідно натиснути клавішу , для виходу без збереження введених даних та повернення до попередніх установок необхідно натиснути клавішу  $\ll$ .

### <span id="page-24-1"></span>**6.1.24 Команда 621. Дозвіл/заборона націнок та знижок**

Для дозволу або заборони націнок та знижок слугує команда «621». Формат введення команди:

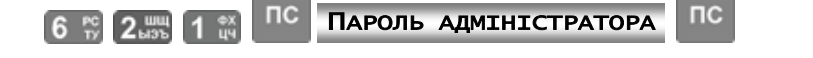

Після введення команди у вище приведеному форматі на дисплей буде виведене меню команди. Послідовність для вибору пунктів меню дозволу/заборони націнок та знижок наступна:

- заборона/дозвіл націнки;
- заборона/дозвіл знижки;
- фіксована націнка;
- фіксована знижка.

Пункти меню виводяться на дисплей ЕККА почергово. Переміщення по пунктах меню дозволу/заборони націнки/знижки здійснюється як вказано в п. [6.1.2.](#page-17-0) Після здійснення вибору по першим двом пунктам, користувач має можливість ввести знижку/націнку (два останніх пункти меню команди) у відсотках, з точністю до другого знаку після коми. Перехід до наступного пункту меню відбувається автоматично. Після введення інформації в останньому пункті (фіксована знижка) перехід здійснюється до першого пункту (заборона/дозвіл націнки), таким чином, що помилково введені

<span id="page-25-3"></span>установки можуть бути відредаговані. Для виходу з меню команди необхідно натиснути клавішу . На дисплей буде виведено запит на збереження введених налаштувань:

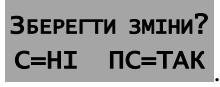

Щоб нові дані були збережено, необхідно натиснути клавішу ПС, для виходу без збереження введених даних та повернення до попередніх установок необхідно натиснути клавішу  $\boxed{\text{C}}$ .

### <span id="page-25-0"></span>**6.1.25 Команда 622. Управління комбінованою оплатою**

Цією командою дозволяється/забороняється комбінована оплата для чеків продажу та для видаткових чеків. Формат вводу команди:

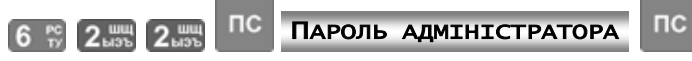

Після введення команди у вищевказаному форматі на дисплей послідовно, спочатку для продажу, а потім для повернення, буде виведено меню вибору з двох пунктів:

- Продаж
- Повернення

Виведення цих пунктів меню команди на дисплей ЕККА відбувається послідовно. Для обох пунктів пропонується зробити вибір для подальшого використання комбінованої оплати:

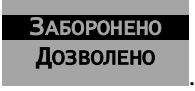

За замовчанням на обидва пункти встановлено заборону. Для переміщення курсору та вибору пунктів меню використовуються клавіші (Догори), (Донизу). Після наведення курсору на пункт

треба натиснути клавішу пс або клавішу ОПЛ для виходу з меню.

У випадку зміни попередніх установок на дисплей буде виведено запит на їх збереження:

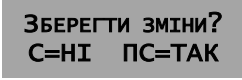

<span id="page-25-4"></span>Щоб нові установки були збережені, необхідно натиснути клавішу пс, для виходу без збереження введених даних та повернення до попередніх установок необхідно натиснути клавішу **С**.

### <span id="page-25-1"></span>**6.1.26 Команда 623. Програмування/редагування назви програмованого типу оплати**

Назва типу оплати містить до 14 символів. Введення текстових даних назви для типу оплати створюється аналогічно наведеному в п. [6.1.1.](#page-16-3)

Формат введення команди:

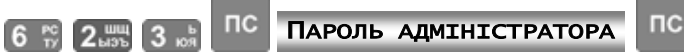

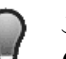

*Змінити назву програмованого типу оплати можна лише після виконання Z-звіту «501» з обнулінням.*

Після вводу команди та паролю адміністратора виконується вивід на дисплей меню, в якому користувачеві надається можливість ввести/змінити назву для типу оплати почергово від першого до

п'ятого. Після введення назви необхідно підтвердити її натисканням клавіші ПС, після чого автоматично здійснюється перехід до наступного типу. Перехід здійснюється по ланцюжку таким чином, що після введення назви для останнього п'ятого типу та натискання клавіші для підтвердження  $nc$ 

перехід здійснюється знову до назви першого типу оплати, для якого користувач має можливість

відкоригувати введену назву. Для виходу з меню команди треба натиснути .

### <span id="page-25-2"></span>**6.1.27 Команда 625. Програмування/редагування кнопки «КРТ/КРД»**

Кнопка <sup>кру</sup>кра за замовчуванням використовується для здійснення оплати типу «КАРТКА». Цю кнопку можна запрограмувати для продажу одним з п'яти програмованих типів оплати або на вибір одного з них під час продажу.

Для зміни встановленого за замовчуванням програмування кнопки треба ввести команду «625» у форматі:

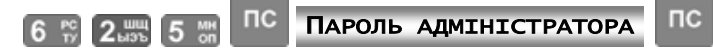

<span id="page-26-4"></span>Після підтвердження вводу паролю адміністратора на дисплей буде виведено меню, в якому користувачеві буде запропоновано встановити швидкий виклик для клавіші <sup>кру</sup>кл один з можливих типів оплати у режимі продажу:

- $\bullet$  Чек;
- Карткою;
- Користув. тип 1;
- Користув. тип 2;
- Користув. тип 3;
- Користув. тип 4;
- Користув. тип 5;
- Список.

Вибір пунктів меню команди та використання здійснюється аналогічно опису, приведеному в п. [6.1.2.](#page-17-0) Після вибору типу для режиму продажу автоматично буде виведений такий же список для режиму внесення/видачі. Перехід в меню здійснюється циклічно, таким чином, що після вибору у режимі внесення/видачі автоматично здійснюється перехід до вибору у режимі продажу. Вихід з меню команди

злійснюється натисненням клавіші. Опл

### <span id="page-26-0"></span>**6.1.28 Команда 626. Редагування додаткових параметрів для типів оплати**

Для редагування додаткових параметрів для типів оплати слугує команда «626». Формат команди:

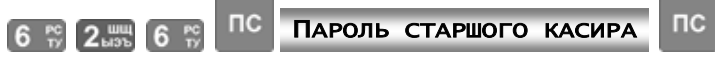

<span id="page-26-5"></span>Після введення команди у форматі що представлений вище, на дисплей ЕККА буде виведено меню команди з запитом дій при оплаті одним з програмованих типів оплати або оплати карткою виконувати перехід до комунікаційного меню або ні.

Меню команди являє собою запитання у верхньої частині дисплею — «Перехід до комунікац. блоку. [Тип оплати]», де [Тип оплати] — запрограмовані в ЕККА типи оплати. Також в нижній частині дисплею виведені пункти для вибору — «Заборонено» або «Дозволено». При виборі пункту «Заборонено» — перехід до комунікаційного меню при оплаті карткою не здійснюється, відповідно при виборі пункту «Дозволено» при оплаті карткою здійснюється перехід до комунікаційного меню. Після

підтвердження вибору клавішею пс здійснюється перехід до запитання про інший тип оплати, всього 7 видів безготівкової оплати.

<span id="page-26-3"></span>Вихід с меню команди виконується натисненням клавіші **ОПЛ**, при цьому на дисплей буде виведено запит на збереження введених установок:

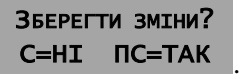

Щоб нові дані були збережено необхідно натиснути клавішу **ПС**, для виходу без збереження введених даних та повернення до попередніх установок необхідно натиснути клавішу  $\blacksquare$ 

### <span id="page-26-1"></span>**6.1.29 Команда 627. Обмеження максимальної суми по чеку**

Адміністратор має можливість змінити максимальну суму чеку цією командою. Формат команди приведений:

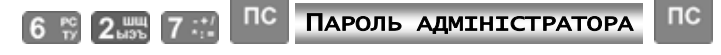

Максимальна сума чеку обмежена значенням 99 999 999.99. Після введення команди у вище приведеному форматі на дисплей ЕККА буде виведено заголовок «Ліміт суми чеку», а в нижній частині дисплея виводиться встановлена сума. Для зміни суми необхідно встановити потрібне значення та

підтвердити введення клавішею . Дані зберігаються та здійснюється вихід до основного екрану ЕККА.

### <span id="page-26-2"></span>**6.1.30 Команда 514. Встановлення діапазону товарів, що не продаються з клавіатури ЕККА**

За цією командою встановлюється діапазон товарів які заборонені для продажу з клавіатури ЕККА. Формат введення команди:

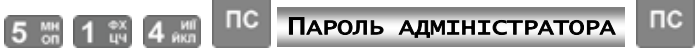

Встановлюється діапазон товарів, які при вводі їх коду з клавіатури, не можуть бути проданими (на дисплеї з'являється повідомлення про неможливість продажу товару).

**Punisustem** 

<span id="page-27-1"></span>Необхідно щоб товари для продажу були поза межами введеного діапазону.

<span id="page-27-0"></span>**6.1.31 Команди 650 та 651. Програмування шаблону вага/кількість та карткового шаблону**

Для розпізнавання шаблону штрих-кодів типу вага/кількість необхідно ввести команду «650» у форматі:

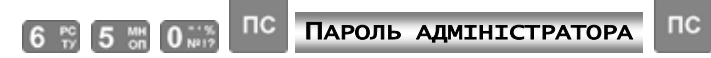

ЕККА має можливість розпізнавання штрих-кодів товарів типу вага/кількість за допомогою запрограмованих шаблонів. Користувач має можливість ввести (запрограмувати) шаблон такого типу. Прикладом 19-ти розрядного шаблону штрих-кодів типу вага/кількість може слугувати наступна послідовність (у верхньому рядку нумерація позицій шаблону, в нижньому — ідентифікатори):

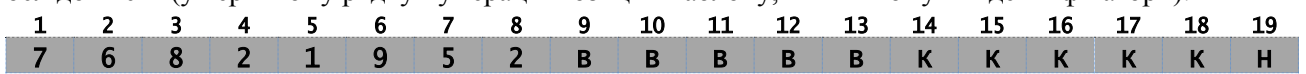

Після введення команди у форматі, що наведений вище, на дисплей ЕККА буде виведено меню команди, в якому користувачеві пропонується ввести ідентифікатори на відповідні позиції шаблону.

Переміщення між позиціями шаблону виконується згідно наведеному в п. [6.1.2.](#page-17-0)

В ЕККА є можливість запрограмувати до чотирьох різних шаблонів ШК типу вага/кількість.

Шаблон вага/кількість має три види ідентифікаторів — код товару (артикул), який позначається в шаблоні символом «К», ваги товару, який позначається символом «В», та ідентифікатор ігнорування позиції, який позначається символом «Н».

Провідна група шаблону містить маску шаблону (його ідентифікаційний номер), за якою встановлюється шаблон для визначення позицій ідентифікаторів в сканованому штрих-коді (ШК). Маска шаблону є цифровою та містіть виключно цифрову послідовність. Маска шаблону вводиться за допомогою цифро-літерного блоку клавіш.

### *Цифрова послідовність маски шаблону та провідна цифрова послідовність штрих-коду не повинні співпадати!*

Група ідентифікаторів коду товару (артикулу) є визначенням позиції коду товару в сканованому

штрих-коді. Ідентифікатор «К» позиції коду товару вводиться за допомогою клавіші  $\overline{\mathbf{x}}$ 

Знакова група ваги товару (ідентифікатор «В») є ідентифікатором позиції даних про кількість (вагу) товару в сканованому ШК, та вводиться за допомогою клавіші .

Якщо в сканованому ШК є позиції, що не використовуються, то для їх визначення вводиться ідентифікатор ігнорування позиції в сканованому ШК, які вводиться за допомогою клавіші <sup>ендин</sup>ь

Після введення ідентифікаторів шаблону та натиснення клавіші буде автоматично здійснено перехід до програмування наступного шаблону.

Для виходу з меню команди треба натиснути клавішу **ОПЛ** Якщо введений шаблон не відповідає вимогам, на дисплей буде виведено повідомлення про помилку. У разі внесення змін до шаблону ШК на дисплей буде виведено запит на збереження введеної інформації:

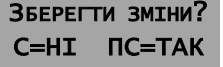

.

Для виходу з програмування із збереженням результатів треба натиснути клавішу  $\Box$ , для виходу без збереження —  $\mathbf{C}$ .

### Приклад

Послідовність виду 0003749ККККККВВВВВН визначає шаблон для ідентифікації сканованого (зчитаного) штрих-коду товару типу вага/кількість, в якому три перших позиції маски шаблону не використовуються<sup>10</sup>, а значущі цифри маски шаблону займають чотири позиції (3749). Далі встановлено ідентифікатори коду (артикулу) товару — «К», які займають позиції з 8-ї до 13-ї включно. Ідентифікатор кількості (ваги) товару, якій позначається літерою «В», займає позиції з 14-ї до 18-ї включно. Остання позиція ігнорується — встановлено ідентифікатор ігнорування позиції «Н».

При зчитуванні ШК маска шаблону визначає один з чотирьох запрограмованих шаблонів, по якому надалі буде ідентифіковані позиції в ШК, що сканується. Після визначення шаблону за його маскою, виконується ідентифікація позицій коду товару та кількості/ваги товару в сканованому ШК за допомогою шаблону типу вага/кількість.

Для введення шаблонів ШК дисконтних карт (ДК) необхідно ввести команду «651» в наступному форматі:

l <sup>10</sup> Тільки в тому випадку якщо встановлені лідируючи нулі вони не враховуються. У випадку нулів в числі, наприклад 4508, нуль враховується..

### **Jnisustem**

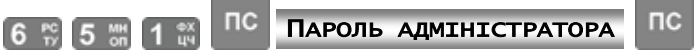

ЕККА не розпізнає та не ідентифікує ШК ДК. Для визначення всіх запрограмованих параметрів ДК необхідно мати БД, яка може міститись на ПК або сервері. Тому на позиції ШК ДК встановлюється лише один ідентифікатор — «Н», ігнорування позиції. Сканований ШК ДК, при наявності підключення до ПК або серверу, передається до ПК/серверу, де проводиться його розпізнавання та у відповідності з даними БД нараховуються знижки, бонуси тощо. Після проведення цих операцій відповідні дані мають бути передані назад на ЕККА.

В ЕККА можна запрограмувати до чотирьох шаблонів ШК ДК.

Прикладом 19-ти розрядного шаблону клієнтської картки може слугувати наступна послідовність (у верхньому рядку нумерація позицій шаблону, в нижньому — ідентифікатори):

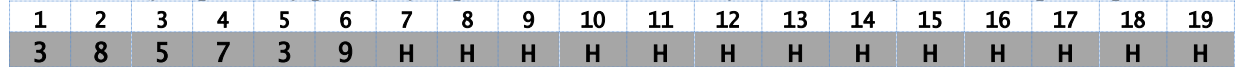

<span id="page-28-2"></span>Провідна група шаблону містить цифрову послідовність — маску шаблону, за якою визначається який з чотирьох можливих шаблонів використовується (зокрема ШК ДК можуть розрізнятися кількістю цифр).

Переміщення між позиціями шаблону виконується як представлено в п. [6.1.2.](#page-17-0) Для введення ідентифікатору ігнорування позиції в сканованому ШК ДК, використовується клавіша <sup>му</sup>чня.

Для виходу з меню команди треба натиснути клавішу .

У випадку введення зміни попередніх установок на дисплей буде виведено запит на їх збереження:

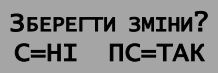

<span id="page-28-1"></span>Щоб нові установки були збережені необхідно натиснути клавішу не , для виходу без збереження введених даних та повернення до попередніх установок — клавішу  $\boxed{\text{C}}$ .

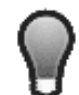

*Маски карткового шаблону та шаблону вага/кількість не повинні бути тотожні або мати спільну групу цифр з початку. Приміром, шаблони: 0213КККККККВВВВВВНН та 02135НННННННННННННН*

*в ЕККА є ідентичними.*

### Приклад

Послідовність виду 02504НННННННННННННН визначає шаблон для ідентифікації дисконтної картки, в якому чотири символи використовуються в якості маски шаблону. Перший символ не використовується (на першому місці маски шаблону встановлено 0), чотири наступних символи (цифри) маски шаблону (позиції з 2-ї до 5-ї включно) визначає номер шаблону (2504).

Останні п'ятнадцять позицій шаблону встановлюються для номеру ДК (встановлені ідентифікатори ігнорування позиції «Н»), тобто в цих позиціях шаблону встановлені ідентифікатори ігнорування позиції, які повинні бути передані ЕККА для їх подальшої ідентифікації на ПК або сервер.

<span id="page-28-0"></span>**6.1.32 Команда 698. Зміна паролю адміністратора**

Для зміни паролю адміністратора необхідно ввести команду «698» в форматі:

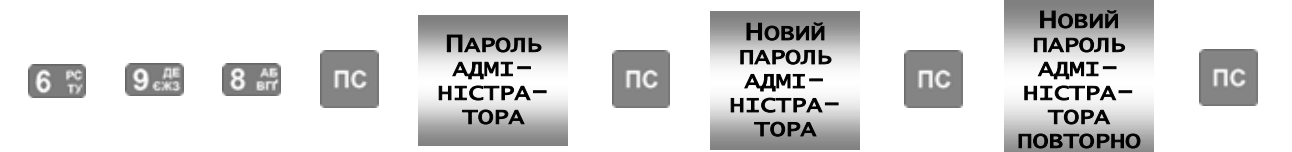

Після введення команди необхідно ввести попередній пароль після чого ввести двічі новий

пароль та натиснути клавішу після кожного введення.

Пароль адміністратора, як й пароль касира, може бути до дев'яти значущих цифр. При введенні паролю адміністратору потрібно пам'ятати, що нулі перед будь-якими іншими цифрами в паролі не є значущими та не враховуються при запису в пам'ять і першою цифрою паролю повинна бути будь-яка цифра відмінна від нулю. Тобто, наприклад, пароль введений за цією командою у вигляді «00001» буде записаній в пам'ять ЕККА як «1», а пароль «100001» буде записаний як є.

Для скасування паролю адміністратора в якості нового паролю необхідно ввести «0» (нуль). Необхідно розуміти, що при скасуванні пароля адміністратора будь-який користувач, який має доступ

#### <span id="page-29-12"></span>**MINI-T 61.01**

до касового апарату, зможе виконати будь-які зміни установок та налаштувань, а також запрограмувати коефіцієнти розрахунку та ввести паролі для будь-яких користувачів (адміністратор, касири), що не мають паролю. Тому рекомендується обов'язково змінити пароль адміністратора за замовчуванням та не скасовувати пароль адміністратора.

### <span id="page-29-7"></span><span id="page-29-0"></span>**6.1.33 Команда 699. Зміна паролю старшого касира**

Формат команди для зміни паролю старшого касира аналогічний формату команди для зміни паролю адміністратора:

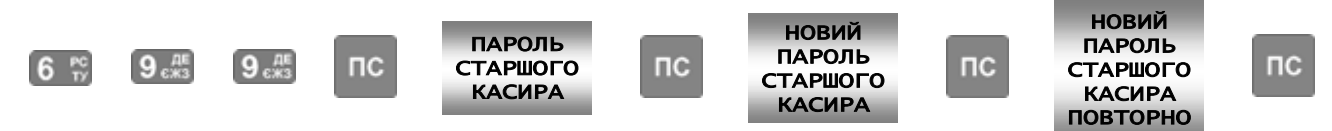

Після введення команди необхідно ввести попередній пароль після чого Ввести двічі новий

<span id="page-29-8"></span>пароль, підтверджуючи кожне введення натисненням клавіші . При введенні команди на дисплей буде виведено підказки по введенню старого та нового паролів. При введенні старого паролю виводиться підказка — «Пароль?», при введенні нового паролю буде виведено підказки «Новий пароль» та «Новий пароль знову» відповідно для першого та повторного введення нового паролю старшого касира.

<span id="page-29-9"></span>Пароль старшого касира, як й пароль касира, може бути до дев'яти значущих цифр. При введенні паролю старшого касира потрібно пам'ятати, що нулі перед будь-якими іншими цифрами в паролі не є значущими та не враховуються при запису в пам'ять. Тобто, наприклад, пароль введений за цією командою у вигляді «00001» буде записаній в пам'ять ЕККА як «1».

Для скасування паролю старшого касира в якості нового паролю необхідно ввести «0» (нуль).

### <span id="page-29-1"></span>**6.2 СЛУЖБОВІ КОМАНДИ ЕККА**

### <span id="page-29-10"></span><span id="page-29-2"></span>**6.2.1 Команда 200. Друк списку команд ЕККА**

Для виводу на друк всіх команд ЕККА необхідно ввести команду у форматі:

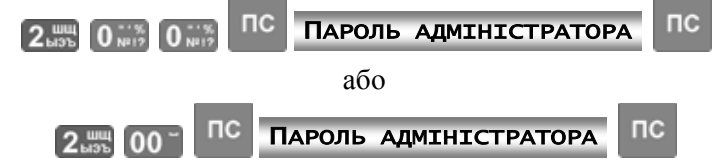

Після вводу цієї команди на касову стрічку буде надруковано список команд ЕККА.

### <span id="page-29-11"></span><span id="page-29-3"></span>**6.2.2 Команда 205. Друк налаштувань ЕККА**

Для виводу на друк всіх поточних налаштувань ЕККА необхідно ввести команду у форматі:

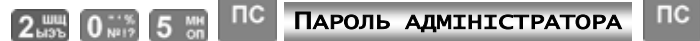

За цією командою на касову стрічку ЕККА буде надруковано всі поточні налаштування апарату.

### <span id="page-29-4"></span>**6.2.3 Команда 206. Друк інформації про відділи**

Для виводу на друк запрограмованої інформації про відділи потрібно ввести команду «206» та пароль адміністратора у форматі:

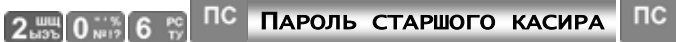

За цією командою здійснюється друк на паперову стрічку запрограмованої/введеної інформації по відділах.

### <span id="page-29-5"></span>**6.2.4 Команда 207. Друк інформації про товари**

За допомогою цієї команди здійснюється друк запрограмованої інформації по товарах.

Для виводу на друк запрограмованої інформації по товарах потрібно ввести команду «207» та пароль адміністратора у форматі:

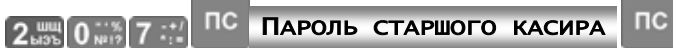

Після вводу цієї команди на індикатор виводиться запипо товарахт про початковий та кінцевий коди товарів включно, інформація про які необхідна. При натисканні клавіші  $\|C\|$ друк зупиняється. Можливим є не миттєве припинення друку, а лише тоді, коли буде виведена вся інформація, яка міститься в буфері друку.

### <span id="page-29-6"></span>**6.2.5 Команда 208. Індикація стану звітів з обнулінням**

Формат команди для виводу інформації про виконані звіти:

 $\Gamma$ 2. and 0. ... 8. An

<span id="page-30-5"></span>За цією командою на дисплеї ЕККА буде виведена інформація у табличному виді, як показано нижче.

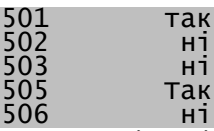

Позначка «так» навпроти звіту означає, що відповідний звіт із обнулінням виконаний, а «ні» означає що звіт не виконаний. Для переходу до основного екрану ЕККА необхідно натиснути клавішу

ОПЛ Натиснення інших клавіш приводить до виводу повідомлення «помилка № 10. Помилка вводу! Виконайте вірні дії!». При виникненні такого повідомлення для повернення до основного екрану треба натиснуті клавішу  $\boxed{\mathbf{C}}$ 

### <span id="page-30-6"></span><span id="page-30-0"></span>**6.2.6 Команда 209. Індикація стану звітів касирів з обнулінням**

Формат команди для виводу інформації про виконані звіти з обнулінням зареєстрованих на ЕККА касирів:

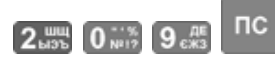

За цією командою на дисплеї ЕККА буде виведена інформація у табличному виді, як показано нижче.

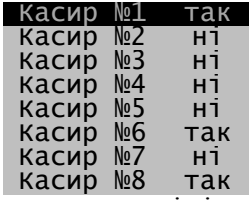

Позначка «так» навпроти касиру означає, що звіт із обнулінням визначеного касиру виконаний, «ні» — звіт не виконаний. Для перегляду рядків, яки знаходяться нижче та не відображаються на дисплеї використовуються клавіші (Догори) та (Донизу). Для переходу до основного екрану

<span id="page-30-7"></span>ЕККА необхідно натиснути клавішу **ОПЛ**. Натиснення інших клавіш приводить до виводу повідомлення «ПОМИЛКА № 10. Помилка вводу! Виконайте вірні дії!». При виникненні такого повідомлення для повернення до основного екрану треба натиснуті клавішу  $\blacksquare$ 

### <span id="page-30-1"></span>**6.2.7 Команда 215. Індикація інформації про стан фіскальної пам'яті**

Для виводу на дисплей ЕККА інформації про стан фіскальної пам'яті на момент запиту необхідно ввести команду «215» у форматі:

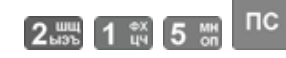

За цією командою на дисплей ЕККА виводиться інформація про стан фіскальної пам'яті. Команда діє тільки у фіскальному режимі. В нефіскальному режимі на дисплей ЕККА буде виведено повідомлення: «Помилка № 14. ФП не активна!».

### <span id="page-30-2"></span>**6.2.8 Команда 230. Друк інформації про запрограмовані комплекси**

Для виводу на принтер ЕККА введеної інформації про комплекси<sup>11</sup> товарів потрібно ввести команду «230» та пароль оператора у форматі:

 $nc$ 

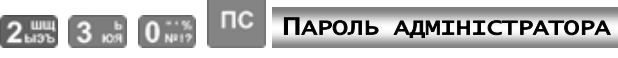

За цією командою здійснюється друк на касову стрічку запрограмованих комплексів товарів. Зупинити (перервати) друк про запрограмовані комплекси можна натисненням клавіші  $\blacksquare$ 

### <span id="page-30-3"></span>**6.3 ПРОГРАМУВАННЯ КАСОВОГО АПАРАТУ**

### <span id="page-30-4"></span>**6.3.1 Команда 601. Програмування/редагування назв відділів**

Для програмування/редагування назв відділів треба ввести команду «601» у форматі:

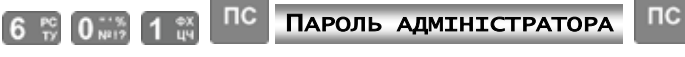

Цією командою користувач може внести назву відділу (до 24 символів). На дисплей виводяться раніше запрограмовані дані або порожнє поле у випадку незапрограмованої назви.

l

<sup>&</sup>lt;sup>11</sup> Комплекс товарів (товарний комплекс) — сукупність товарів, однієї або різних груп товарів, яка пропонується продавцем для покупки як єдине ціле. Як правило для покупки комплексу товарів вводяться цінові знижки, в порівнянні з покупкою товарів, включених до комплексу, в роздріб.

### **Aunisustem**

Програмування/редагування текстових даних (імен) здійснюється згідно п. [6.1.1.](#page-16-3) Введення назви

завершується натисканням клавіші. ПС

Для виходу із команди треба натиснути клавішу **ОПЛ**. Якщо було внесено нові назви відділів або назви редагувалися (в загальному випадку — були змінені записи), ЕККА виведе запитання про збереження на дисплей: Зберегти зміни?

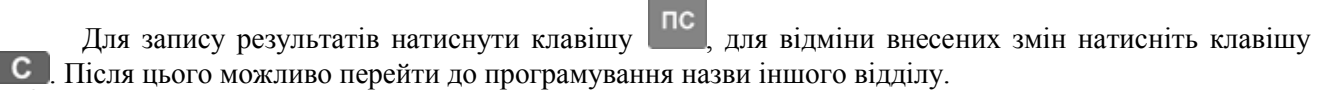

### *Редагування назви для відділів, по яким проводився продаж, можливе після виконання звітів з обнулінням «501» та «502».*

### <span id="page-31-0"></span>**6.3.2 Команда 605. Програмування/редагування заголовка чека**

Для того щоб запрограмувати заголовок чеку необхідно ввести команду у форматі:

#### **nc**  $nc$ ПАРОЛЬ АДМІНІСТРАТОРА 6 **6 10 14 15 Min**

Кожен з дванадцяти рядків заголовка має довжину 32 символи. Під час друку рядок автоматично центрується. Заголовок обов'язково повинен містити назву торговельного підприємства або власника ЕККА (див. п. [8\)](#page-48-1).

Після введення команди здійснюється вхід в меню команди. Основне меню команди програмування заголовку чека має вигляд:

- Зміст
- Друк
- Дозвіл

Навігаційне переміщення курсору здійснюється згідно наведеному в п. [6.1.2.](#page-17-0)

Пункт «Зміст» відповідає за введення вмісту рядка. При виборі цього пункту основного меню команди на дисплей буде виведений інформаційний рядок — Повідомлення № 1 , що вказує на номер заголовку чека, який є поточним. Редагування та/або додавання вмісту рядка здійснюється аналогічно вказаному у п. [6.1.1.](#page-16-3) Завершення редагування/вводу рядку повинно завершуватись

натисканням клавіші <sup>пс</sup>, після чого автоматично здійснюється перехід до наступного рядку з номером більшим на одиницю, що повідомляється у інформаційному рядку. Перехід здійснюється циклічно, таким чином, що після вводу/редагування останнього, дванадцятого рядку, автоматичний перехід здійснюється до введення/редагування рядку під першим номером. У випадку необхідності редагування/введення певного рядку заголовку чека для переходу до потрібного рядку необхідно

натисканням клавіші декілька разів перейти до рядку, який потрібно відредагувати та ввести необхідний текст. Вихід з підменю «Зміст» до основного меню команди здійснюється натисканням

клавіші опл

В пункті меню «Друк» користувач має можливість налаштувати вигляд кожного рядку під час друку. При вході до цього пункту основного меню команди, після введення/редагування рядку, перехід здійснюється одразу до рядку, який був введений/відредагований останнім у попередньому пункті основного меню команди «Зміст», про що сповіщає інформаційній рядок у верхньої частині дисплею -Властивості друку 1 . Пункти цього підменю дозволяють змінити розмір та жирність шрифту при друку:

- Норм. 1х (нормальна висота та товщина літер);
- Жирн. 1х (нормальна висота та виділені літери);
- Норм. 2х (подвійна висота та нормальна товщина літер);
- Жирн. 2х (подвійна висота та виділені літери).

Відповідно, користувач має можливість встановити нормальний або жирний шрифт та нормальну (1х) або подвійну (2х) висоту шрифту. Вибір певного підпункту здійснюється згідно наведеному у п. [6.1.2.](#page-17-0) Після вибору виду рядку автоматично здійснюється перехід до вибору виду рядку з номером на одиницю більше. Перехід здійснюється циклічно, таким чином, що після вибору виду останнього, дванадцятого рядку, автоматичний перехід здійснюється до вибору виду рядку під першим номером.

Вихід з підменю «Друк» до основного меню команди здійснюється натисканням клавіші .

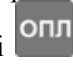

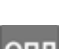

ПС=ТАК

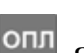

Останній пункт «Дозвіл» основного меню команди встановлює дозвіл/заборону друку кожного з запрограмованих рядків на чек. В цьому пункті меню два підпункти:

- Заборона
- Дозвіл

<span id="page-32-1"></span>Аналогічно до попереднього пункту меню команди, на верхньої інформаційної стрічці пункту основного меню команди відображається номер рядку, що додається до чеку - друк рядка 1

Вибір потрібного підпункту здійснюється переміщенням курсору за допомогою клавіш навігаційного блоку. Після вибору дозволу/заборони друку певного рядку заголовку чеку автоматично відбувається перехід до наступного рядку з номером на одиницю більше. Перехід здійснюється циклічно, таким чином, що після вибору дозволу/заборони друку для останнього, дванадцятого рядку, автоматичний перехід здійснюється до рядку з першим номером. Вихід з підменю «Дозвіл» до основного меню

команди здійснюється натисканням клавіші **ОПЛ**. При натисненні клавіші <sup>му</sup>чна відбувається друк

заголовку. Вихід з меню команди здійснюється натисканням клавіші ОПЛ

При виході з команди, якщо заголовок чеку було змінено, надрукується змінене початкове повідомлення і на індикатор буде виведено запит про його збереження:

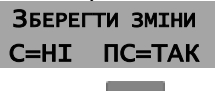

 $\mathbf{C}$ . Для запису результатів натиснути клавішу **ПС**, для відміни внесених змін натисніть клавішу

**Перепрограмування початкового повідомлення може бути виконане після виконання звіту «501» з обнулінням.**

.

### <span id="page-32-0"></span>**6.3.3 Команда 607. Програмування/редагування ставок ПДВ та додаткових зборів**

Для програмування/редагування ставок ПДВ та додаткових зборів треба ввести команду «607» у форматі:

> $nc$  $nc$ ПАРОЛЬ АДМІНІСТРАТОРА 6 FO 0 NH2 7 ::

Після введення команди на дисплей ЕККА виводиться меню з запитом:

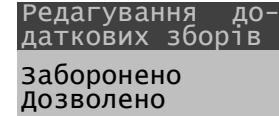

Вибір потрібного підпункту здійснюється переміщенням курсору за допомогою клавіш

 $\blacksquare$ (донизу) та  $\blacksquare$ (догори) та натисненням клавіші  $\blacksquare$  після чого відбувається автоматично перехід до наступного пункту меню.

Оскільки вибір пункту «Дозволено» виводить меню команди в повному обсязі, тут буде розглянуто вибір цього пункту. При виборі пункту «Заборонено» вивід меню команди скорочується. При виборі пункту «Заборонено» редагування додаткових зборів відбуватись не буде, при виборі пункту «Дозволено», після введення ставок ПДВ здійсниться перехід до програмування додаткових зборів.

Після вибору пункту «Дозволено» на дисплей буде виведено наступний запит:

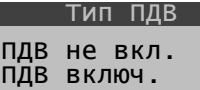

Цей пункт меню встановлює ПДВ включеним/не включеним до ціни товару. Якщо вибраний тип ПДВ включений у ціну, то додаткові збори можуть розраховуватись за двома алгоритмами: ПДВ враховує додатковий збір або ПДВ не враховує додатковий збір.

При виборі пункту «ПДВ включ.» буде виведено пункт:

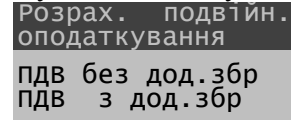

Треба розуміти ці пункти як розрахунок ПДВ без урахування додаткового збору (перший пункт) та із урахуванням додаткового збору. ПДВ без урахування зборів застосовується при розрахунку місцевих податків, як, наприклад, розрахунок туристичного збору. Врахування в ПДВ зборів використовується при розрахунках загальнодержавних податків, як, наприклад, збір на обов'язкове державне пенсійне страхування.

Далі буде виведений наступній підпункт меню — «Вибір ставки для редагування». В цьому підпункті користувачеві надається можливість програмування (встановлення) декількох груп ставок ПДВ:

- Ставка А
- Ставка Б
- Ставка В
- Ставка Г

Введення чисельних значень ставок здійснюється з точністю до другого знаку після коми. Якщо в підпункті «Редагування додаткових зборів» було здійснено вибір «Заборонено», введення додаткового збору запропоновано не буде. В протилежному випадку буде здійснено перехід до програмування ставки додаткового збору, а потім і його назви. Введення найменування додаткового збору здійснюється у формі текстової інформації (см. п. [6.1.1\)](#page-16-3). Кількість символів (літер) в назві додаткового збору — до 20 штук, але при виведенні на друк на чеці буде надруковано лише 18 літер, що пов'язано з неможливістю роздрукування довгої назви в одному рядку.

Після введення розміру ставки ПДВ, додаткового збору та назви для додаткового збору відбувається повернення до підменю «Вибір ставки для редагування», в якому можна запрограмувати інші ставки  $A - \Gamma$ .

При натисненні клавіші <sup>кру</sup>кря відбувається друк ставок ПДВ та додаткових зборів, якщо вони є.

Вихід з меню команди здійснюється натисканням клавіші **ОПЛ**. Якщо в податкові ставки були внесені будь-які зміни, на кшталт зміни ставок ПДВ, додаткового збору, заборона/дозвіл додаткового збору тощо, при виході з меню команди буде виведений запит на збереження введених даних у вигляді: Зберегти зміни?

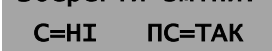

Для збереження результатів необхідно натиснути клавішу пс, для відміни внесених змін натисніть клавішу  $\mathbb{C}$ , при цьому нові введені/відредаговані дані буде надруковано.

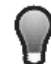

*Перепрограмування ставок та зборів може бути виконане після виконання звітів з обнулінням «501» та «503».*

Надалі встановлені податкові групи можна закріпити за кожним товаром окремо за допомогою команди «614», див. п. [6.3.5.4.](#page-35-0)

<span id="page-33-0"></span>**6.3.4 Команда 610. Програмування/редагування 10-ти заключних повідомлень**

Для програмування/редагування 10-ти рядків повідомлень необхідно ввести команду «610» у форматі:

#### ПАРОЛЬ АДМІНІСТРАТОРА  $nc$  $6 \frac{\text{re}}{\text{iv}} 1 \frac{\text{ex}}{\text{iv}} 0 \frac{\text{ex}}{\text{v}}$

Після введення команди на дисплей ЕККА виводиться меню команди:

- Повідомлення 1
- Повідомлення 2
- Повідомлення 3
- Повідомлення 4
- Повідомлення 5
- Повідомлення 6
- Повідомлення 7
- Повідомлення 8
- Повідомлення 9
- Повідомлення 10.

Кожне з десяти заключних повідомлень може мати довжину до 64 символів. Після вибору рядку повідомлення для програмування/редагування, на дисплей виводиться або порожній рядок, або раніше запрограмоване повідомлення та номер пункту меню. Редагування текстових повідомлень виконується аналогічно тому, як наведено в п. [6.1.1.](#page-16-3)

Для виходу із меню треба натиснути **ОПЛ**. Якщо опції змінювалися, ЕККА надрукує змінене заключне повідомлення і на дисплей буде виведено запит про його збереження:

#### . Зберегти зміни? С=НІ ПС=ТАК

Для збереження результатів необхілно натиснути клавішу  $\begin{bmatrix} n & n \end{bmatrix}$  для відміни внесених змін натисніть клавішу  $\blacksquare$ 

### <span id="page-34-0"></span>**6.3.5 Ланцюжок команд 611, 612, 613, 614, 615, 616, 617, 618, 619, 671. Програмування та редагування параметрів товарів**

Для редагування параметрів товарів існує набір команд, які програмно зв'язані в ланцюжок. Кожна окрема команда в цьому ланцюжку відповідає за інформацію про товар. Перелік команд програмування/редагування параметрів товарів наведений у [Табл. 5](#page-34-1) нижче.

Перехід до довільного існуючого товару здійснюється натисканням клавіші **дарижня** після чого

<span id="page-34-2"></span>необхідно ввести код товару та підтвердити натисканням клавіші . Перехід до наступної в ланцюжку «611, 612, 613, 614, 615, 616, 617, 618, 619, 671» команди здійснюється натисканням клавіші <sup>кру</sup>юча. Перехід здійснюється циклічно таким чином, що при знаходженні в меню команди «671» при натисканні клавіші <sup>кру</sup>кра перехід здійснюється на команду «611». Вихід з меню будь-якої команди в

ланцюжку команд редагування параметрів товарів здійснюється натисканням клавіші **ОПЛ** 

<span id="page-34-1"></span>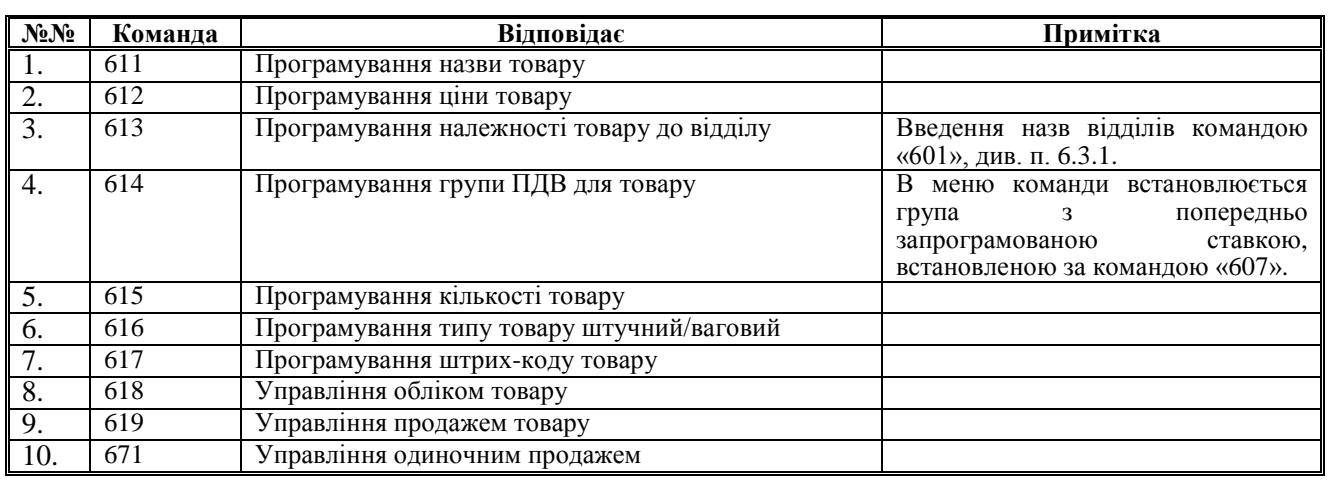

Табл. 5 Команди програмування параметрів товарів

### *6.3.5.1 Команда 611. Програмування назви товару*

Для програмування назви товару необхідно ввести команду «611» у форматі:

 $nc$ **nc** ПАРОЛЬ АДМІНІСТРАТОРА  $1 \, \frac{9x}{100}$   $1 \, \frac{9x}{100}$ 

При введенні команди в вищевказаному форматі, на дисплей буде виведено меню команди, в якому користувач має ввести код товару (на дисплей виводиться запит — «Код товару?»), Після

введення коду та натискання клавіші ПС для підтвердження, на дисплей буде виведено запрограмовану назву товару (або пустий рядок, якщо назва товару не запрограмована). Назва товару може бути до 48 символів. Програмування/редагування імен здійснюється як в п. [6.1.1.](#page-16-3)

При натисканні клавіші запам'ятовується введена інформація про назву товару і здійснюється перехід до товару з кодом на одиницю більшим від того, який редагувався.

Перехід до довільного товару здійснюється натисканням клавіші <sup>кт</sup>, після чого також потрібно

ввести код товару та підтвердити введений код натисканням клавіші .

В цієї команді редагування назв комплексів не здійснюється. При переході до товарного комплексу на дисплей буде виведено попередження: «Увага! Комплекс! Перехід до наступного коду». При переході до запрограмованого товарного комплексу, перехід до наступного товару/товарного

комплексу здійснюється за допомогою клавіші пс . Натискання будь-якої іншої клавіші приводить до виводу на дисплей повідомлення про помилку: «Помилка № 10. Помилка вводу! Виконайте вірні дії!». В разі виникнення помилки натискання клавіші С повертає користувача до попереднього меню. Для редагування назв товарних комплексів використовується команда «633» (див. п. [6.3.7.1\)](#page-38-1).

Управляючи клавіші та клавіші для переходу до наступного товару наведено в п. [6.3.5.](#page-34-0)

### **:unisustem**

### <span id="page-35-3"></span><span id="page-35-2"></span><span id="page-35-1"></span>*6.3.5.2 Команда 612. Програмування ціни товару*

Для програмування ціни товару необхідно ввести команду «612» у форматі:

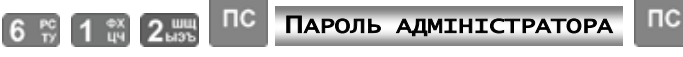

Після введення команди у вищевказаному формати на дисплей буде введена підказка — «Введіть

код або штрих-код товару». Введення коду товару необхідно підтвердити натисканням клавіші , після чого на дисплей у верхньому рядку буде виведено код/штрих-код товару, а в другому — підказка «Ціна». Первинна ціна на товар автоматично встановлюється рівною нулю.

Ціна товару може бути у діапазоні від 0 до 9 999 999,99. Ціна товару вводиться починаючи з копійок. Тому для введення виключно гривневої частини (наприклад 7,00 грн.) більш швидкий спосіб набору може бути наступний, — після натиснення клавіші числа <sup>17</sup> , треба клавішею **в вести** 

<span id="page-35-5"></span><span id="page-35-4"></span>роздільну кому, після чого підтвердити натисненням клавіші **ПС**. Другим способом набору може бути подвійне натиснення клавіші <sup>0</sup> <sup>на</sup> або одинарне натиснення клавіші <sup>00</sup>, *після* натискання клавіші з значущім числом —  $7$  . Якщо для товару запрограмована нульова ціна, то такий товар вважається товаром із «відкритою ціною». При продажу такого товару ціна товару вказується безпосередньо у операції продажу.

При натисканні клавіші введена інформація запам'ятовується і здійснюється перехід до найближчого (з більшим кодом) існуючого (запрограмована назва) товару.

Управляючі клавіші та клавіші для переходу до наступного товару наведені в п. [6.3.5.](#page-34-0)

### *6.3.5.3 Команда 613. Програмування належності товару до відділу*

<span id="page-35-7"></span><span id="page-35-6"></span>Для програмування належності товару до певного відділу необхідно ввести команду «613» у форматі:

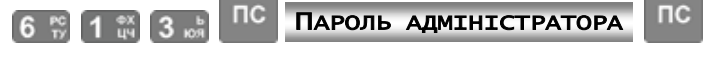

Номер відділу може бути від 1 до 64. Навігаційне переміщення курсору здійснюється згідно наведеному в п. [6.1.2.](#page-17-0)

При натисканні клавіші запам'ятовується введена інформація і здійснюється перехід до найближчого (з більшим кодом) існуючого (запрограмована назва) товару.

<span id="page-35-9"></span>Управляючі клавіші та клавіші для переходу до наступного товару наведені в п. [6.3.5.](#page-34-0)

### <span id="page-35-8"></span><span id="page-35-0"></span>*6.3.5.4 Команда 614. Програмування групи ПДВ для товару*

Для вводу групи ПДВ для товару необхідно ввести команду «614» у форматі:

ПC ПАРОЛЬ АДМІНІСТРАТОРА **nc** 

Група ПДВ може бути однією з п'яти наступних: А, Б, В, Г і Д. Навігаційне переміщення курсору здійснюється згідно наведеному в п. [6.1.2.](#page-17-0) Редагування безпосередньо ставок вищевказаних груп виконується за командою «607», див. п [6.3.3.](#page-32-0)

При натисканні клавіші ПС запам'ятовується введена інформація і здійснюється перехід до найближчого (з більшим кодом) існуючого (запрограмована назва) товару.

Управляючі клавіші та клавіші для переходу до наступного товару наведені в п. [6.3.5.](#page-34-0)

### *6.3.5.5 Команда 615. Програмування кількості товару*

Для введення кількості товару необхідно ввести команду «615» у форматі:

ПАРОЛЬ АДМІНІСТРАТОРА  $nc$  $nc$ 6 Fo 1 av 5 MH

Кількість (залишок) товару може бути в межах 1 – 999 999,999 г.

При натисканні клавіші запам'ятовується введена інформація і здійснюється перехід до найближчого (з більшим кодом) існуючого (запрограмована назва) товару.

Управляючі клавіші та клавіші для переходу до наступного товару наведені в п. [6.3.5.](#page-34-0)

### *6.3.5.6 Команда 616. Програмування типу товару штучний/ваговий*

Для закріплення за товаром певного типу необхідно ввести команду «616» у форматі:

 $nc$ ПАРОЛЬ АДМІНІСТРАТОРА  $6.5213$   $1.326$ 

<span id="page-36-2"></span><span id="page-36-1"></span>Тип товару — це ознака «ваговий» або «штучний». Належність до вагового товару дає можливість проводити розрахункові операції з множенням ціни на дробове число. Навігаційне переміщення курсору здійснюється згідно наведеному в п. [6.1.2.](#page-17-0)

Виведення вагових товарів при друку на чеку здійснюється з точністю до третього знаку після коми, тобто з точністю до грама.

При натисканні клавіші запам'ятовується введена інформація і здійснюється перехід до найближчого (з більшим кодом) існуючого (запрограмована назва) товару.

Управляючі клавіші та клавіші для переходу до наступного товару наведені в п. [6.3.5.](#page-34-0)

### <span id="page-36-4"></span>*6.3.5.7 Команда 617. Програмування штрих-коду товару*

<span id="page-36-3"></span>ШТРИХ-КОД — це цифрова інформація про товар, яка є числовою послідовністю, довжиною до 19-ти знаків.

Для програмування штрих-коду товару необхідно ввести команду «617» у форматі:

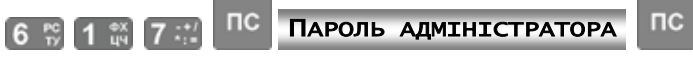

Після введення команди на дисплей ЕККА буде виведене меню команди с запитом вводу коду

товару. Після введення коду товару та підтвердження введеної інформації натисканням клавіші буде запропоновано ввести штрих-код товару. Введення штрих-кодів можна виконувати за допомогою сканеру штрих-кодів, який заздалегідь був підключений до ЕККА, тобто при виведенні запиту на введення штрих-коду товару для його введення можна здійснити сканування штрих-коду товару, нанесеного на упаковці. Штрих-код буде автоматично введений до пам'яті ЕККА, а на дисплей буде

виведене цифрове значення. При натисканні клавіші **введений штрих-код товару запам'ятовується** і здійснюється перехід до найближчого (з більшим кодом) існуючого (запрограмована назва) товару. При переході до запрограмованого товарного комплексу, перехід до наступного товару/товарного комплексу

здійснюється за допомогою клавіші **. Натискання будь-якої іншої клавіші приводить до виводу на** дисплей повідомлення про помилку: «Помилка № 10. Помилка вводу! Виконайте вірні дії!». В разі виникнення помилки натискання клавіші  $\ll$  повертає користувача до попереднього меню.

Управляючі клавіші та клавіші для переходу до наступного товару наведені в п. [6.3.5.](#page-34-0)

### <span id="page-36-0"></span>*6.3.5.8 Команда 618. Управління обліком товару*

Дозвіл/заборона підрахунку кількості товару дозволяє заборонити або дозволити підрахунок кількості будь-якого окремого товару. Для введення параметру для дозволу/заборони підрахунку кількості товару необхідно ввести команду «618» у форматі:

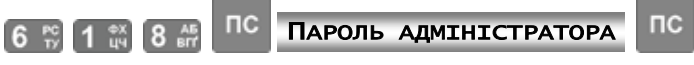

Якщо командою «222» можна ввести заборону підрахунку кількості усіх (наявних в БД) товарів, то командою «618» вводиться дозвіл/заборона підрахунку окремого товару. Отже, якщо командою 618 введено дозвіл або заборона обліку товару, то командою 222 не можна встановити протилежне. Облік кількості (залишку) такого товару ігнорується та підрахунок його кількості не ведеться.

При дозволеному обліку товару його кількість повинна відрізнятися від 0 (нуля). При спробі продати товар з кількістю, яка більша від наявної, на індикатор виводиться повідомлення:

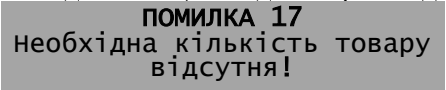

Після закриття чека необхідно командою «615» запрограмувати необхідну кількість товару. Кількість товару контролюється доти, доки контроль не буде зупинений командою «222», або «618» для цього товару.

### При натисканні клавіші запам'ятовується введена інформація і здійснюється перехід до найближчого (з більшим кодом) існуючого (запрограмована назва) товару.

Управляючі клавіші та клавіші для переходу до наступного товару наведені в п. [6.3.5.](#page-34-0)

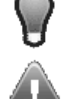

*Ціну товару, його кількість та ознаки дозволу/заборони можна змінювати у довільний момент.*

**Решту параметрів для товарів, що продавались, можна змінити після виконання звітів із обнулінням «501» та «503».**

## **JNisustem**

### <span id="page-37-5"></span><span id="page-37-4"></span><span id="page-37-3"></span>*6.3.5.9 Команда 619. Управління продажем товару*

Дозвіл/заборона продажу дозволяє або забороняє продаж товару. Для введення команди

**nc** 

необхідно набрати на клавіатурі «619» та натиснути клавішу **ПС**, після чого ввести цифровий набір для

<span id="page-37-1"></span>паролю адміністратора і для підтвердження натиснути клавішу

 $nc$ ПАРОЛЬ АДМІНІСТРАТОРА  $6 \frac{10}{10} 1 \frac{6X}{10} 9.45$ 

Навігаційне переміщення курсору по меню команди здійснюється згідно п. [6.1.2.](#page-17-0)

При натисканні клавіші введена інформація запам'ятовується і здійснюється перехід до найближчого (з більшим кодом) існуючого (запрограмована назва) товару. Після введення дозволу/заборони продажу товару з найбільшим кодом здійснюється перехід до товару з найменшим

кодом. Вихід з меню команди здійснюється натисканням клавіші **ОПЛ** 

Управляючі клавіші та клавіші для переходу до наступного товару наведені в п. [6.3.5.](#page-34-0)

### *6.3.5.10 Команда 671. Управління одиночним продажем товару*

Команда «671» дозволяє або забороняє продаж окремого товару. Для введення команди її необхідно ввести у форматі:

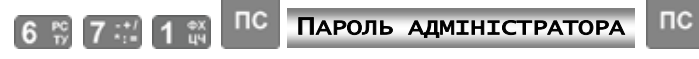

Навігаційне переміщення курсору здійснюється згідно наведеному в п. [6.1.2.](#page-17-0)

При натисканні клавіші введена інформація запам'ятовується і здійснюється перехід до найближчого (з більшим кодом) існуючого (запрограмована назва) товару.

Управляючи клавіші та клавіші для переходу до наступного товару наведено в п. [6.3.5.](#page-34-0)

### <span id="page-37-2"></span><span id="page-37-0"></span>**6.3.6 Редагування параметрів товарів**

### *6.3.6.1 Команда 513. Зміна властивостей групи товарів*

Команда «513» дозволяє змінювати один з наступних параметрів для заданого діапазону товарів:

- відділ;
- ставка ПДВ;
- тип товару (штучний/ваговий);
- заборона продажу;
- заборона обліку;
- одиночний продаж.

Введення команди виконується у форматі:

 $nc$ **nc** ПАРОЛЬ АДМІНІСТРАТОРА

Після введення команди на дисплей ЕККА буде виведене меню. Вибір пунктів підменю

здійснюється згідно п. [6.1.2.](#page-17-0) При натисканні клавіші введена інформація зберігається в пам'яті пристрою.

Перехід за пунктами меню здійснюється по колу, таким чином, що після здійснення вибору за останнім пунктом виконуються перехід до першого пункту меню. Вихід з команди здійснюється

натисканням клавіші .

### *6.3.6.2 Команда 603. Зміна групи ПДВ для товарів в одному відділі*

Для товарів, що відносяться до одного відділу, можна змінити групу ПДВ. Для зміни групи ПДВ для товару необхідно ввести команду «603» в форматі:

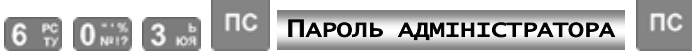

Після введення команди на дисплей ЕККА буде виведене меню вибору групи ПДВ — групи А, Б, В, Г та Д. Вибір необхідної групи здійснюється як представлено в п. [6.1.2.](#page-17-0) Після підтвердження автоматично відбувається перехід до підменю в якому необхідно встановити номер відділу. Управляючі клавіші ті ж, що й при виборі групи.

Вихід з меню команди здійснюється автоматично.

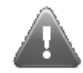

**Перепрограмування параметрів для відділів, по яким проводився продаж, можливе після виконання звітів з обнулінням «501» та «503».**

### unisustem

### <span id="page-38-4"></span>*6.3.6.3 Команда 670. Редагування всіх властивостей товару*

Ця команда дозволяє змінювати всі параметри по окремо заданому товару:

- назва;
- $\bullet$  ціна;
- відділ;
- група ПДВ;
- кількість;
- тип товару (штучний/ваговий);
- штрих-код;
- дозвіл/заборона обліку кількості;
- дозвіл/заборона продажу;
- одиночний продаж.

<span id="page-38-2"></span>Для введення даних по властивостям товару необхідно ввести команду у форматі:

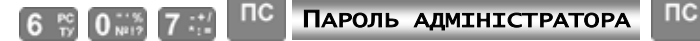

Параметри перебираються клавішею пс і змінюються при необхідності.

При натисканні клавіші введена інформація запам'ятовується і здійснюється перехід до найближчого (з більшим кодом) існуючого (запрограмована назва) товару. Перехід до довільного

існуючого товару здійснюється натисканням клавіші .

Вихід з команди здійснюється натисканням клавіші .

Якщо опції змінювалися, на дисплей ЕККА буде виведено запит про збереження введених даних.

Для запису результатів необхідно натиснути клавішу ПС, для відміни внесених змін натисніть клавішу

Для виходу із команди треба натиснути |

*Ціну товару, його кількість та ознаки дозволу/заборони можна змінювати у довільний момент.*

**Решту параметрів для товарів, що продавались, змінити можна після виконання звітів із обнулінням «501» та «503».**

### <span id="page-38-0"></span>**6.3.7 Програмування/редагування та видалення комплексу**

### <span id="page-38-1"></span>*6.3.7.1 Команда 633. Програмування комплексу*

<span id="page-38-3"></span>В даному ЕККА можна запрограмувати до 16 комплексів. Кожен комплекс може складатися до 16 позицій. Кожна позиція включає код товару, кількість товару, знижку/націнку у відсотках (від 0,01 до 100).

Редагування комплексів товарів відбувається у такому порядку:

- програмується код або штрих-код комплексу, який має бути відмінний від існуючого товару;
- вибирається позиція для редагування;
- вибирається код товару, що включається у комплекс;
- вводиться кількість товару;
- вибирається додаткова операція (націнка/знижка);
- вводиться параметр для додаткової операції.

Для редагування параметрів комплексу товарів необхідно ввести команду «633» у форматі:

 $nc$ ПАРОЛЬ АДМІНІСТРАТОРА

Перехід до наступного пункту меню здійснюється натисканням клавіші . Друк запрограмованого комплексу здійснюється натисканням клавіші <sup>кру</sup>кря. Перехід до довільного комплексу

відбувається клавішею **КТ**, після натискання якої необхідно ввести номер комплексу товарів та

підтвердити натисканням клавіші пс Вихід з команди здійснюється клавішею **ОПЛ** 

### *6.3.7.2 Команда 634. Видалення комплексу*

Для видалення комплексу товарів необхідно ввести команду «634» у формати:

nisustem

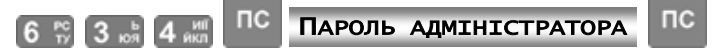

<span id="page-39-4"></span><span id="page-39-3"></span>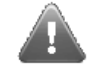

### **Видалення комплексу можливе тільки за умови виконання звіту «501» з обнулінням.**

### <span id="page-39-0"></span>**6.3.8 Команда 511. Видалення групи товарів**

Для видалення групи<sup>12</sup> товарів необхідно ввести команду «511» у формати:

 $nc$ ПАРОЛЬ АДМІНІСТРАТОРА  $5$   $\frac{mn}{m}$  1  $\frac{mn}{m}$  1  $\frac{mn}{m}$ 

За цією командою відбувається видалення групи товарів по діапазону кодів.

Після введення команди у форматі, який представлений вище, на дисплей ЕККА буде виведено меню команди, в якому користувачеві пропонується ввести початковий, а потім кінцевий код/штрих-код товару для видалення групи товарів.

<span id="page-39-5"></span>Після введення початкового та кінцевого коду/штрих-коду товару та натискання клавіші пс група товарів, яка міститься між цими двома кодами, буде видалена та здійснено автоматичний вихід з меню команди і перехід до основного екрану ЕККА. Результат буде надруковано на касовій стрічці.

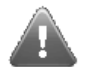

**Видалення товарів, що продавались, можливе лише після виконання звітів «501» та «503».**

### <span id="page-39-1"></span>**6.3.9 Команда 512. Видалення товару**

За цією командою відбувається видалення товару. Результат виводиться на друк на паперову стрічку.

Для видалення товару необхідно ввести команду «512» у форматі:

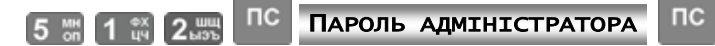

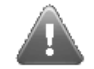

**Видалення товарів, що продавались, можливе лише після виконання звітів із обнулінням «501» та «503».**

Після введення команди на дисплей ЕККА виводиться запит на введення коду або штрих-коду товару. Для видалення товару потрібно ввести код або штрих-код товару та підтвердити введений код

натисканням клавіші <sup>пс</sup>. Після цього автоматично здійснюється вихід з меню команди до основного екрану.

Інформація про товар видаляється повністю, при надходженні цього товару та поповненні асортименту після видалення, необхідно знову вносити товар в список товарів ЕККА.

### <span id="page-39-2"></span>**6.3.10 Команда 640. Перехід в комунікаційне меню**

Формат введення команди представлений нижче.

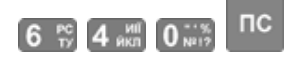

За цією командою на дисплей ЕККА буде виведено комунікаційне меню. Також, швидким

викликом комунікаційного меню слугує натискання клавіші МЕНЮ

Після введення команди або вищевказаної послідовності на дисплей ЕККА буде виведено меню $^{13}$ :

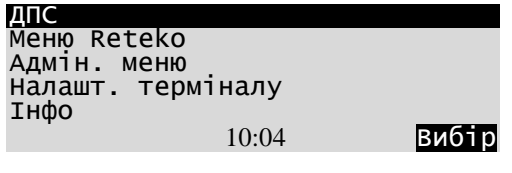

Для виходу з комунікаційного меню необхідно натиснуті клавішу МЕНЮ. Натискання інших клавіш до виходу не призводить. При помилковому виборі будь-якого з пунктів комунікаційного меню для виходу попереднього меню потрібно натиснути клавішу  $\mathbf{C}$ .

l

<sup>&</sup>lt;sup>12</sup> Група товарів — сукупність товарів певного класу (виду), які мають подібний состав споживчих властивостей та показників. Конкретними групами товарів є — верхній одяг, білизна, взуття, молочні продукти, тощо. Всередині групи мають підрозділятися на види, різновиди, марки, моделі та артикули. В супермаркетах та оптових торгових точках при викладенні товарів частіше за все розподіл виконується по групам — за відділом. Це виконується не тільки для зручності споживачів, але й продиктовано санітарними нормами. Наприклад, заборонено виставляти разом побутову хімію, білизну, продукти харчування.<br><sup>13</sup> Це меню що встановлюється за умовчанням та представлено для прикладу. В залежності від потреб користувача меню може відрізнятися від

наведеного.

### **Aunisustem**

### <span id="page-40-6"></span><span id="page-40-5"></span><span id="page-40-0"></span>**6.3.11 Команда 641. Включення режиму постійного живлення комунікаційного блоку**

Для виконання програмування комунікаційного блоку в ЕККА використовується команда 641. Формат команди приведений нижче:

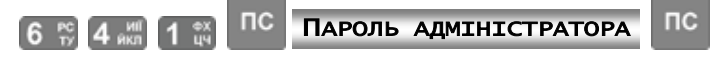

Після введення команди на дисплей ЕККА буде виведено напис:

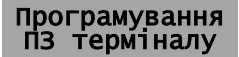

При цьому можливе встановлення ПЗ (прошивки) комунікаційного блоку ЕККА, яка встановлюється через COM-порт 1 (див. п [6.1.12\)](#page-19-3).

<span id="page-40-1"></span>**6.3.12 Команда 642. Установка режиму переходу до комунікаційного меню** Формат введення команди представлений нижче:

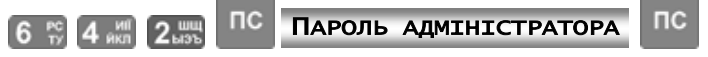

Після введення команди у форматі, який приведений віще на дисплей ЕККА буде виведено меню команди, в якому в верхній частині дисплею виведено заголовок — «Автоперехід до комунікац. блоку». Пункти меню для вибору — «Дозволено» та «Заборонено»:

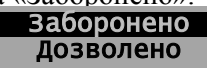

Вибір пунктів меню команди виконується згідно наведеному в п. [6.1.2.](#page-17-0) При виборі пункту меню «Дозволено» основним екраном меню встановлюється комунікаційне меню, до якого виконується повернення після продажу та при вмиканні апарату. Для відключення режиму автоматичного вмикання комунікаційного меню, за такою же схемою, як вищеописана, вибрати пункт «Заборонено».

### <span id="page-40-2"></span>**6.4 ПОРЯДОК РОБОТИ ПРИ ВИКОНАННІ ФУНКЦІЇ ПРОДАЖУ ТОВАРІВ**

Виконання касових операцій можливо в не фіскальному та фіскальному режимах ЕККА. При роботі в не фіскальному режимі в кінці чека виводиться повідомлення «НЕФІСКАЛЬНИЙ ЧЕК».

При роботі у фіскальному режимі в усіх документах, що друкуються, виводиться логотип та повідомлення «ФІСКАЛЬНИЙ ЧЕК».

### <span id="page-40-3"></span>**6.4.1 Реєстрація та розреєстрація касира**

Виконання касових операцій починається з реєстрації касира. Реєстрація здійснюється введенням номера касира та, якщо необхідно, паролю касира.

Наприклад, для реєстрації першого касиру на клавіатурі ЕККА треба ввести:

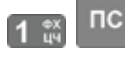

При відсутності пароля на індикаторі з'являється «0», що вказує на готовність ЕККА до проведення касових операцій. При наявності паролю для касиру для виконання цієї операції необхідно ввести пароль касира після появи знака запитання.

Після того, як касир зареєструвався, у верхньому правому куті індикатора ліворуч від піктограми індикації заряду акумулятора, з'являється піктограма наявності зареєстрованого касира.

Розреєстрація виконується тоді, коли ЕККА залишається без нагляду або коли до роботи приступає інший касир.

Розреєстрація касира з будь-яким номером:

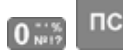

### <span id="page-40-4"></span>**6.4.2 Способи виконання касових операцій**

Касові операції оперують двома поняттями: код товару та штрих-код товару.

Код товару може приймати значення 1 – 999 999. Штрих-код може приймати значення 1 – 9 999 999 999 999 999 999. У випадку, коли для товару запрограмований короткий штрих-код (6 та менше цифр), його потрібно доповнювати лідируючими нулями до кількості цифр більше шести. Наприклад, якщо для товару запрограмований штрих-код «12», то для продажу такого товару за його штрих-кодом потрібно набрати код «0000012».

Далі приведені послідовності для введення при продажу зареєстрованих та незареєстрованих товарів. Касові операції при продажу виконуються наступним чином:

**Продаж запрограмованого товару**

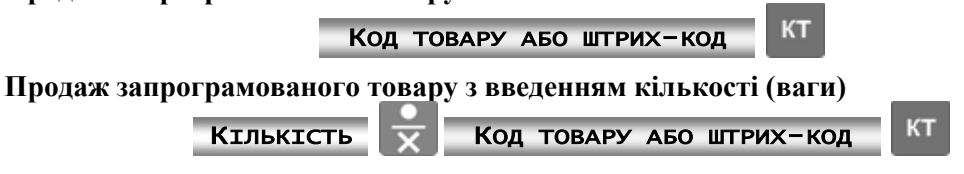

### Inisustem

### **Продаж товару з відкритою ціною**

### **ЦІНА <sup>АН</sup>ДІЯ КОД ТОВАРУ АБО ШТРИХ-КОД**

**Продаж товару з введенням кількості (ваги) та ціни (товар з відкритою ціною)**

**KT** КІЛЬКІСТЬ **X Ц**ІНА ЗА ОДИНИЦЮ ТОВАРУ <sup>АН</sup>Д-И КОД ТОВАРУ АБО ШТРИХ-КОД

Для виведення проміжної суми на дисплей, котра по замовчуванні відображається у правому

нижньому куті дисплею, необхідно натиснути клавішу **ПС**. Після додавання всіх необхідних товарів,

для закриття чеку типом оплати «готівка» натиснути **ОПЛ**, для закриття чеку іншим типом оплати натиснути клавішу .

### <span id="page-41-0"></span>**6.4.3 Відсоткова націнка та знижка**

Величина націнки може задаватись у вигляді відсотків, вона програмується (див. п. [6.1.28\)](#page-26-0), або її значення задається безпосередньо у операції продажу. Якщо величина націнки не запрограмована, то операція продажу із відсотковою націнкою буде мати вигляд:

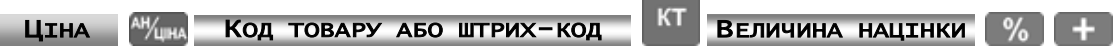

Якщо величина націнки запрограмована, то операція продажу із відсотковою націнкою буде мати вигляд:

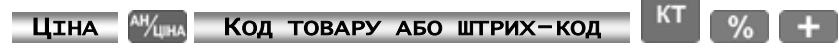

Націнки та знижки на проміжну суму виконуються після натискання клавіші . У цьому випадку націнка або знижка будуть виконані на всі позиції поточного продажу.

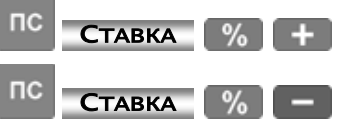

### <span id="page-41-1"></span>**6.4.4 Абсолютна знижка та націнка**

При продажу товару можна виконувати операції знижки за товар. Операції знижки виконуються тільки в межах відкритого чека. Знижка може виконуватись по поточній позиції або по проміжній сумі. Якщо величина знижки задається числом, то операція знижки буде мати вигляд:

КОД ТОВАРУ АБО ШТРИХ-КОД КТ ВЕЛИЧИНА ЗНИЖКИ

При продажу товару можна виконувати операції націнки за товар. Операції націнок виконуються тільки в межах відкритого чека. Націнка може виконуватись по поточній позиції або по проміжній сумі. Якщо величина націнки задається числом, то операція буде мати вигляд:

КОД ТОВАРУ АБО ШТРИХ-КОД КТ ВЕЛИЧИНА НАЦІНКИ

### <span id="page-41-2"></span>**6.4.5 Операції відмови**

та  $\frac{\text{KPT}}{\text{KPT}}$ 

Відмова від останньої операції здійснюється натисканням клавіші <sup>му</sup>чна

Операції відмови виконуються тільки в межах відкритого чека, тобто до натискання клавіш

### *Після закриття чека операції відмови не виконуються!*

Якщо необхідно виконати відмову від довільної позиції у чеку, то це здійснюють за допомогою клавіші  $\Box$  (мінус), а саме:

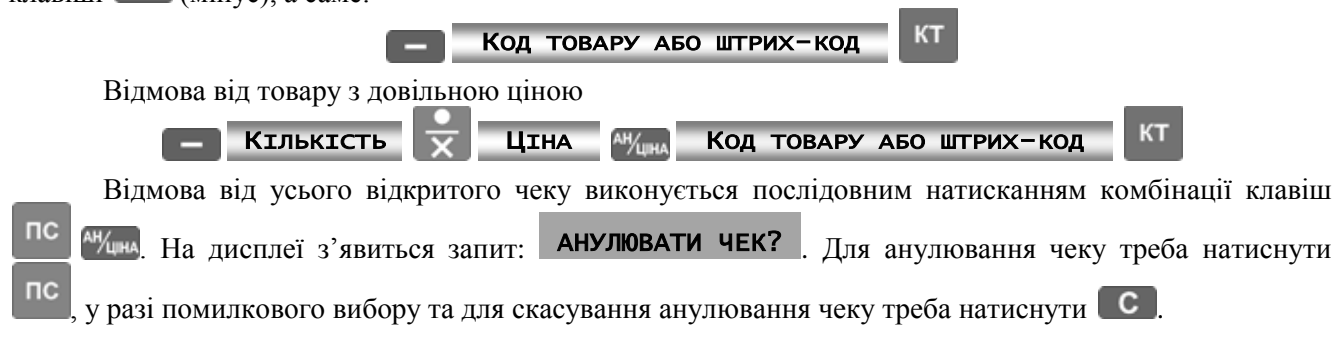

### unisustem

### <span id="page-42-0"></span>**6.4.6 Продаж товару при роботі з вагами**

Для отримання ваги товару треба натиснути клавішу  $\overline{\mathbf{X}}$ . Після отримання ваги товару

необхідно ввести код товару та натиснути клавішу **........** На дисплеї ваг з'явиться ціна товару. Для

завершення операції натисніть

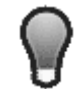

*При наявності на ваговому індикаторі від'ємного значення та при безпомилковому обміні даними між вагами та ЕККА значення кількості (вага товару) буде невизначеним і буде залежати від конкретної моделі ваг, підключених до ЕККА.*

### <span id="page-42-1"></span>**6.4.7 Видатковий чек**

Видатковий чек — це чек видачі готівки у разі повернення або прийому товару. Можливе його використання також для відміни помилкової суми.

Для друку видаткового чеку необхідно натиснути двічі натиснути клавіші , після чого натискати послідовно клавіші як при операції продажу.

Схема вводу наступна:

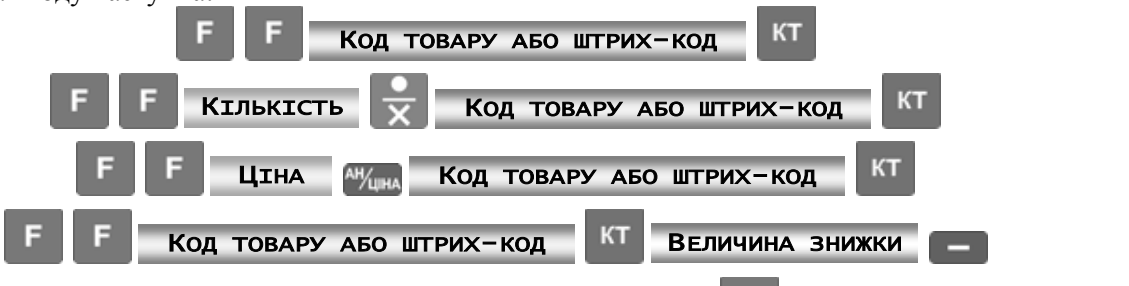

Для закриття чеку типом оплати «готівка» натиснути клавішу **ОПЛ**. Для введення оплати іншого типу необхідно натиснути клавішу <sup>кру</sup>кря та вибрати тип оплати.

Сума видаткового чеку не може бути більшою, ніж сума, яка знаходиться в сейфі. Тобто неможна отримати на від'ємні суми в сейфі.

### <span id="page-42-2"></span>**6.4.8 Операції «Службове внесення», «Службова видача»**

ЕККА виконує службові операції внесення та видачі коштів з каси.

Для виконання службового занесення готівки в касу (авансу), необхідно виконати такі дії:

- натисніть клавішу  $\mathbf{t}$ , на індикаторі з'явиться надпис СЛУЖБОВЕ ВНЕСЕННЯ
- введіть суму;
- натисніть клавішу відповідного типу оплати.

Для виконання службової видачі готівки з каси необхідно виконати такі дії:

- натисніть клавішу , на індикаторі з'явиться надпис: СЛУЖБОВА ВИДАЧА
- введіть суму;
- натисніть клавішу ОПЛ для винесення готівки або <sup>кру</sup>кра для винесення іншого типу оплати. При виконанні службових операцій на касову стрічку виводиться оповіщення:

НЕФІСКАЛЬНИЙ ЧЕК

.

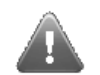

### **Службові операції не змінюють суму денного обігу!**

### <span id="page-42-3"></span>**6.4.9 Введення коментаря**

Ввести коментар можна тільки у межах відкритого чеку. Якщо до вводу коментаря чек не був відкритий, ЕККА надрукує початок чеку і введений коментар. Сума по чеку після вводу коментаря буде нульовою.

Для вводу коментаря треба натиснути послідовність клавіш **16 %**, ввести коментар (до 56

символів) і натиснути клавішу .

Для вводу заздалегідь запрограмованого коментарю треба ввести послідовність клавіш

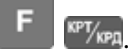

### **Aunisustem**

### <span id="page-43-0"></span>**6.4.10 Запит кількості товару**

Для проведення запиту залишку товару треба натиснути послідовність клавіш:

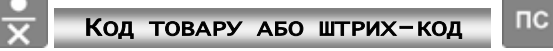

.

На дисплей ЕККА буде виведено кількість залишку товару з введеним кодом.

### <span id="page-43-1"></span>**6.4.11 Зникнення живлення при операціях продажу**

<span id="page-43-5"></span>При друку чека ЕККА формує пов'язаний з ним MAC і зберігає їх у пам'яті. Існує ймовірність двох видів критичних ситуацій: зникнення живлення (при відсутності резервного живлення від акумулятора або критичного зниження напруги на акумуляторі) при формуванні/друку тіла чека та припинення живлення при формуванні MAC чека.

У разі зникнення живлення при друку тіла чека, при відновленні подачі живлення, чек буде анульовано, про що буде виведено повідомлення на чекову стрічку — «ЧЕК АНУЛЬОВАНО». При цьому всі виконані операції будуть скасовані, за анульованим чеком резервується номер. Нумерація наступного чека буде з номера на одиницю більше.

У випадку припинення подачі живлення касового апарату в момент формування MAC після відновлення живлення, на чекову стрічку касовим апаратом буде виведено рядок з повідомленням про збої в живленні — «УВАГА! КРИТИЧНЕ ЗНИЖЕННЯ НАПРУГИ!», після чого друк сформованого ЕККА чека почнеться повністю з початку.

Касиру в таких випадках рекомендовано підключити акумулятор для відновлення живлення або блок живлення для зарядки акумулятора, перед відновленням живлення перевірити достатність чекової стрічки для повторного друку останнього чеку.

### <span id="page-43-2"></span>**6.5 ВИКОНАННЯ ЗВІТІВ**

ЕККА виконує три групи звітів:

- Поточні звіти без обнуління (101, 102, 103, 104, 105, 106, 109, 110);
- Звіти з обнулінням (501, 502, 503, 504, 505, 506);
- Звіти з фіскальної пам'яті (701, 702, 703, 704, 705).

### <span id="page-43-3"></span>**6.5.1 Поточні звіти без обнуління**

<span id="page-43-6"></span>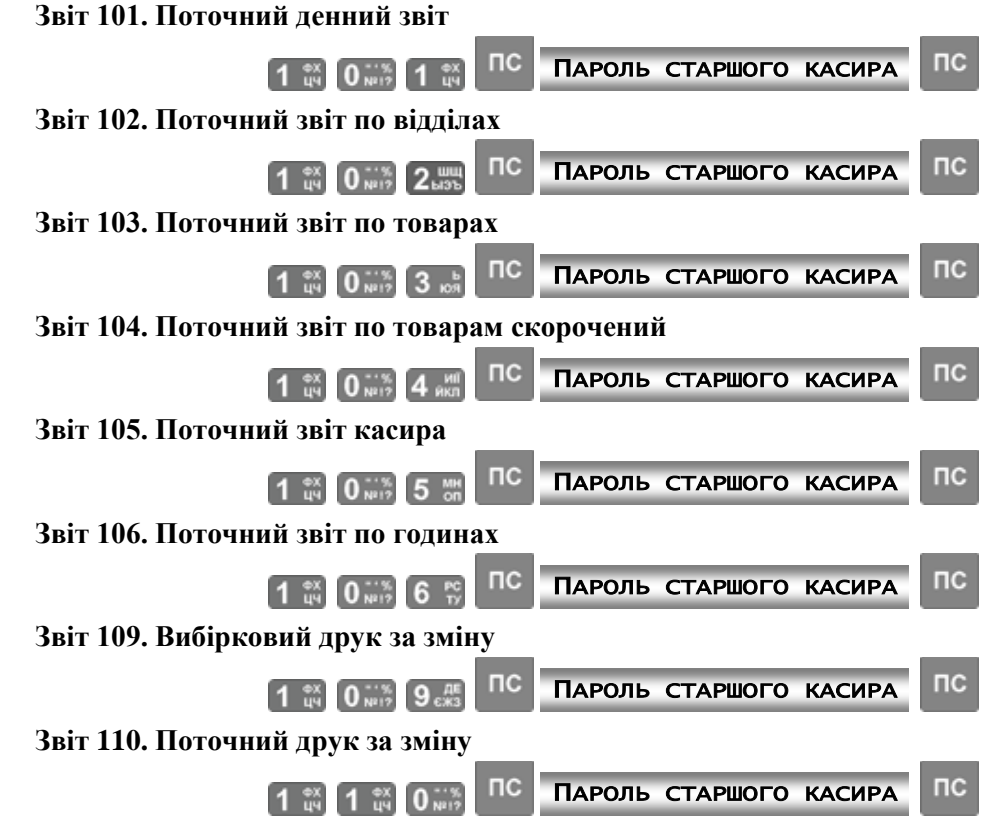

Звіт 109 потребує введення початкового та кінцевого номерів чеків.

Звіт по товарах потребує введення початкового та кінцевого номерів товарів, з якого по який виконуються звіт.

Поточні звіти виводять на друк показники лічильників без їх зміни. Поточні звіти можуть виконуватись в будь-який час роботи ЕККА.

### <span id="page-43-4"></span>**6.5.2 Звіти з обнулінням**

<span id="page-44-3"></span>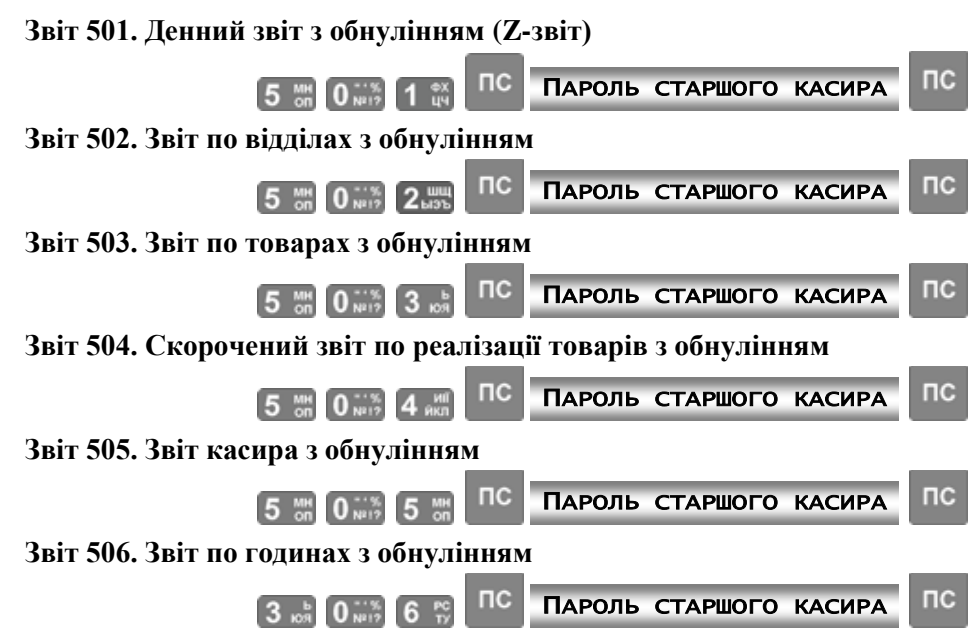

### <span id="page-44-0"></span>**6.5.3 Звіти із фіскальної пам'яті**

В цьому розділі вказаний податковий пароль — 36963. Цей пароль незмінний та встановлюється у касовий апарат з ПЗ ЕККА. Цей пароль використовується для виконання звітів з фіскальної пам'яті. Формат введення команд для виведення звітів показаний в цьому розділі нижче.

*Вивід звітів здійснюється на касову стрічку. Перед виконанням звіту треба переконатися, що в ЕККА достатньо паперу для друку звіту.*

**Звіт 701. Повний звіт із ФП**

<span id="page-44-2"></span>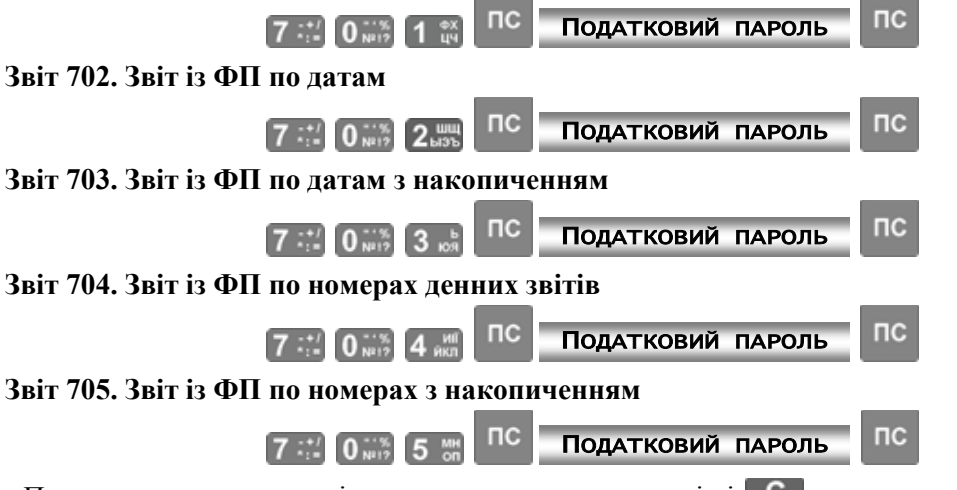

Припинити виконання звіту можна натисканням клавіші .

Звіт «702» — це звіт із ФП по датам, звіт «703» — звіт із ФП по датам з накопиченням. Ці звіти потребують введення початкової та кінцевої дати звіту у форматі: ДДММРР, де Д — день, М — місяць,  $P \rightarrow$ рік.

Звіт «704» — це звіт із ФП за номерами денних звітів, а звіт «705» — звіт із ФП за номерами денних звітів з накопиченням. Ці звіти потребують введення початкового та кінцевого номерів денних звітів, про що повідомляють запити, які виводяться на дисплей після введення команди: ПОЧАТКОВИЙ НОМЕР  $_{\rm T2}$  КІНЦЕВИЙ НОМЕР  $_{\rm T}$ 

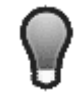

l

*Якщо не вводити початковий і кінцевий номери звітів, буде виконаний звіт з використанням від найменшого до найбільшого з можливих номерів.*

<span id="page-44-1"></span>**6.5.4 Друк документів із КСЕФ**

### *6.5.4.1 Команда 111. Друк документів із КСЕФ без перевірки MAC<sup>14</sup>*

Формат введення команди:

<sup>14</sup> MAC (англ. message authentication code) — засіб забезпечення імітозахисту в протоколах автентіфікації повідомлень в яких учасники довіряють один одному, спеціальний набір символів, який додається до повідомлення і призначений для забезпечення його цілісності і аутентифікації джерела даних. MAC застосовується для забезпечення цілісності та захисту від фальсифікації переданої інформації. (інформація Вікіпедії — вільної енциклопедії)

**JNisustem** 

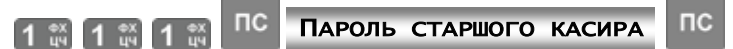

<span id="page-45-3"></span><span id="page-45-2"></span>Після введення команди у вище представленому форматі на дисплей ЕККА буде виведено наступне меню:

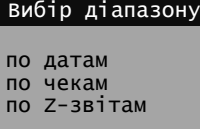

Друк документів з КСЕФ користувач може виконати за період часу, за вказаним діапазоном номерів чеків або Z-звітів.

При виборі друку за датами будуть надруковані всі чеки й Z-звіти, що були створені за вказаною датою або за період часу, включаючи всі Z-звіти.

При виборі друку по номерах чеків будуть надруковані всі чеки, що входять у вказаний діапазон, включаючи всі Z-звіти з цього діапазону.

При виборі друку по вказаному діапазону номерів Z-звітів будуть надруковані всі Z-звіти, а також всі чеки, що відносяться до включених у зазначений діапазон Z-звітів.

### *6.5.4.2 Команда 777. Друк документів із КСЕФ з перевіркою MAC*

Формат введення команди:

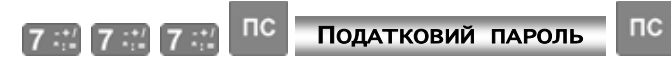

Виконання, інтерфейс команди та друк на чекову стрічку виконується аналогічно команді «111». Однак, в кожному документі (чек та Z-звіт) буде виконано звірку додаткового коду для кожного документу окремо. При наявності SAM-модуля в ЕККА формат друку не зміниться. У разі відсутності або пошкодження SAM-модуля, який встановлено в апараті, буде надруковано «Помилка перевірки MAC» [\(Рис. 10\)](#page-45-0). При виникненні такої помилки зверніться до ЦСО.

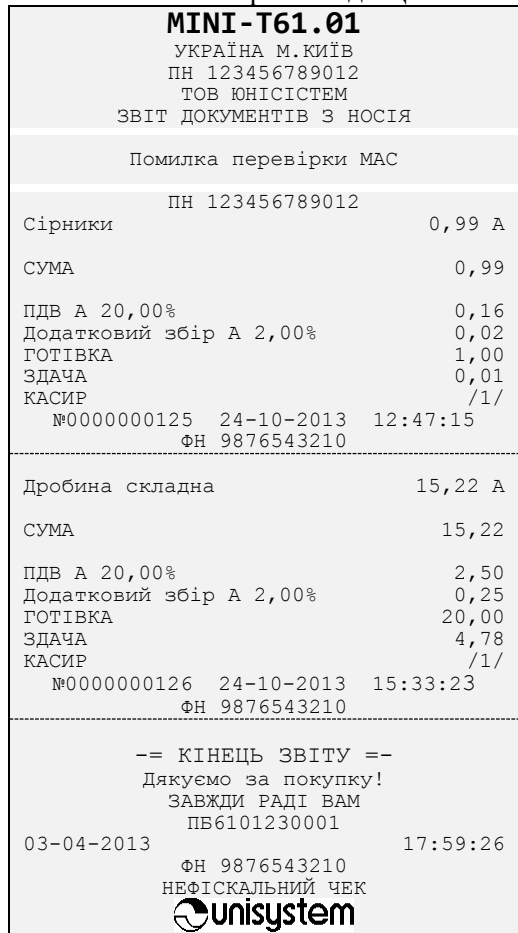

Рис. 10 Звіт документів з носія при відсутності або пошкодженні SAM - модуля

<span id="page-45-1"></span><span id="page-45-0"></span>*6.5.4.3 Команда 272. Передача звітної інформації* Формат введення команди:

### unisustem

 $nc$ ПС ПАРОЛЬ СТАРШОГО КАСИРА 2. "一 7 … 2. "

<span id="page-46-4"></span>Після введення команди у вищенаведеному форматі на вбудованому дисплеї ЕККА буде виведена інформація щодо процесу відправлення звітної інформації — на дисплеї відображається номер звіту, який упаковується та відправляється. При цьому зверху на дисплеї ЕККА буде виведено заголовок інформаційного повідомлення — "Відправлення інформаційного пакету".

**Під час надсилання інформаційного повідомлення забороняється натискання клавіш на клавіатурі ЕККА, а також виключення ЕККА перемикачем на бокової стінці апарату.** 

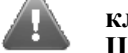

**Ці дії можуть привести до помилки відправлення контрольно-звітної інформації.**

Після виконання завдання на дисплей буде виведено повідомлення "Всі пакети відправлені".

### <span id="page-46-0"></span>**6.6 ПОРЯДОК РОБОТИ ІЗ ЗОВНІШНІМИ ПРИСТРОЯМИ**

### <span id="page-46-1"></span>**6.6.1 Команда 204. Робота з ПК**

Для підключення ЕККА МІНІ-Т 61.01 до ПК необхідно запрограмувати режими обміну даними з ПК касового апарату. Для цього необхідно ввести команду «204» на ЕККА в форматі:

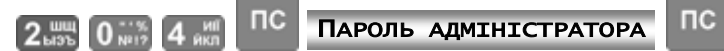

Після вводу на дисплей ЕККА буде виведене меню з пунктами для вибору роботи одного з 4-х можливих режимів:

- «Зв'язок відсут.» ЕККА відключений від ПК;
- «OFF-LINE» режим з'єднання с ПК;
- «ON-LINE 1» режим комунікаційного меню;
- «ON-LINE 2» динамічне програмування.

Вибір конкретного режиму визначається вимогами прикладного ПЗ, що застосовується спільно з ЕККА.

При наявності активного обміну даними між ЕККА та ПК на екрані буде відображатися повідомлення «ОБМІН З ПК» тільки у режимі OFF-LINE.

Кабель підключення ЕККА до ПК не входять до комплекту поставки ЕККА і може бути придбаний окремо (докладно по підключенню ЕККА до ПК див. п. [4.4.4,](#page-12-1) п. [6.1.12\)](#page-19-3).

### <span id="page-46-2"></span>**6.6.2 Робота зі сканером**

Для підключення сканеру необхідно виконати наступні дії:

- За допомогою команди «218» необхідно вибрати порт, до якого буде підключений сканер (див п. [4.4.4](#page-12-1) та п. [6.1.12\)](#page-19-3).
- Запрограмувати необхідні параметри за командою «218».
- Узгодити параметри, які запрограмовані командою «218» (див. п. [4.4.4](#page-12-1) та п. [6.1.12\)](#page-19-3), та параметри сканера.
- Після цього сканер можна підключити до ЕККА.

### **Під час підключення сканер має бути відключений від мережі живлення!**

Формат відправлення даних зі сканера на порт ЕККА:

<дані (штрих-код)><символ CR>

або

<дані (штрих-код)><символ LF>

або

### <дані (штрих-код)><символ СR+ символ LF>

Будь-який з представлених форматів обміну даних прийнятний та буде правильно інтерпретований при отриманні на порт ЕККА.

### <span id="page-46-3"></span>**6.6.3 Робота з вагами**

Для роботи ЕККА з вагами необхідно за допомогою команди «218» (див. п. [4.4.4](#page-12-1) та п. [6.1.12\)](#page-19-3) вибрати порт, до якого буде підключено ваги.

### **Aunisustem**

### Табл. 6 Налаштування інтерфейсу RS-232 ЕККА для роботи з вагами

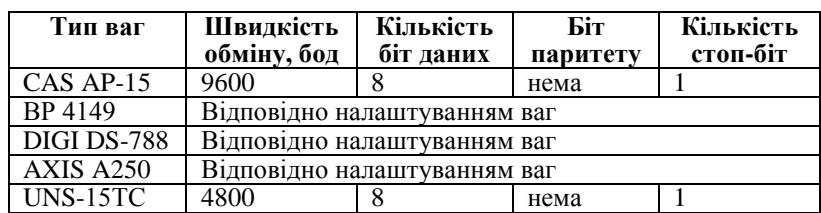

Після виконання налаштувань ЕККА, запрограмувати необхідні параметри обміну даними по com-порту.

Узгодити параметри, які запрограмовані командою «218» (див. п. [4.4.4](#page-12-1) та п. [6.1.12\)](#page-19-3), та параметри ваг.

Пусконалагоджувальні роботи ваг з ЕККА проводяться спеціалістами ТОВ «ЮНІСІСТЕМ» або спеціалістами сервісних центрів.

### <span id="page-47-0"></span>**6.7 ПЕРЕДАЧА КОНТРОЛЬНО-ЗВІТНОЇ ІНФОРМАЦІЇ**

Передача контрольно-звітної інформації повинна виконуватися відповідно до пункту 7 статті 3 Закону України "Про застосування реєстраторів розрахункових операцій у сфері торгівлі, громадського харчування та послуг".

### <span id="page-47-1"></span>**6.7.1 Персоналізація ЕККА**

Персоналізація ЕККА – процедура, під час якої на підставі даних щодо фіскального номера ЕККА, заводського номера ЕККА, ідентифікаційного номера ЕККА та ідентифікаційного номера спеціалізованого пристрою, призначеного для реалізації функцій захисту інформації від модифікації та перегляду (модуль безпеки SAM), відбувається ідентифікація ЕККА в системі обліку даних реєстраторів розрахункових операцій Міндоходів. Виконання персоналізації проводиться спеціалістами ЦСО.

Для виконання процедури передачі контрольно-звітної інформації (КЗІ) на ЕККА потрібно виконати процедуру персоналізації. Встановлення налаштувань вбудованого GSM-модему для передачі звітної інформації виконуються представниками ЦСО, в рамках робіт по підготовці ЕККА до експлуатації.

Для ЕККА MINI-Т 61.01, підключення зовнішнього модему не потрібно, оскільки ЕККА оснащений вбудованим модемом.

### <span id="page-47-2"></span>**6.7.2 Процедура передачі контрольно-звітної інформації**

В цьому апараті реалізовано контрольну стрічку в електронній формі (КСЕФ). Вся документація, що зберігається на КСЕФ, підлягає звітуванню (відправленню) до серверів обробки інформації Міністерства доходів і зборів України.

Контрольно-звітною інформацією є електронні копії розрахункових документів — фіскальних чеків (Z-звітів, чеків продажу та повернення) та нефіскальних звітних чеків (службового внесення та службової видачі, чеки по відмінених операціях).

При підключені ЕККА через мережу Ethernet та налаштуванні передачі електронних звітів по каналах локальної мережі, необхідно щоб були відкриті наступні порти:

 UDP-порти 123 (для виконання синхронізації часу з pool.ntp.org або іншими встановленими порталами синхронізації часу);

TCP-порти: 80, 443, 21784, 21785, 30583.

Для виконання процедури передачі контрольно-звітної інформації ЕККА повинен пройти процедуру персоналізації. Налаштування вбудованого GSM-модему для передачі звітної інформації, а також встановлення URL серверів обробки інформації виконуються представниками ЦСО, в рамках робіт по підготовці ЕККА до експлуатації.

При наявності зв'язку, виконується передача всієї контрольно-звітної інформації, яка ще не була передана до цього часу. Передача пакету контрольно-звітної інформації, що зберігається в фіскальній пам'яті ЕККА, виконується автоматично, без додаткового настроювання вбудованого модему та необхідності введення команди вручну. За замовчанням, встановлений період передачі Z-звітів в ЕККА — 3 години. Зв'язок ЕККА з сервером обробки інформації Міндоходів двосторонній, — на сервер виконується передача інформації, у свою чергу сервер може віддалено змінювати період передачі контрольно-звітної інформації під час встановленого зв'язку з апаратом. У випадку якщо з моменту виконання передачі останнього пакету контрольно-звітної інформації, який було передано до серверу обробки інформації Міндоходів, пройшло 72 години, ЕККА буде заблоковано.

При необхідності передачу звітів можна виконати вручну (див. п. [6.5.4.3\)](#page-45-1), що дозволяє не очікувати час чергової передачі пакету КЗІ, а виконати її в будь-який зручний для користувача час.

Перед відправкою пакету КЗІ виконується його шифрування (за допомогою SAM-модуля), а потім архівується (другий рівень шифрування) за допомогою спеціалізованого ПО. Після отримання пакету, на сервері обробки даних Міністерства доходів і зборів України, виконується розпакування пакету та його дешифрування.

Якщо зміна не була закрита та при неможливості працювати з ЕККА протягом трьох діб (святкові дні, ремонтні роботи та інше) в пам'яті апарату буде зберігатися не передана інформація, що призведе до блокування ЕККА. Для розблокування потрібно виконати закриття зміни, якщо зміна не була закрита, а потім відправку даних.

### <span id="page-48-0"></span>**7 ПОРЯДОК ПЕРЕВІРКИ ВІДПОВІДНОСТІ ЕККА, ЩО ПЕРЕБУВАЮТЬ В ЕКСПЛУАТАЦІЇ, КОНСТРУКТОРСЬКО-ТЕХНОЛОГІЧНІЙ ТА ПРОГРАМНІЙ ДОКУМЕНТАЦІЇ ВИРОБНИКА**

Перевірка типу ЕККА, що перебувають в експлуатації, на відповідність конструкторськотехнологічній та програмній документації виробника проводиться спеціалістами ЦСО.

При цьому перевіряється:

- опломбування ЕККА згідно з 3.021.067 ПС;
- тип блоку живлення з гідно з 3.021.067 ПС;
- версія програмного забезпечення згідно з 3.021.067 ПС;
- системна плата (схеми живлення, схеми управління друкуючим механізмом та схеми індикаторів) згідно зі схемою ЮС3.082.582 Э3; блок індикації за схемою ЮС3.082.583 Э3 (або за схемою ЮС3.082.639 Э3); блок індикації за схемою ЮС3.082.584 Э3.

Перевірка відповідності фіскального блоку схемі ЮС3.082.582 Э3 проводиться лише з письмового дозволу регіонального органу ДПА України.

Перевірка проводиться на рівні мікросхем: процесора, фіскальної пам'яті, таймеру, інтерфейсу RS-232, індикатору та друкуючого пристрою.

Перевірка програмного забезпечення на ідентичність еталонному зразку здійснюється за допомогою програми перевірки, яка записана на окремому носію. Носій до комплекту поставки ЕККА не входить і може бути переданий по запиту.

У випадках виявлення невідповідностей, необхідно звернутися до найближчого обласного або регіонального ЦСО для налаштування, ремонту, внесення змін в ПЗ, обладнання та ін.

### <span id="page-48-1"></span>**8 ТЕХНІЧНЕ ОБСЛУГОВУВАННЯ**

Після придбання касового апарату обов'язково заключіть договір на технічне обслуговування з сервісним центром, який має дозвіл фірми-виробника на обслуговування та ремонт касового апарату.

Під час експлуатації ЕККА потребують виконання технічного обслуговування яке пов'язано з недопусканням виникнення несправностей, а у разі їх виникнення — поточного ремонту та відновлення працездатності приладу.

Поточний ремонт виконується спеціалістами центру сервісного обслуговування (ЦСО), з яким користувач заключив договір на технічне обслуговування та виконання поточного ремонту.

Результати проведення поточних ремонтів мають бути відмічені у п. 11 паспорта 3.021.067 ПС.

Встановлюються такі види технічного обслуговування для ЕККА:

- ТО-Е щоденне технічне обслуговування (поточне);
- ТО-М щомісячне технічне обслуговування;
- ТО-П технічне обслуговування, що проводиться кожні півроку.

ТО-Е включає до себе виконання таких робіт:

- перевірку відсутності пошкоджень пломби та засобів контролю на корпусі ЕККА;
- проведення зовнішнього огляду на предмет цілісності корпусу ЕККА, видалення пилу, бруду та інших сторонніх предметів, що заважають роботі принтера та клавіатури;
- перевірку надійності підключення ЕККА до блоку живлення та мережі 220 В згідно з цією інструкцією;
- перевірку відповідності часу та дати на індикаторі ЕККА та корекція часу при необхідності згідно з цією інструкцією.

ТО-Е проводиться оператором (касиром) до початку роботи.

ТО-М включає до себе роботи без розпломбування ЕККА:

- перевірку зовнішнього вигляду ЕККА на наявність пломби та засобів контролю на корпусі;
- очищення клавіатури ЕККА від пилу та бруду з метою запобігання «залипанню» клавіш;
- перевірка працездатності клавіатури та принтера запуском тестів;
- перевірку відповідності дати і часу на дисплеї ЕККА та корекція часу при необхідності згідно з даним «Посібником».

ТО-М проводиться спеціалістом сервісного центру.

ТО-П включає до себе роботи, які пов'язані з розпломбуванням ЕККА:

## **Aunisustem**

- перевірку цілісності шлейфів та надійності контактів у з'єднувачах між системною платою, платою клавіатури і термопринтером;
- очищення валу для протягування термопаперу від бруду та паперового пилу;
- перевірку ступеня заряду акумулятора;
- перевірка і коректування дати в разі необхідності;
- виконання всіх доопрацювань ЕККА, на які за попередній період були отримані бюлетені від ТОВ «ЮНІСІСТЕМ»;
- запуск тестів клавіатури, дисплею, принтера, та зовнішніх портів.
	- ТО-П проводиться спеціалістом сервісного центру.

Виконання усіх видів ТО є обов'язковим як для користувачів ЕККА, так і для спеціалістів сервісних центрів.

### **Некваліфіковане втручання в роботу касового апарату може призвести до пошкодження апарату та/або виходу його з ладу.**

З питаннями, що виникають при експлуатації касового апарату, звертайтеся до сервісного центру, який обслуговує Ваше підприємство. Довідатись адресу найближчого ЦСО можна за телефонами виробника.

Зі своїми зауваженнями щодо документації та роботи касового апарату звертайтеся до виробника ТОВ «ЮНІСІСТЕМ» за адресою, вказаною в 3.021.067 ПС.

## **ПЕРЕЛІК КОМАНД ЕККА**

<span id="page-50-0"></span>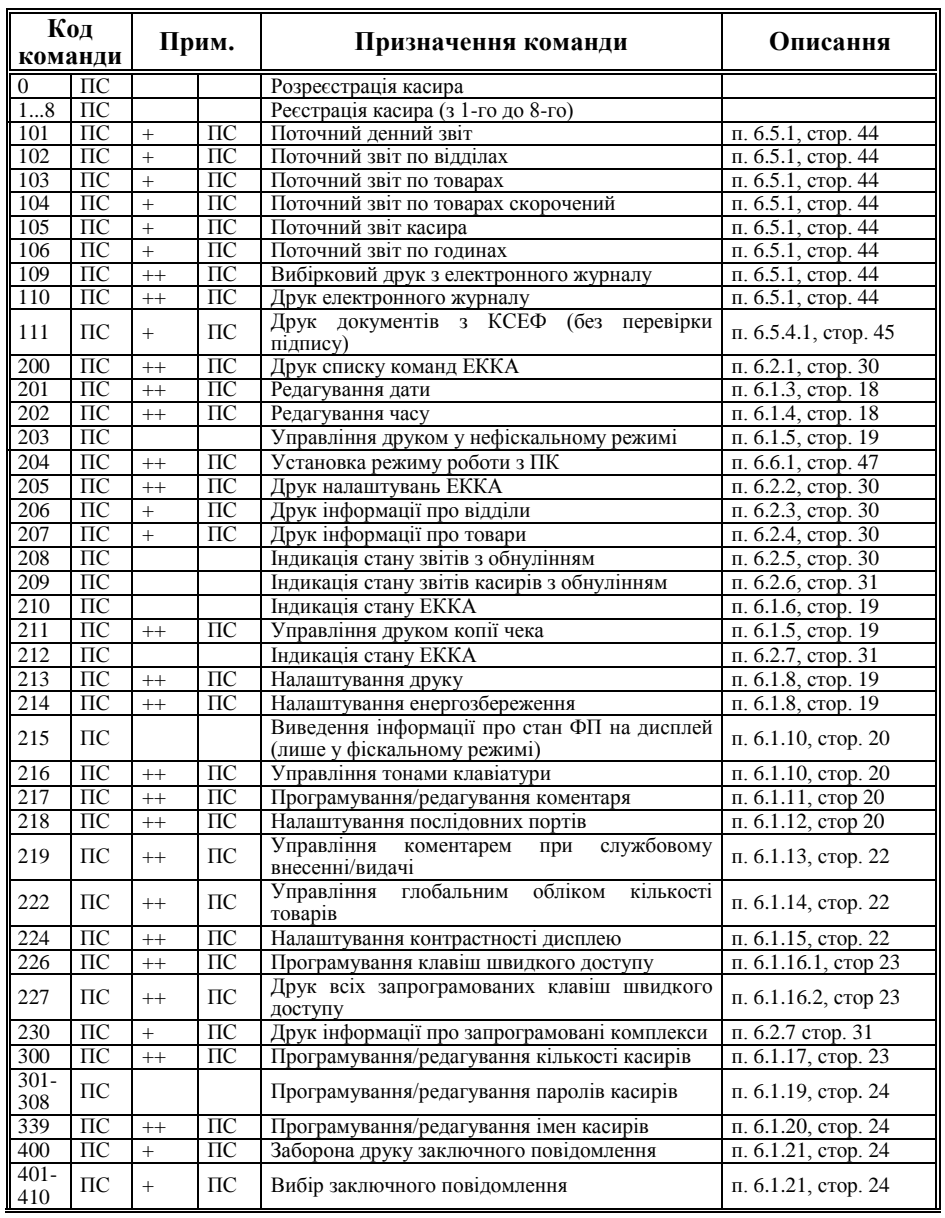

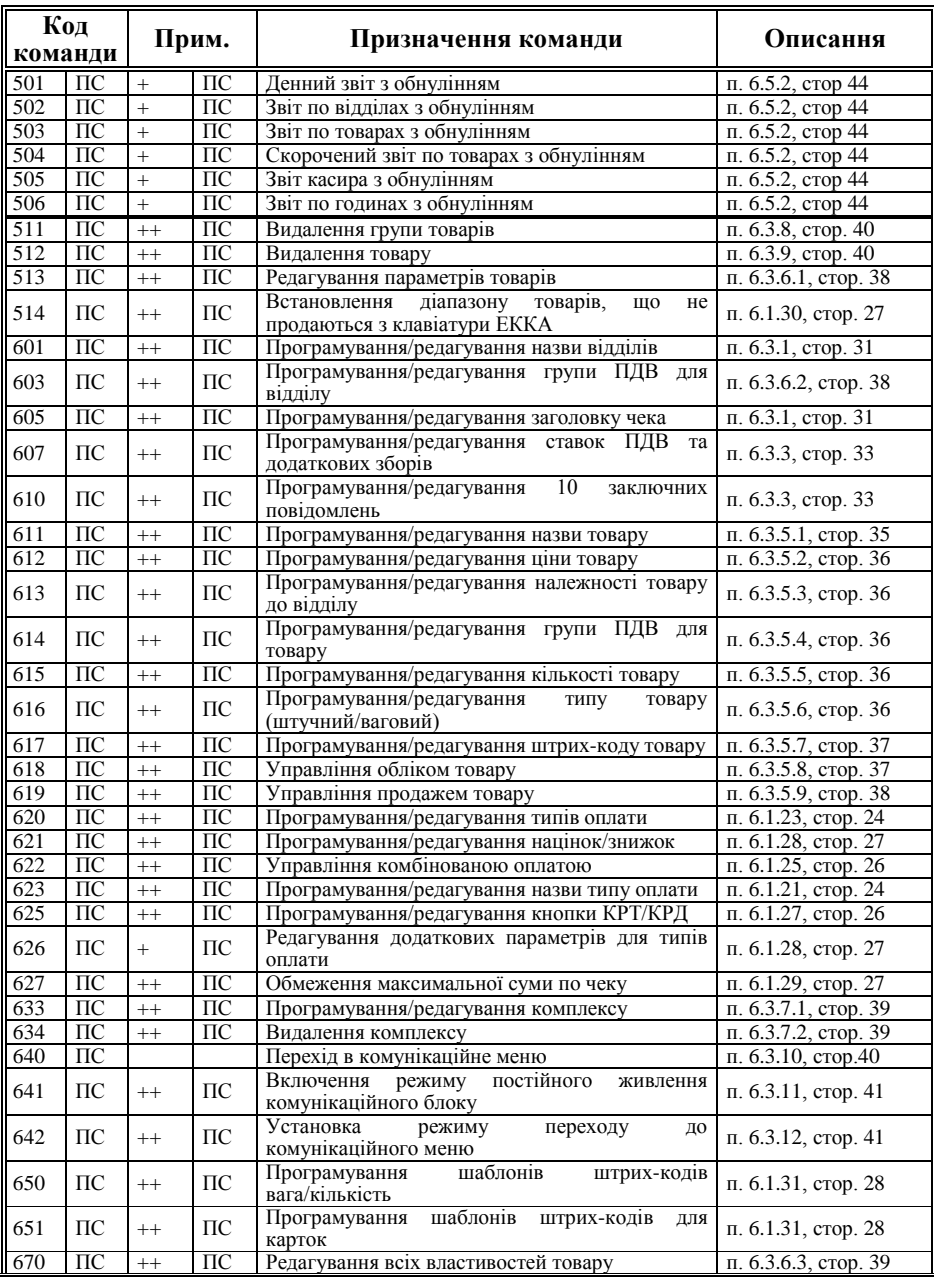

**Версія ПЗ 6101-2** 51

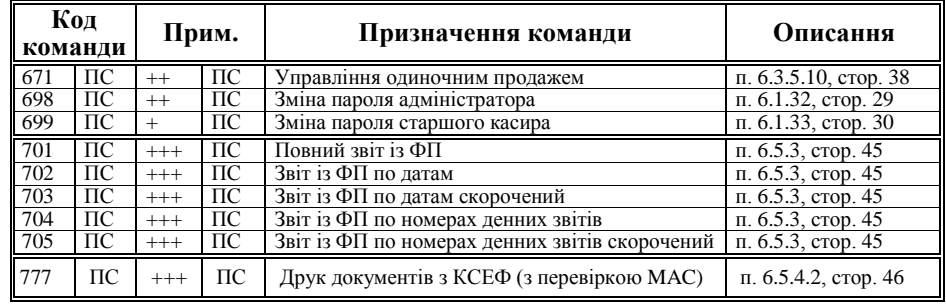

### **Примітка:**

+ — необхідність введення пароля старшого касира;

++ — необхідність введення пароля адміністратора;

+++ — необхідність введення податкового пароля.

\*) — необхідно ввести пароль касиру, якщо він був змінений командою  $301 - 308$ .

### **10 ПОВІДОМЛЕННЯ ПРО ПОМИЛКИ**

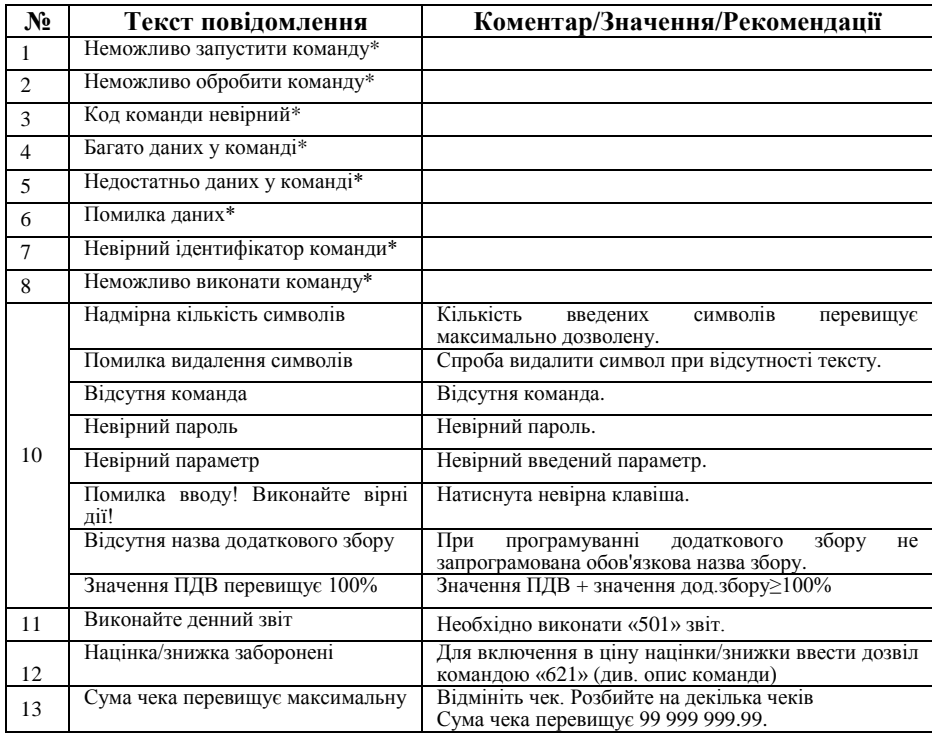

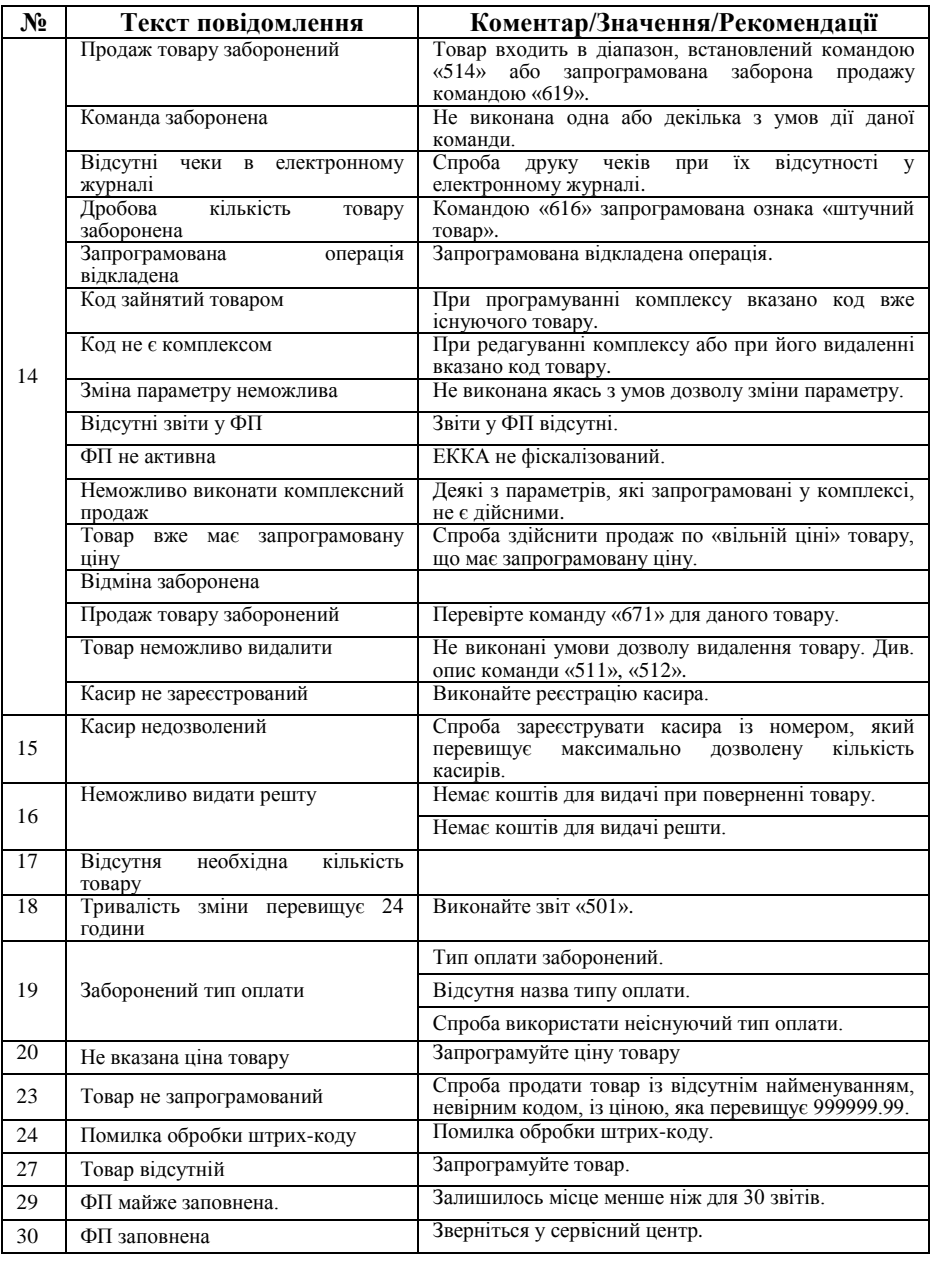

<span id="page-51-0"></span> $Bepc$ ія ПЗ 6101-2 52

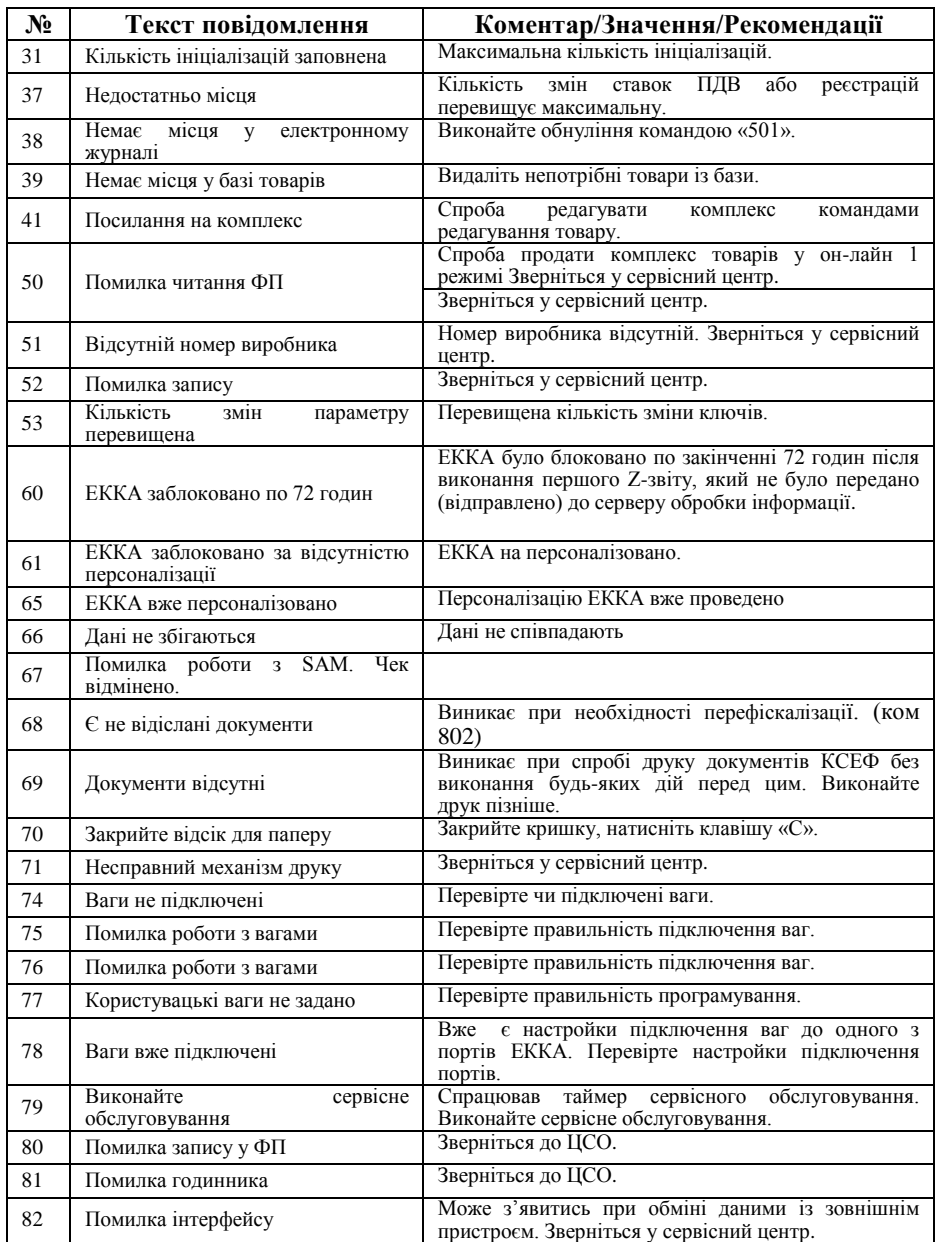

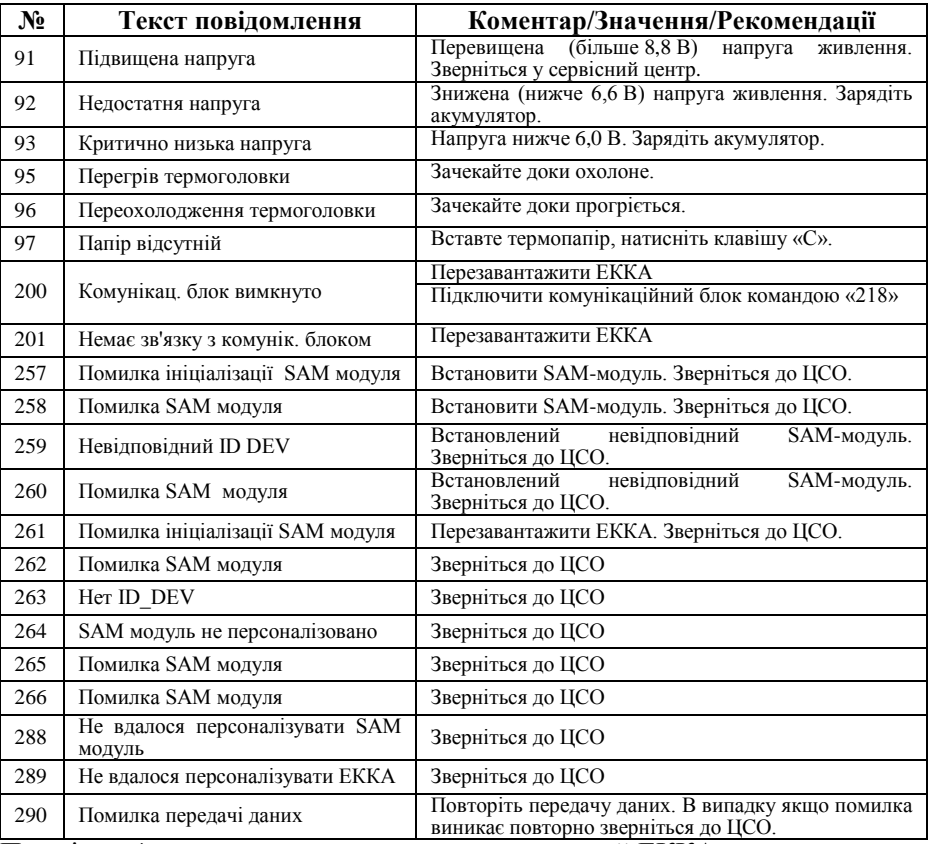

Примітка: \* — помилка не виводиться на дисплей ЕККА, використовується виключно при роботі з ПК.

### **ДОДАТОК А. ОПИС РЕКВІЗИТІВ РОЗРАХУНКОВИХ І ЗВІТНИХ ДОКУМЕНТІВ, ЩО ДРУКУЮТЬСЯ ЕККА MINI-T 61.01**

#### <span id="page-53-0"></span>**Зразок фіскального чеку** УКРАЇНА М. КИЇВ Назва організації ЮНІСІСТЕМ ЕККА MINI-Т 61.01 ЕКВІЗИТИ ВЛАСНИКА **Реквізити власника**, до 12 рядків<br>Полатковий номер Податковий номер ТОВАР 2 1, 250 х 2, 22 2, 278 Б Назва, кількість, вартість, група ПДВ<br>
ТОВАР 1 2,77 А Назва, вартість, група ПЛВ ТОВАР 1 7,77 A Назва, вартість, група ПДВ<br>ТОВАР 5 66 A Назва, вартість, група ПДВ ТОВАР 5 6,66 А Назва, вартість, група ПДВ<br> **СУМА** 17.21 СУМА ОПЛАТИ **СУМА 17,21** Сума оплати<br> **17,21** Сума оплати<br>  $2,31$  **Полаткова ст**  $\begin{array}{ccc}\n\Pi \mathbf{A} & 20,00\% \\
5,00\% & 2,31 \\
\hline\n\end{array}\n\qquad\n\begin{array}{ccc}\n1 & 1 & 1 \\
-1 & 2 & 3 \\
1 & 3 & 4\n\end{array}\n\qquad\n\begin{array}{ccc}\n1 & 1 & 1 \\
1 & 1 & 1 \\
-1 & 2 & 3\n\end{array}\n\qquad\n\begin{array}{ccc}\n1 & 1 & 1 \\
-1 & 1 & 1 \\
-1 & 2 & 3\n\end{array}\n\qquad\n\begin{array}{ccc}\n1 & 1 & 1 \\
-1 & 1 & 1 \\
-1 & 2 & 3\n\end$ ЗБІР А 5,00% 0,58 Значення збору та сума збору  $\begin{array}{ccc}\n\Pi \text{J}\text{B} & B & 15,50\{\text{B}\} \\
\text{R3} & B & 1,00\{\text{B}\}\n\end{array}$   $\begin{array}{ccc}\n0.37 & \text{3} & \text{3} \\
0.02 & \text{3} & \text{4} \\
\text{5} & \text{5} & \text{5}\n\end{array}$ ЗБІР Б 1,00% 0,02 3начення збору та сума збору тоттівка<br> **17.21** Оптачено готівкою **ГОТІВКА 17,21** Оплачено готівкою касир *(1)* Касир КАСИР /1/ Касир ДЯКУЄМО ЗА ПОКУПКУ! Заключне повідомлення<br>ПЕБЛОГОДОГО Заволський номер ЕККА Заводський номер ЕККА<br>Дата та час та номер чеку №00000000037 05-04-2013 11:07:42<br>ФН 1010101010 ФН 1010101010<br>Фіскальний чек Фіскальног Ознака фіскальног **ФІСКАЛЬНИЙ ЧЕК Ознака фіскального чеку**<br> **CUNISUSTEM** Логотип Логотип **Зразок видаткового чеку** УКРАЇНА М. КИЇВ Назва організації ЮНІСІСТЕМ ЕККА MINI-Т 61.01 РЕКВІЗИТИ ВЛАСНИКА **Реквізити власника**, до 12 рядків<br>ПН ФН ПН ФН ПН 121212121212<br> **ПОВЕРНЕННЯ ПОВЕРНЕННЯ ПОВЕРНЕННЯ** Назва операції<br>
ТОВАР 2 1,250 х 2,22 2,78 в Назва кількіст ТОВАР 2 1, 250 х 2, 22 2, 278 Б Назва, кількість, вартість, група ПДВ<br>
ТОВАР 1 1, 250 х 2, 22 2, 27 д Назва, вартість, група ПЛВ  $7,77 \, \text{A}$  Назва, вартість, група ПДВ<br>  $7,77 \, \text{A}$  Назва, вартість, група ПЛВ<br>  $6,66 \, \text{A}$  Назва, вартість, група ПЛВ ТОВАР 5 6,66 А Назва, вартість, група ПДВ СУМА 17, 21 СУМА СУМА  $17,21$  Сума оплати  $17,21$  Сума оплати  $2,31$  Значення по Значення податкової ставки та сума податку ЗБІР А 5,00% 0,58 Значення збору та сума збору  $\begin{array}{c|c|c|c|c} \n\text{IIAB} & \text{B} & 15,50\% \n\end{array}$  3 начення ставки та сума податку 351P в 1.00% Силанов 25 начення збору та сума збору ЗБІР Б 1,00% 0,02 3начення збору та сума збору тоттвка становить 17.21 Оплачено готівкою **ГОТІВКА 17,21** Оплачено готівкою касив КАСИР /1/ Касир №00000000048 23-01-2011 11:15:11 Дата та час та номер чеку<br>ПБ6101200001 Заволський номер ЕККА Заводський номер ЕККА<br>Підпис чеку ДЯКУЄМО ЗА ПОКУПКУ<br>ФН 1010101010 ФН 1010101010<br>ВИЛАТКОВИЙ ЧЕК **ОЗНАКА ВИЛАТКОВОГ** ВИДАТКОВИЙ ЧЕК **Ознака видаткового чеку** Ознака видаткового чеку Логотип **Зразок 501 звіту (Z1)** УКРАЇНА М.КИЇВ Назва організації ТОВ ЮНІСІСТЕМ Z ЗВІТ ЛЕННИЙ № 0048 EKKA MINI-T 61.01<br>РЕКВІЗИТИ ВЛАСНИКА Реквізити власника, до 12 рядків<br>ПН ПН 121212121212<br>ЗВІТ ДЕННИЙ №0002 Назвата номер звіту  $Z$  ЗВІТ ДЕННИЙ №0002<br>**СУМА ПРОЛАЖ** 18.32 **СУМА ПРОДАЖ 18,32** Загальна сума продаж **ГОТІВКА 18,32** Готівкою **повернення 18,32** Готівкою **повернення 9,99** Загальна с 9,99 Загальна сума повернення<br>9,99 Готівкою ГОТІВКА<br>В СЕЙФІ В, 33 Сума, що знаходиться в сейфі Сума, що знаходиться в сейфі ГОТІВКА<br>IC №1 03-04-2013 Дата програмування податкових ставок<br>Тип ПЛВ ПЛВ ВКЛЮЧЕНИЙ ЛО ШТНИ ПДВ А=20,00% Величина ставки ПДВ ЗБІР А=5,00% Величина додаткового збору ПДВ Б=15,00% Величина ставки ПДВ ЗБІР Б=1,00% Величина додаткового збору ПДВ В=10,00% Величина ставки ПДВ ЗБІР В=1,00% Величина додаткового збору ПДВ Г= 1,00% Величина ставки ПДВ ЗБІР Г=1,00% Величина додаткового збору Величина додаткового збору Величина додаткового збору д Д – БЕЗ ПДВ Величина ставки ПДВ **ОБІГ А 15,54** Денний обіг по податковій групі<br>
15,54 Денний обіг по податковій групі ПДВ А  $2,49$  Сума податку  $0.62$  Сума податку  $2,69$  Сума податку  $2,69$ ЗБІР А 0,62 Сума збору 2,78 Денний обіг по податковій групі<br>0,37 Сума податку ПДВ Б  $0,37$   $\begin{array}{|c|c|c|c|c|}\n\hline\n0,02 & \text{Cyma no,} \\
\hline\n\end{array}$  $351P$  Б  $0,02$  Сума збору ОБІГ  $18.32$  Загальний с **ОБІГ 18,32 Загальний обіг по податкових групах**  $2,86$  **Сума податку 18** ПДВ 2,86 Сума податку<br>3BIP 0,64 Сума збору ЗБІР 0,64 Сума збору 2, 22 Денне повернення по податковій групі<br>0, 30 Сума податку ПДВ Б  $\begin{array}{c|c} 0,30 \end{array}$  Сума податку  $\begin{array}{c} 0.02 \end{array}$  Сума податку ЗБІР Б 0,02 Сума збору<br>ПОВЕРНЕННЯ В 3,33 Ленне пове ПОВЕРНЕННЯ В 3,33 Денне повернення по податковій групі<br>
0,30 Сума податку ПДВ В  $0,30$   $\begin{array}{c|c} \hline \text{Cy} \text{wa no,} \\ \text{By} \text{0} \text{wa no,} \\ \text{By} \text{0} \text{0} \text{0} \end{array}$ 0,03 Сума збору<br>4,44 Ленна випла ПОВЕРНЕННЯ Г 4,44 Денна виплата по податковій групі ПДВ Г 0,04 Сума податку ЗБІР Г 0,04 Сума збору ПОВЕРНЕННЯ 9,99 Денне повернення по податковій групі<br>0,64 Сума полатку  $0,64$  Сума податку<br> $0.09$  Сума збору **ЗБІР** 0,09 Сума збору касових чектв с 2000 года в 2000 года в 2001 года в 2001 года в 2001 года в 2001 года в 2001 года в 2001 года в 2001 года в 2001 года в 2001 года в 2001 года в 2001 года в 2001 года в 2001 года в 20  $RACOBIX$  ЧЕКІВ  $RATB$   $RITAY.$  ЧЕКІВ ВИЛАТ. ЧЕКІВ Кількість вилаткових чеків ОСТАННІЙ ЧЕК **ЗВІТ ОНУЛЬОВАНО** 7 Номер останнього чеку Ознака виконання звіту з обнулінням

**ФІСКАЛЬНИЙ ЗВІТ ДІЙСНИЙ**

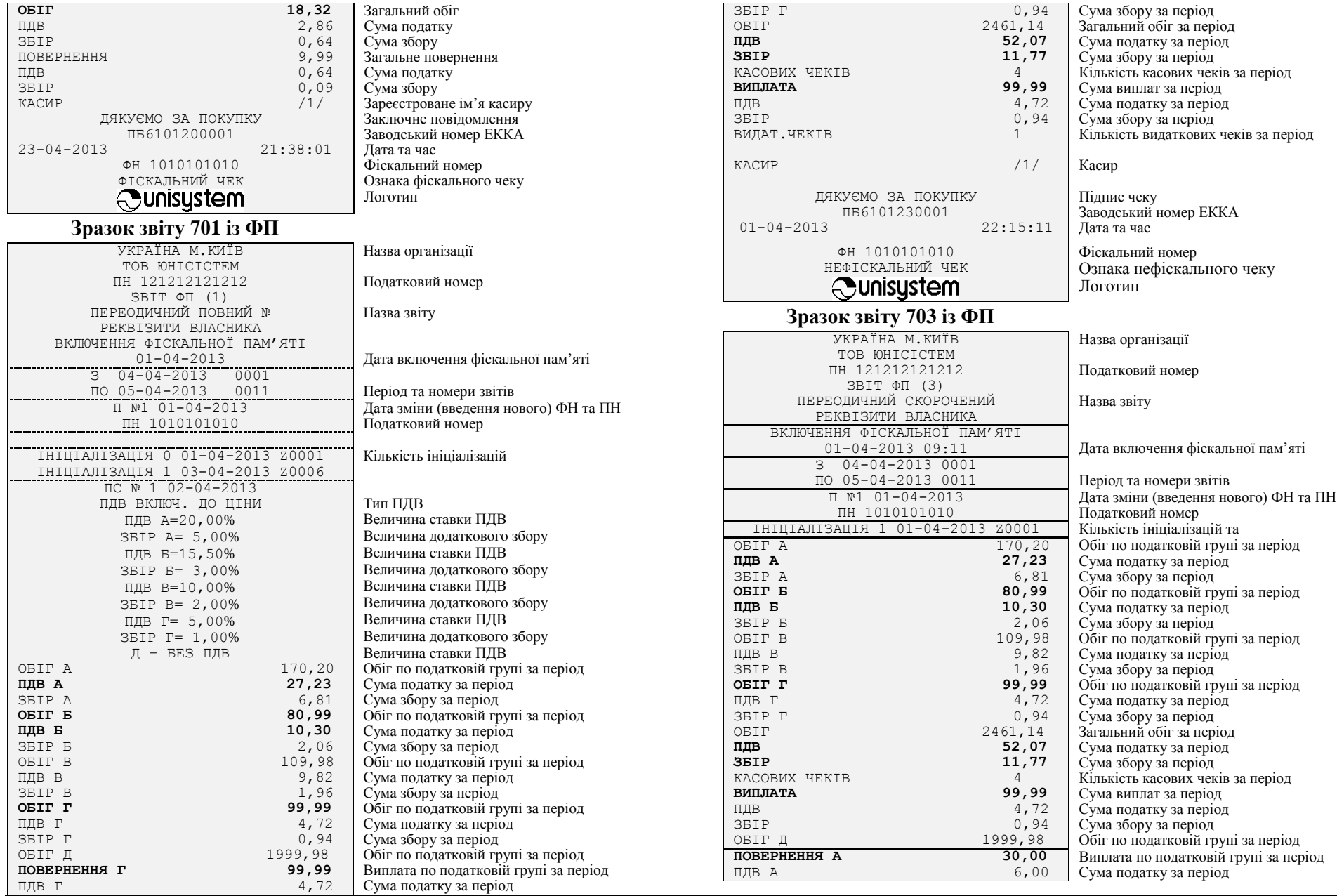

### **Версія ПЗ 6101-2** 55

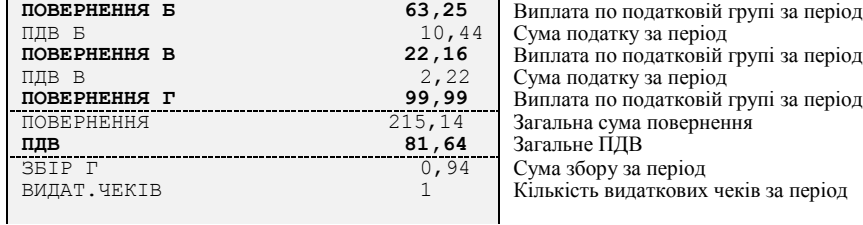

**Фіскальний чек**

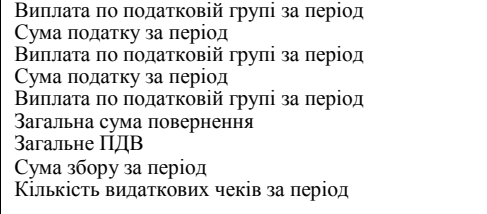

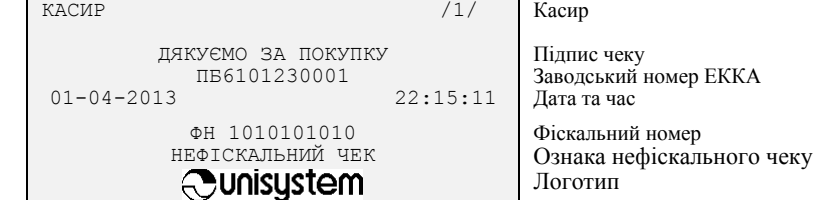

### **ПРИКЛАД ЧЕКІВ ПРОДАЖ З ПОДВІЙНИМ ОПОДАТКУВАННЯМ**

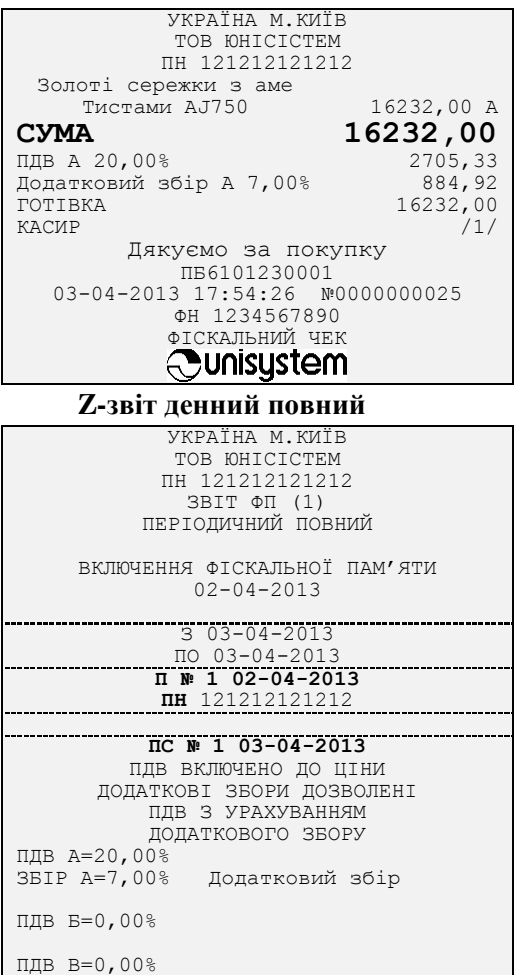

# Версія ПЗ 6101-2 56

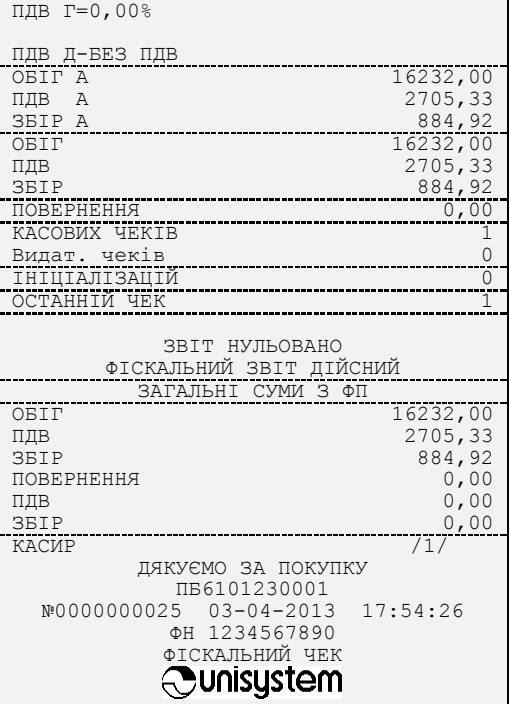

**AEHH nc** 

### **ДОДАТОК Б. ОПИС КОМУНІКАЦІЙНОГО МЕНЮ**

### **Б.1 Інтерфейс користувача**

<span id="page-56-0"></span>Вхід до комунікаційного меню — команда «640» (див. опис в основної частині, — п. [6.3.10\)](#page-39-2). В основній частині екрану відображаються пункти доступні для виконання в комунікаційному меню.

В нижньому рядку відображаються підказки для управляючих клавіш та годинник комунікаційного блоку. Зверніть увагу, відображення поточного часу в годиннику комунікаційного меню може відрізнятися від показань годинника в касової частині, оскільки синхронізація годинника в комунікаційному меню виконуються з інтернет-сервером точного часу. Також комунікаційного меню може не відображатися якщо синхронізація не пройшла успішно (наприклад, при відсутності з'єднання з інтернет).

### *Б.1.1 Навігація і управління*

- $\sqrt{2}$ — переміщення курсору відповідно вгору по пунктах меню, переміщення між полями введення текстової інформації;
	- переміщення курсору відповідно вниз по пунктах меню, переміщення між полями введення текстової інформації;
	- переміщення курсору на один екран доверху, переміщення курсору між позиціями полів введення інформації;
	- переміщення курсору на один екран вниз, переміщення курсору між позиціями полів введення інформації;
	- підтвердження вибору (згідно напису на дисплеї над клавішею «Далі» або «Вибір»);
	- повернення до попереднього пункту (згідно напису на дисплеї над клавішею «Назад» або «Відміна»);
		- видалення символу зліва від курсору;

— вихід з комунікаційного меню.

### *Б.1.2 Користувачі та паролі*

Використання комунікаційного меню передбачає двох користувачів — касира і адміністратора. При завантаженні комунікаційного меню здійснюється вхід користувача з правами касира. Входження до комунікаційного меню касира виконується без введення паролю. Для змінення прав користувач має здійснити вхід до пункту «Змінити користувача» та навігаційними клавішами вибрати користувача

"Адмін", натиснути клавішу («Вибір») та ввести пароль адміністратора. Пароль адміністратора комунікаційного меню за замовчанням — 12321. Пароль адміністратора в комунікаційному меню не залежіть від встановленого паролю в касової частині ЕККА та може змінюватись незалежно від його зміни в касової частині. Пароль комунікаційного меню можна змінити в підпункті

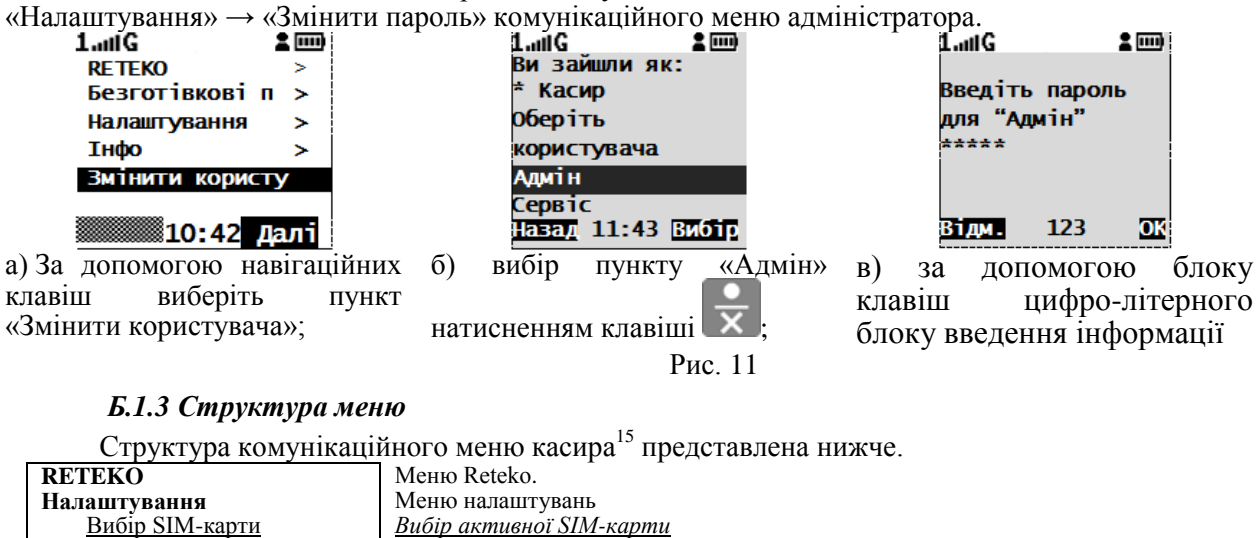

| рион эни-карти     | риоц активної энм-карти                                     |
|--------------------|-------------------------------------------------------------|
| Рахунок SIM-карти  | Перевірка рахунку SIM-карти                                 |
| Синхронізація часу | Підменю синхронізації часу                                  |
| Поточний час       | Поточна дату та час комунікаційного блоку                   |
| Сінхр. час зараз   | Виконати синхронізацію часу годинника комунікаційного блоку |
| Інфо               | Меню перегляду інформації                                   |
|                    |                                                             |

l <sup>15</sup> В залежності від потреб користувачів на їх ЕККА виконується інсталяція різних мікропрограмних компонентів, складових комунікаційного меню. Тому у різних користувачів комунікаційне меню може відрізнятися.

## **MINI-T 61.01 Додаток Б**

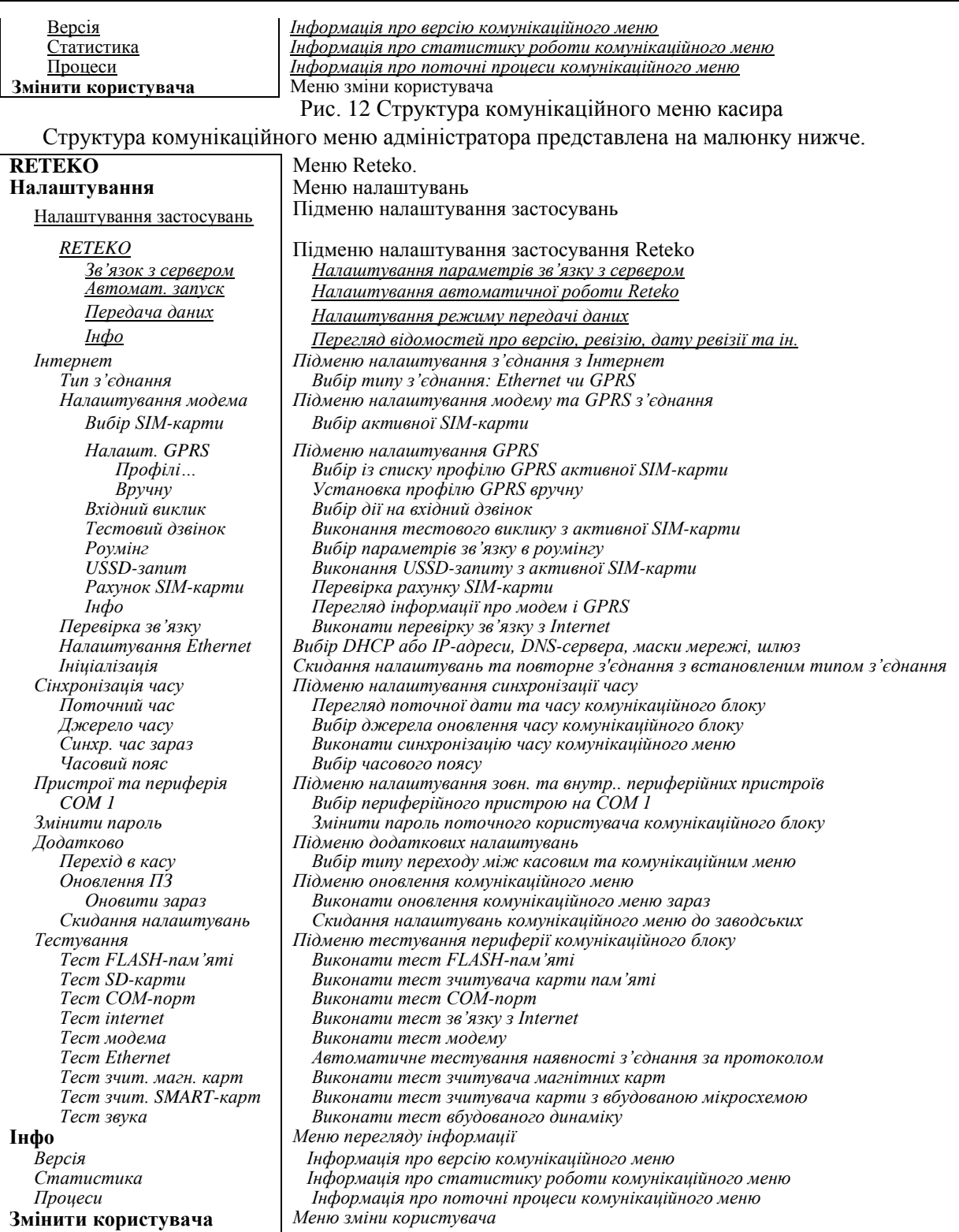

Рис. 13 Структура комунікаційного меню адміністратора

### <span id="page-57-0"></span>**Б.2 Налаштування**

### *Б.2.1 Налаштування Інтернет з'єднання*

Налаштування інтернет включає три підпункти — «Тип з'єднання», «Налаштування модему», «Налаштування Ethernet», «Перевірка зв'язку» та «Ініціалізація».

В підпункті «Тип з'єднання» є можливість встановлення бажаного типу з'єднання з інтернет з'єднання з використанням мобільного зв'язку GPRS або стаціонарного кабельного зв'язку Ethernet, які будуть використовуватись для виконання передачі контрольно-звітної інформації, синхронізації годинника та інших підключених сервісів. Також є можливість надати ЕККА автоматичного вибору того типу з'єднання, який є в наявності в поточний час, встановивши значення типу з'єднання — «Автоматично» (рекомендовано). Автоматичний вибір підключення до мережі інтернет виконує підключення через Ethernet, а в разі її недоступності — через GPRS. Також мається можливість відключити з'єднання з інтернет, вибравши підпункт «Заборонено» (не рекомендовано). Відключення з'єднання з мережею інтернет може використовуватись при необхідності збереження заряду АБ в разі неможливості/відсутності підключення до джерела електроживлення. При відключенні з'єднання з інтернет більше ніж на 72 години ЕККА буде заблоковано внаслідок неможливості передачі контрольнозвітної інформації до серверу обробки даних.

В пункті меню «Профілі…» є можливість вибрати передустановлені налаштування GPRSз'єднання, обравши країну і назву мобільного оператору установленої SIM-карти.

В підпункті «Вручну…» можна ввести параметри налаштування GPRS-з'єднання, вказавши ім'я точки доступу (APN), логін (login) та пароль (password) доступу до інтернет.

В підпункті «Вхідний виклик» можна встановити реакцію модему ЕККА на вхідний дзвінок з мережі мобільного зв'язку. Стандартні пункти передустановок — «не приймати», «автоприйом», «вручну». В разі встановлення пункту «не приймати», всі вхідні виклики будуть відхилені. У випадку вибору передустановки «автоприйом» всі вхідні дзвінки будуть автоматично прийняті. При виборі підпункту «вручну» в разі вхідного виклику з мережі мобільного зв'язку на дисплей ЕККА буде виведено запит на його прийняття або відхилення, рішення про яке буде приймати касир.

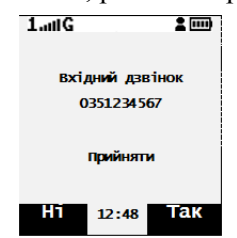

Рис. 14 Повідомлення на дисплеї при вхідному дзвінку

За допомогою пункту «Тестовий дзвінок» можна виконати виклик з установленої SIM-карти на будь який номер, що використовується для тестування роботи модему. В підпункті «Роумінг» користувач може заборонити доступу до мережі мобільного зв'язку з використанням роумінгу (пункт «заборона»), дозволити використання роумінгу (пункт «дозв. роумінг»), або дозволити використання національного роумінгу (пункт «націонал. роумінг»). В пункті «USSD-запит» мікропрограмне забезпечення дозволяє виконати сервісну команду-запит<sup>16</sup> до серверу оператора мобільного зв'язку. Формат USSD-запиту \*ХХХ#, де ХХХ — цифровий код команди. Перелік команд USSD-запитів користувач може уточнити у оператора мобільного зв'язку. Підпункт «Рахунок SIM-карти» виконує перевірку рахунку активної SIM-карти. При виборі підпункту «Інфо» на дисплей ЕККА буде виведено задіяну SIM-карту, рівень сигналу мережі, номер IMEI.

Якщо для доступу в Internet використовується Ethernet-з'єднання, РРО має бути налаштований на відповідний тип з'єднання. Локальна мережа, куди підключається РРО, має надавати доступ РРО до Інтернету. Для забезпечення цього потрібно звернутись до системного адміністратора мережі.

При виборі пункту «Налаштування Ethernet» на екрані відображається опція ввімкнення/вимкнення DHCP<sup>17</sup>, а також поточна MAC-адреса Ethernet-адаптера [\(Рис. 15\)](#page-58-0).

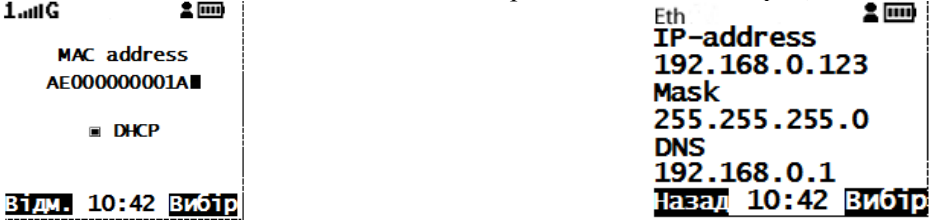

<span id="page-58-0"></span>Рис. 15 Протокол динамічної настройки вузла ввімкнено

<span id="page-58-1"></span>Рис. 16 Настроювання Ethernet-з'єднання

При ввімкнені опції DHCP, параметри доступу до локальної мережі будуть отримані РРО автоматично (при наявності даної функції в локальній мережі). При вимкнені DHCP є можливість ввести налаштування доступу до мережі вручну, вказавши IP-адресу, маску під мережі, IP-адресу шлюзу і DNSсервер [\(Рис. 16\)](#page-58-1).

В статусному (інформаційному) рядку при підключенні (автоматичному переключенні) до Ethernet-з'єднання буде виведено статус цього з'єднання:

• Eth — зв'язок встановлено:

l <sup>16</sup> USSD (Unstructured Supplementary Service Data) — це сервіс в GSM-мережах, що дозволяє організувати швидкісну інтерактивну взаємодію між абонентом та сервісними додатками оператора в режимі передачі даних. Використана при цьому однойменна технологія має певну як технічну, так і функціональну схожість з технологією SMS.

<sup>17</sup> DHCP (англ. Dynamic Host Configuration Protocol — протокол динамічної настройки вузла) — мережний протокол, що дозволяє комп'ютерам автоматично одержувати IP-адресу й інші параметри, необхідні для роботи в мережі TCP/IP.

- Eth ! немає зв'язку, не виконані програмні умові для доступу до інтернет. Наприклад, не отримана IP-адреса;
- Eth X кабель Ethernet не підключений.

Підпункт «Перевірка зв'язку» виконує перевірку можливості з'єднання з вказаним http-сервером (за замовчуванням http://www.google.com.ua). Користувач може внести адресу будь-якого іншого серверу. Результат перевірки з'єднання відображається в наступному вигляді.<br> **EMPLE EMPLE EMPLE EMPLE EMPLE EMPLE EMPLE EMPLE EMPLE EMPLE EMPLE EMPLE EMPLE EMPLE EMPLE EMPLE EMPLE EMPLE E** Fth

### Успішно! Зв'язок з сервером встановлено

### Назад 10:42 Вибір

Рис. 17 Повідомлення про успішне налаштування з'єднання

Підпункт «Ініціалізація» виконує повторне встановлення з'єднання з інтернет-мережею за встановленим у налаштуваннях типом. При виконанні цього пункту ЕККА розриває з'єднання та виконує його повторну активацію.

### *Б.2.2 Налаштування синхронізації часу*

Підпункт «Поточний час» виводить на дисплей ЕККА інформацію про поточний час і поточну дату (див. [Рис. 13\)](#page-57-0). В підпункті «Джерело часу» є можливість обрати джерело оновлення часу або скористатися сервером, який встановлений за умовчанням — ntp://pool.ntp.org/. Встановлення адреси серверу користувача виконується введенням адреси серверу за допомогою цифро-літерного блоку клавіш в підпункті «Вручну». Також в підпункті «Джерело часу» є можливість встановити синхронізацію часу з показанням годинника в касовій частині<sup>18</sup>— вибір підпункту «З каси».

Підпункт «Синхр. час зараз» примусово виконує синхронізацію часу з встановленим у попередньому пункті сервером синхронізації часу та виводить на дисплей результат виконання синхронізації. В разі неможливості виконати синхронізацію на дисплей буде виведено напис «Помилка».

В підпункті «Часовий пояс» користувач може встановити безпосередньо час зміщення відносно

GMT. Управління виконується клавішами у та , натиснення на які відповідно зменшують або збільшують час зміщення з кроком 15 хвилин. В цьому ж підпункті можна встановити автоматичний перехід до літнього часу, що виконується ввімкненням відповідн6ої опції. Ввімкнення/відключення

опції виконується клавішами або . Натиснення будь-якої з цих клавіш включає/відключає автоматичний перехід до літнього часу. Підтвердження налаштувань часового поясу виконується

натисненням клавіші .

### *Б.2.3 Налаштування підключення зовнішніх пристроїв*

Деякі порти можуть керуватися комунікаційним блоком. В пункті «Пристрої та периферія» мається перелік таких портів, , які розміщені на панелі інтерфейсів підключення ЕККА та можуть керуватися ЕККА

Користувач може вибрати потрібний пристрій з переліку представлених в цьому підпункті. Після відповідного вибору користувача підключення виконується автоматично, без додаткових налаштувань.

### *Б.2.4 Додаткові налаштування*

Додаткові налаштування представлені в підпункті «Додатково» налаштувань адміністратора. Цей підпункт містить підпункти «Перехід в касу», «Оновлення ПЗ», «Скидання налаштувань».

В підпункті «Перехід в касу» адміністратор може налаштувати автоматичний перехід в касу після виконаної операції в комунікаційному меню. Підпункт містить три варіанти реакції комунікаційного меню після виконання операції: автоматичний перехід до каси («переходити»), «спитати» — вивести запит на перехід до касової частини після виконання операції, «не переходити» не виконувати перехід до касової частини.

Підпункт «Оновлення ПЗ» має лише один підпункт — «Оновити зараз». В цьому підпункті користувач може виконати оновлення ПЗ комунікаційного блоку. Після вибір цього підпункту комунікаційного меню на дисплей ЕККА буде виведено запит «Перевірити зараз». Натиснення клавіші

**MEHIO** («Ні») поверне користувача до попереднього меню, клавіша  $\mathbf{X}$  («Так») — буде виконано запит до серверу оновлення і якщо версія мікропрограмного забезпечення новіша ніж встановлена в комунікаційному блоку буде виконане скачування та оновлення ПЗ.

l

<sup>&</sup>lt;sup>18</sup> Годинник комунікаційного меню та касової частини ЕККА незалежні, а тому показання годин в комунікаційному меню і касової частини ЕККА можуть розрізнятися.

Пункт «Скидання налаштувань» виконує обнуління всіх встановлених налаштувань до заводських, встановлених за умовчанням.

### *Б.2.5 Налаштування застосувань*

Сервіси, які налаштовані в комунікаційному меню ЕККА, мають постійно оновлюватись. В поточний час в комунікаційному меню встановлено застосування «RETEKO». Опис налаштування цих застосувань виконаний у відповідних інструкціях по застосуваннях.

### *Б.2.6 Налаштування доступні касиру*

В підпункті «Налаштування» комунікаційного меню касира є три пункти меню — «Вибір SIMкарти», «Рахунок SIM-карти» та «Синхронізація».

В підпункті «Вибір SIM-карти» касир програмно може вибрати активну SIM-карту (тримач), якщо для передачі контрольно-звітної інформації використовується з'єднання з інтернет за допомогою GPRS. Вибрана активна SIM-картка буде виконувати передачу даних еквайру, друга SIM-картка неактивна.

В підпункті «Рахунок SIM-карти» виконується USSD-запит для визначення балансу на рахунку SIM-карти. Результат запиту буде виведений на дисплей ЕККА.

В пункті «Синхронізація» є два підпункти — «Поточний час» та «Синхр. час зараз». Підпункт «Поточний час» виконує виведення на дисплей поточного часу з точністю до секунди та поточної дати. Підпункт «Синхр. час зараз» виконує синхронізацію з встановленим інтернет-сервером синхронізації часу.

### *Б.3 Тестування комунікаційного блоку*

Пункт комунікаційного меню «Тестування» включає в себе пункти, які дозволяють протестувати периферійні пристрої комунікаційного блоку ЕККА. Переважно тестування проводиться сервісним інженером або адміністратором системи під керівництвом сервісного інженера.

До цього пункту входять наступні підпункти:

- «Тест FLASH пам'яті» призначений для перевірки дієздатності FLASH-пам'яті комунікаційного блоку. В якості результату на екран ЕККА буде виведено повідомлення «Тест FLASH пам'яті. ОК» або «Тест FLASH пам'яті. ERROR».
- «Тест СОМ-порт» призначений для перевірки дієздатності СОМ-порта ЕККА. Для перевірки вимагає додаткового обладнання у вигляді заглушки для СОМ-порта.
- «Тест Internet» даний підпункт виконує перевірку наявності з'єднання з інтернет-мережею. Виконання данного пункту схоже на виконання пункту «Перевірка зв'язку» в меню «Інтернет», за виключенням можливості вказування довільної адреси для перевірки наявності з'єднання.
- «Тест модема» даний підпункт виконує перевірку наявності та дієздатності GPRS-модуля ЕККА. Для виконання даного тесту потрібна підключена SIM-карта та записані корректні налаштування модему. Результатом виконання даного тесту буде виведення на екран ЕККА повідомлення «Тест модема ОК» при вдалому закінченні тесту або «Тест модема ERROR» при появі похибок при проведенні тесту.
- «Тест Ethernet» **—** призначений для перевірки Ethernet-адаптера комунікаційного блоку та перевірку підключення кабелю. Наявність підключення до мережі інтернет даним тестом не перевіряється. Результатом виконання даного тесту буде виведення на екран ЕККА повідомлення «Tect Ethernet ОК» або «Тест Ethernet ERROR». Якщо Ethernet-кабель не підключено – на екран ЕККА буде виводитися повідомлення «Підключіть Ethernet кабель...» до підключення кабелю, або до відміни тесту користувачем.
- «Тест зчит. магн. карт» **—** підпункт призначений для перевірки дієздатності зчитувача магнітних карток. Наявність цього тесту залежить від комплектації ЕККА (доступний лише за наявності вбудованого зчитувача магнітних карт). Для його проходження потрібна будь-яка магнітна картка. Результатом проходження даного тесту буде виведення на дисплей повідомлення «Тест зчит. магн. карт ОК» при вдалому проходженні тесту або «Тест зчит. магн. карт ERROR» при негативному його закінченні.
- «Тест зчит. SMART карт» **—** даний підпункт призначений для перевірки дієздатності зчитувача SMART-карт. Наявність даного тесту залежить від комплектності ЕККА (доступний лише за наявності вбудованого зчитувача SMART-карт). Для проведення тесту потрібна SMART-карта. Результатом проходження тесту буде повідомлення на дисплеї «Тест зчит. SMART-карт ОК» при вдалому закінченні тесту або «Тест зчит. SMART-карт ERROR» при появі помилок при проходженні тесту.
- «Тест RFID-зчитувача» **—** даний підпункт призначений для перевірки дієздатності зчитувача RFIDміток. Наявність даного тесту залежить від комплектності ЕККА (доступний лише за наявності вбудованого зчитувача RFID-міток). Для проведення тесту потрібна RFID-карта. Результатом проходження даного тесту буде виведення на дисплей повідомлення «Тест RFID-зчитувача ОК» при вдалому закінченні тесту або «Тест RFID-зчитувача ERROR» при появі похибок при проведенні тесту.

 «Тест звука» **—** призначений для перевірки дієздатності динаміка ЕККА. Наявність даного тесту залежить від комплектності ЕККА (доступний лише за наявності вбудованого динаміку ЕККА). Результатом проведення даного тесту є виведення на динамік ЕККА звукової гамми.